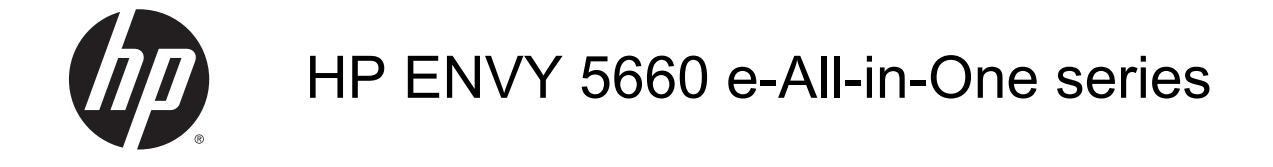

# สารบัญ

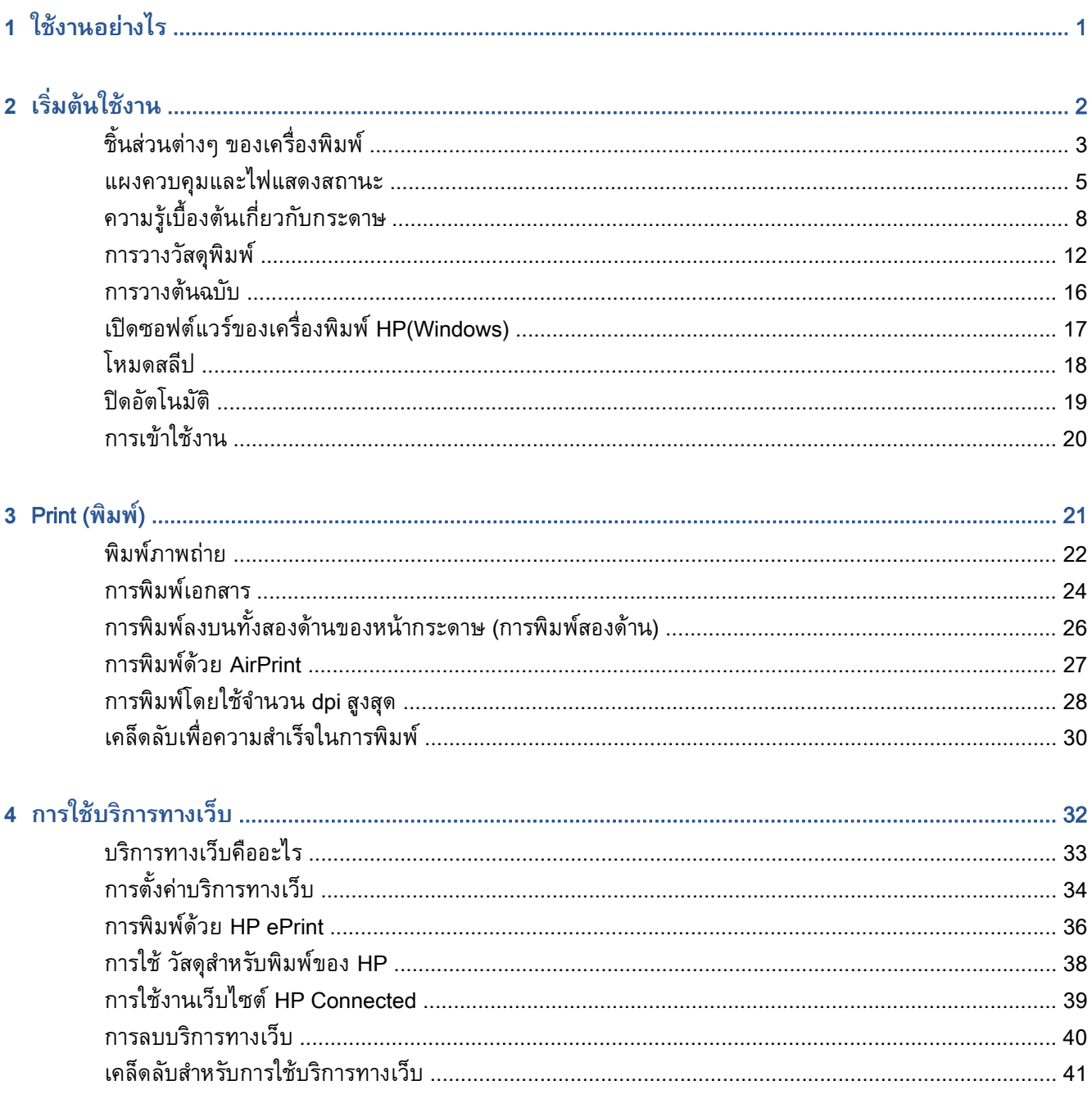

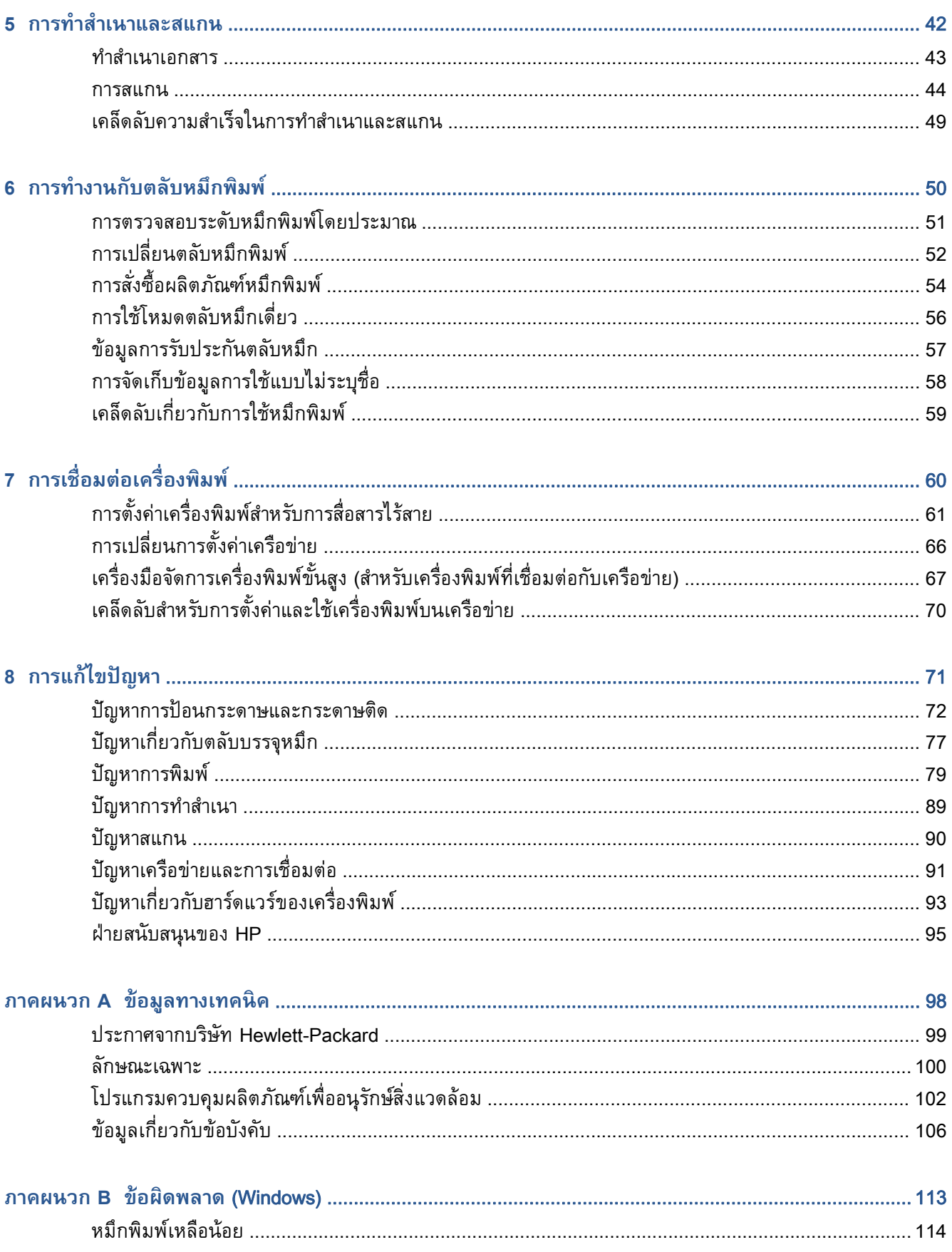

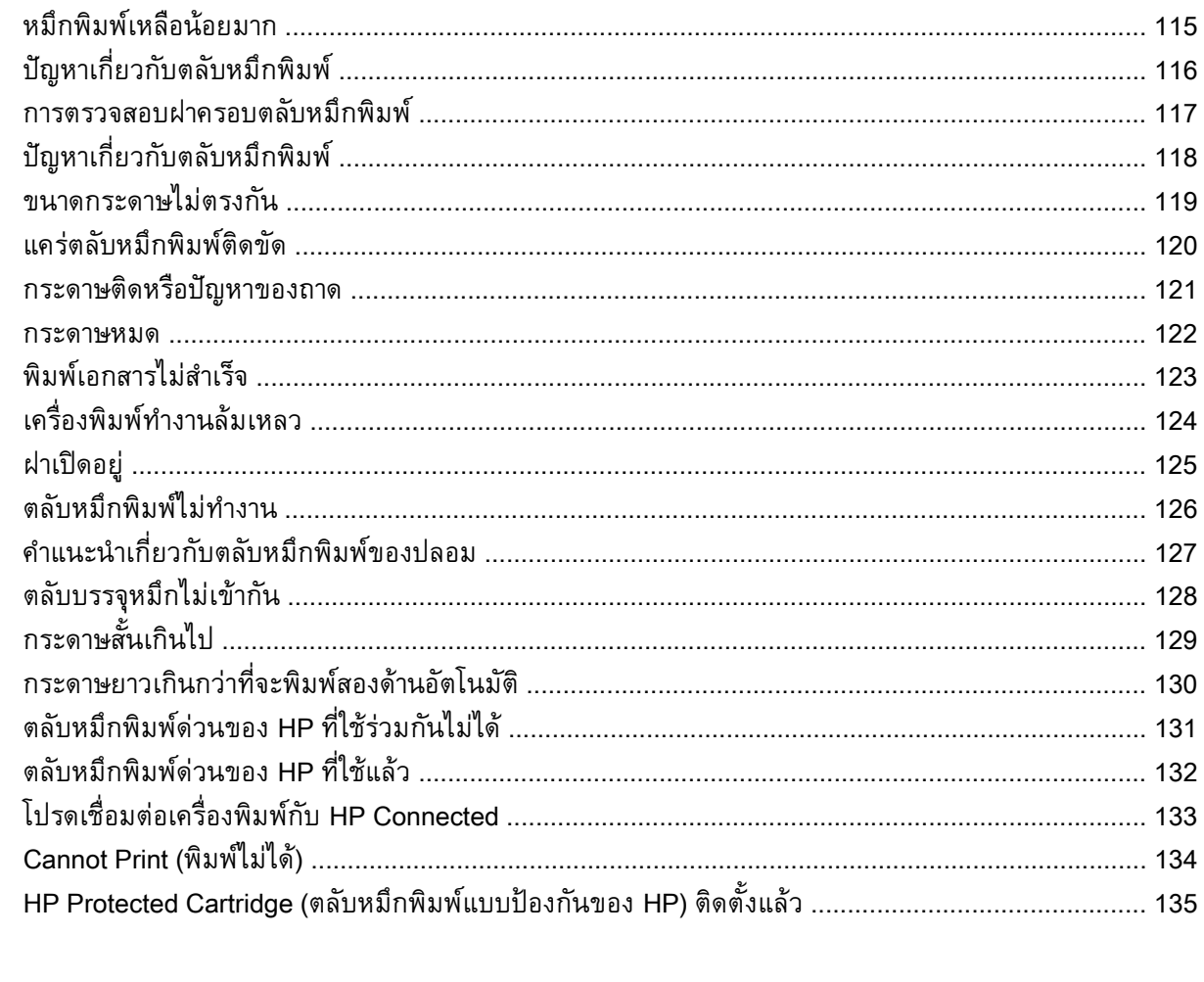

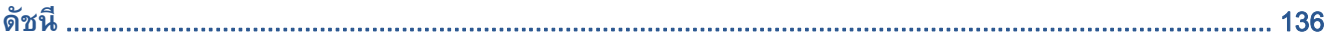

# <span id="page-6-0"></span>**1 ใช้ งานอย ่างไร**

เรียนรู้วธิีใช้HP ENVY 5660 series ของคุณ

- [เริ่มต้นใช้งาน](#page-7-0) ในหน้า 2
- [Print \(](#page-26-0)พิมพ์) ในหน้า 21
- การใช้บริการทางเว็บ ในหน้า 32
- [การทําสําเนาและสแกน](#page-47-0) ในหน้า 42
- การทำงานกับตลับหมึกพิมพ์ ในหน้า 50
- [การเช่ือมต่อเคร่ืองพมพิ](#page-65-0) ์ในหน้า 60
- [ข้อมูลทางเทคนิค](#page-103-0) ในหน้า 98
- [การแก้ไขปัญหา](#page-76-0) ในหน้า 71

## <span id="page-7-0"></span>**2 เร มต ้นใช้ งาน**

เนื้อหาในส่วนนี้จะกล่าวถึงหัวข้อต่อไปนี้:

- ชิ้นส่วนต่างๆ ของเครื่องพิมพ์
- [แผงควบคุมและไฟแสดงสถานะ](#page-10-0)
- <u>ความรู้เบื้องต้นเกี่ยวกับกระดาษ</u>
- $\bullet$  การวางวัสดุพิมพ์
- [การวางต้นฉบับ](#page-21-0)
- $\bullet$  เปิดซอฟต์แวร์ของเครื่องพิมพ์ <code>HP(Windows)</code>
- [โหมดสลีป](#page-23-0)
- [ปิดอตโนม](#page-24-0) ั ัติ
- [การเข้าใช้งาน](#page-25-0)

#### <span id="page-8-0"></span>**ชินส วนต างๆ ของเคร่ื องพ มพ ้ ่ ่ ิ**

#### **ภาพด านหน ้ ้**

**าภาพ <sup>2</sup>-<sup>1</sup>** มุมมองด้านหน้าและด้านบนของ HP ENVY 5660 e-All-in-One series

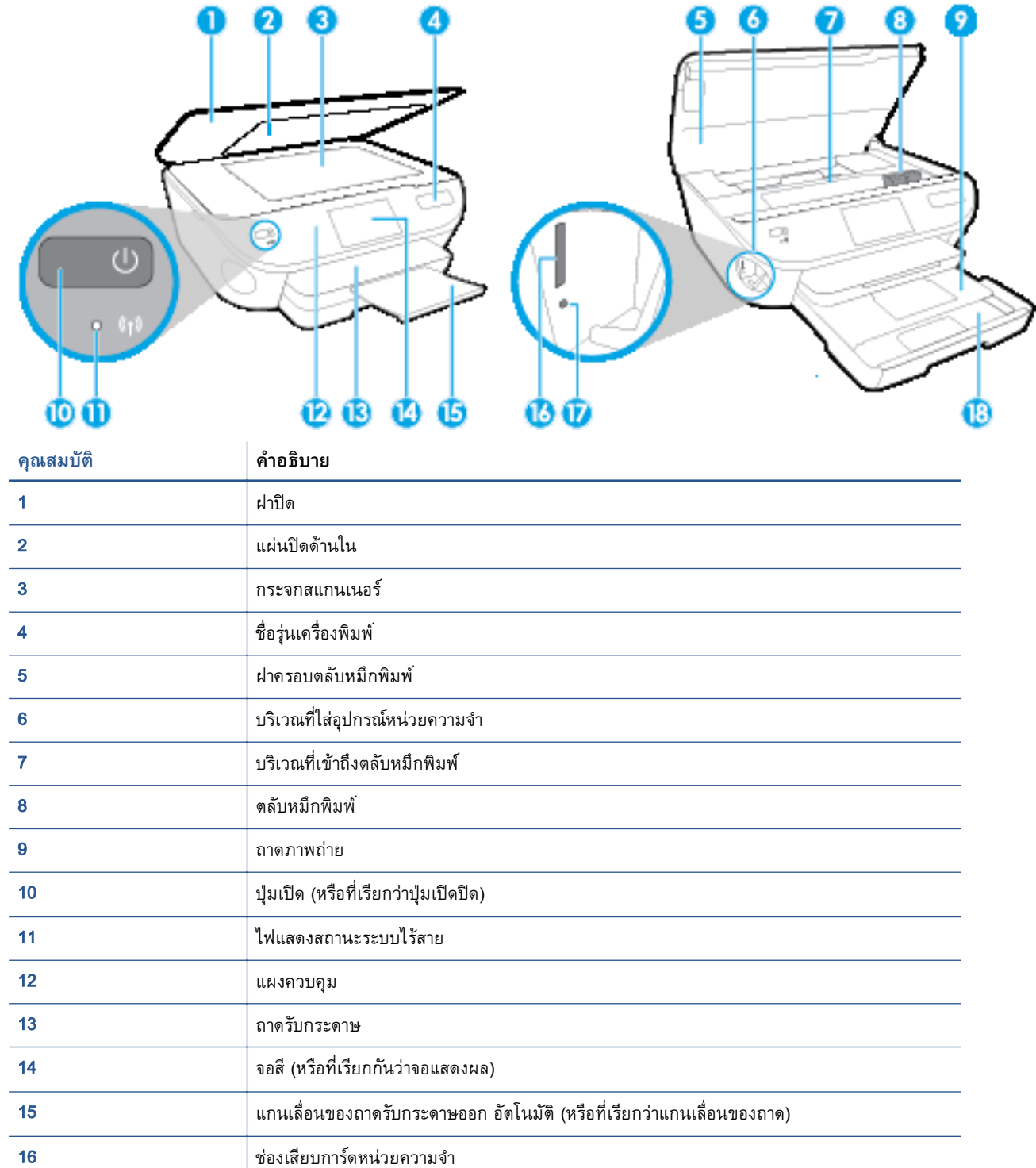

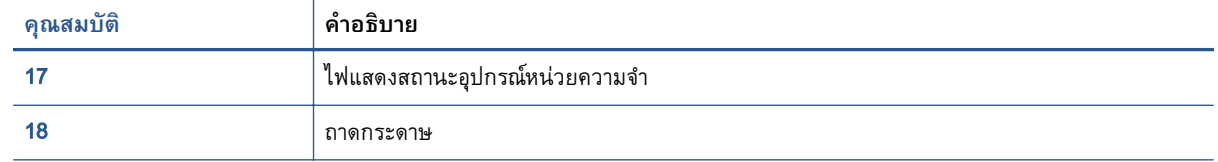

#### **ด านหลงั ้**

## **ภาพ 2-2** มุมมองด้านหลงของ ั HP ENVY 5660 e-All-in-One series

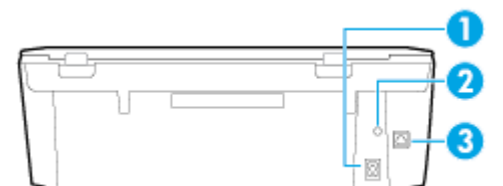

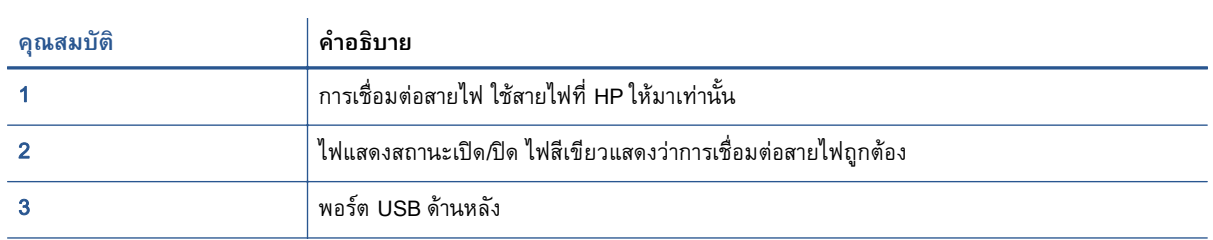

### <span id="page-10-0"></span>**แผงควบค มและไฟแสดงสถานะ ุ**

## **ภาพรวมของปุ่มและไฟแสดงสถานะต่างๆ**

ี่แผนผงและตารางที่เกี่ยวข้องต่อไปนี้จะแสดงข้อมูลอ้างอิ่งโดยย่อเกี่ยวกบคุณสมบัติของแผงควบคุมบน เคร่ืองพมพิ ์

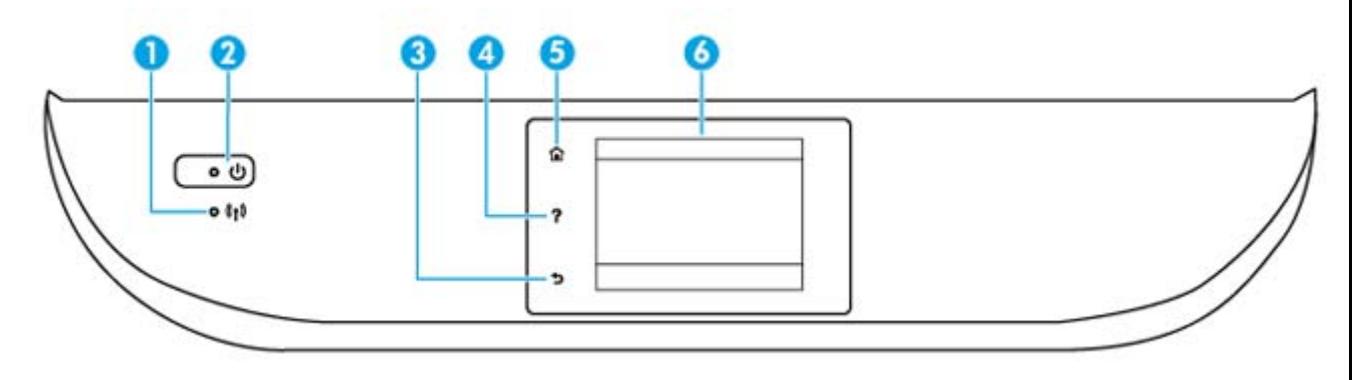

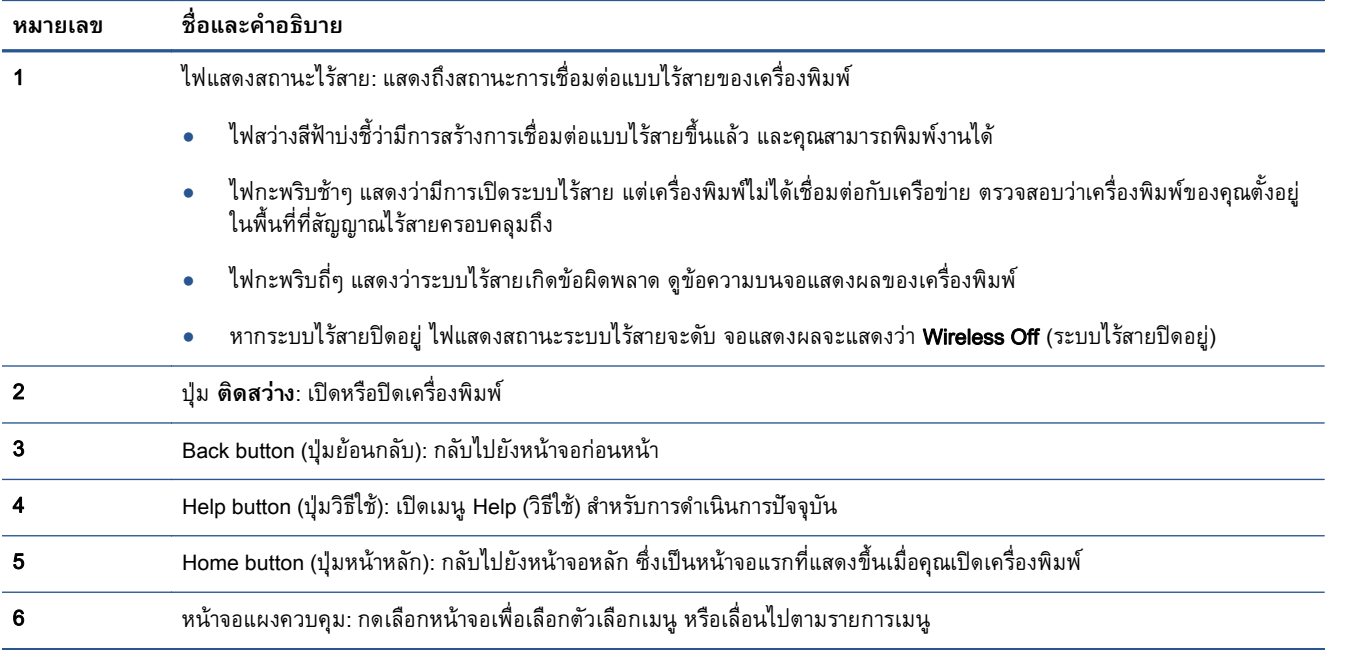

## **ไอคอนหน้ าจอแผงควบคุม**

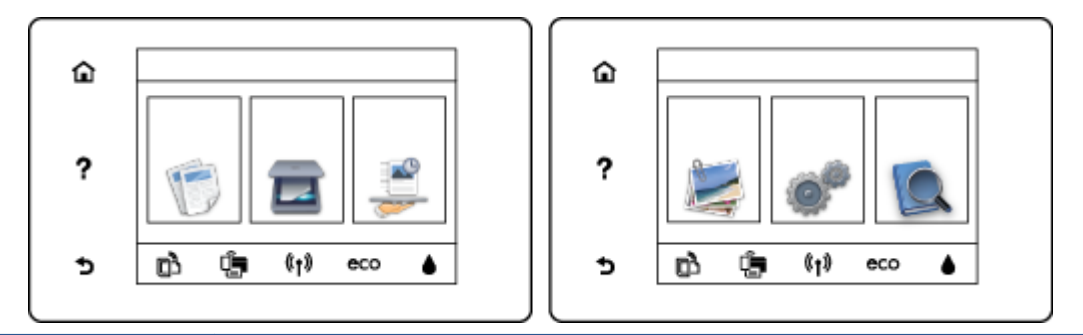

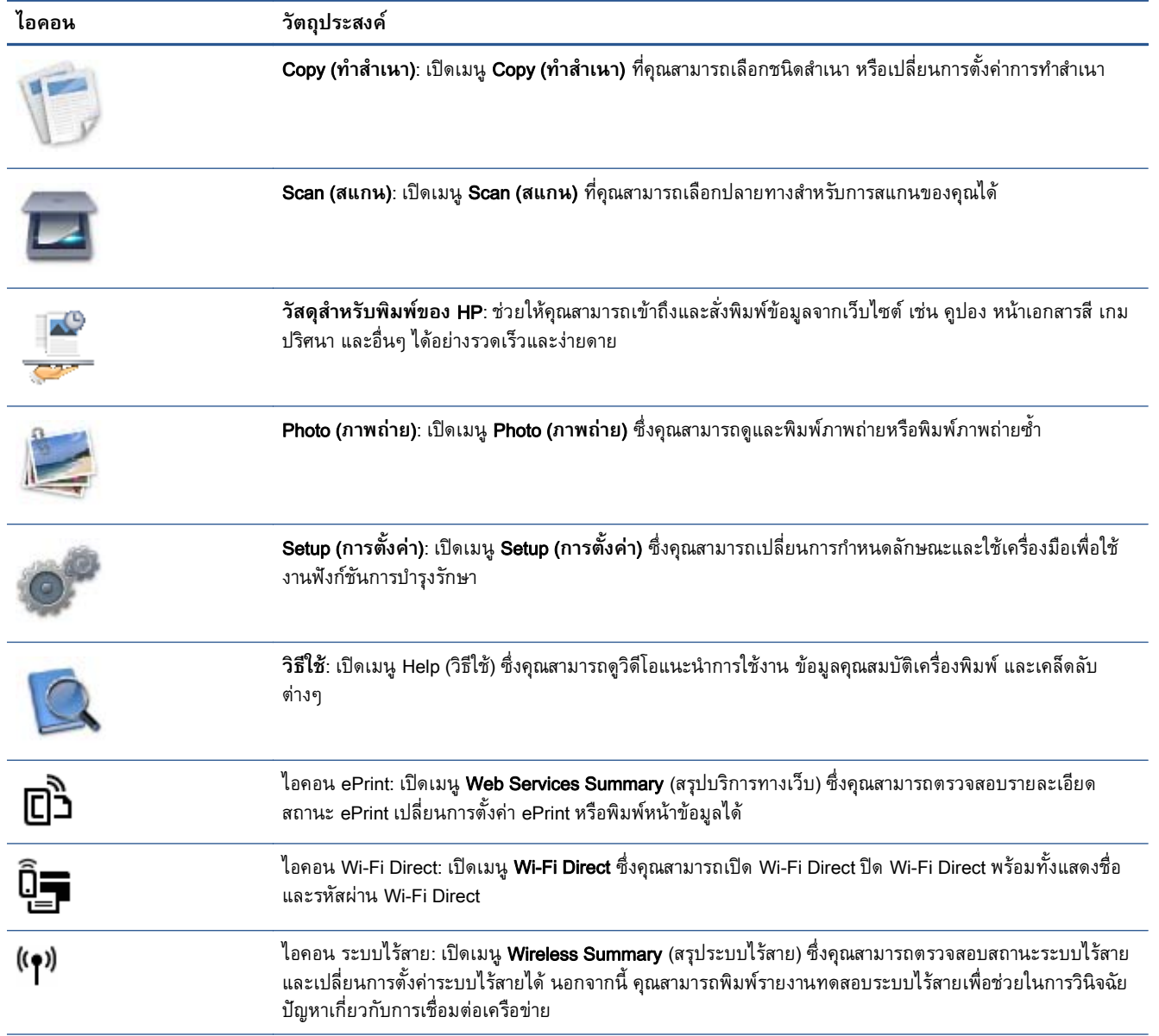

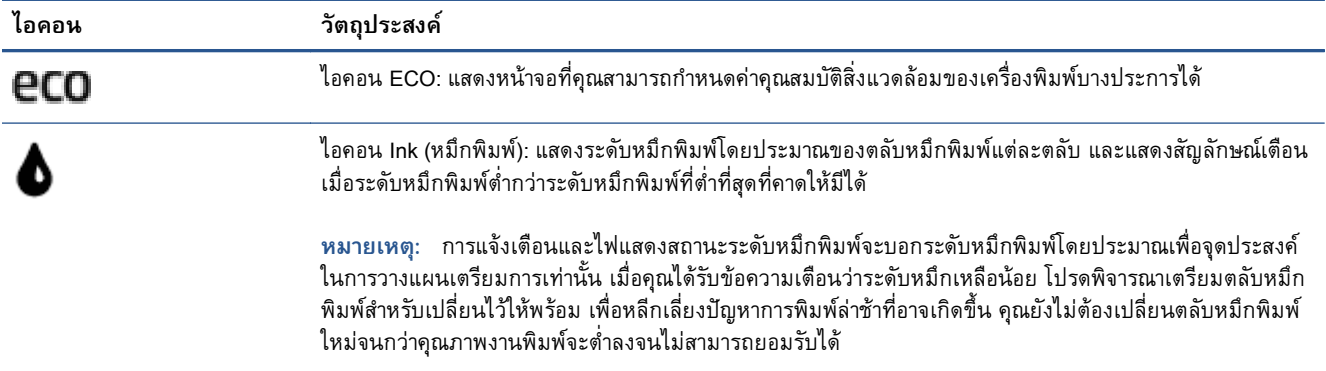

# <span id="page-13-0"></span>**ความร ้เบ องต ้ ้ นเก่ยวก ี ั บกระดาษ**

้เครื่องพิมพ์นี้ได้รับการออกแบบมาให้ทำงานได้ดีกับกระดาษในสำนักงานแทบทุกประเภท ควรทดสอบกระดาษ ประเภทต่างๆ ก่อนจะตัดสินใจซื้อในปริมาณมาก แนะนำให้ใช้กระดาษของ HP เพื่อให้ได้คุณภาพงานพิมพ์ที่ดี ที่สุด เข้าไปที่เว็บไซต์ของ HP ที่ <u>[www.hp.com](http://www.hp.com)</u> เพื่อดูรายละเอียดเพิ่มเติมเกี่ยวกับกระดาษ HP

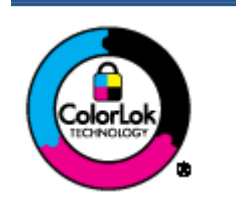

HP ขอแนะนำให้ใช้กระดาษธรรมดาที่มีโลโก้ ColorLok สำหรับพิมพ์เอกสารประจำวัน กระดาษทั้งหมดที่มีโลโก้ ColorLok ผ่านการทดสอบว่ามีคุณสมบัติตรงตามมาตรฐานขั้นสูง ด้านความน่าเชื่อถือและคุณภาพงานพิมพ์ และจะทำให้ได้เอกสารที่มีความคมชัด มีสีสันสดใส ่ มีสีดำที่เข้มมากขึ้นและแห้งเร็วกว่ากระดาษธรรมดาทั่วไป เลือกซื้อกระดาษที่มีโลโก้ ColorLok ที่มีทั้งขนาดและน้ำหนักที่หลากหลายได้จากผ้ผลิตกระดาษชั้นนำ

## เน้ือหาในส่วนนี้จะกล่าวถึงหวขั ้อต่อไปนี้:

- กระดาษที่แนะนําสําหรับการพมพิ ์
- การสังซ่ [้ือกระดาษของ](#page-15-0) HP
- ้คำแนะนำการเลือกและการใช้กระดาษ

## <mark>กระดาษท</mark>ิแนะนาสาหรับการพ<sub>ิ</sub>มพ

หากคุณต้องการคุณภาพงานพิมพ์ที่ดีที่สุด HP ขอแนะนำให้ใช้กระดาษ HP ที่ออกแบบมาเฉพาะสำหรับประเภท ็ของงานที่คณกำลังพิมพ์

ึ กระดาษเหล่านี้บางประเภทอาจไม่มีวางจำหน่าย ทั้งนี้ขึ้นอยู่กับประเทศ/ภูมิภาคของคุณ

## **การพมพิ ์ภาพถ่าย**

## ● **กระดาษภาพถ่ายพรเมี ียมพลัสของ** HP

ึ กระดาษภาพถ่ายพรีเมียมพลัสของ HP เป็นกระดาษภาพถ่ายคุณภาพสูงสุดของ HP สำหรับภาพถ่ายที่ดี ี ที่สุดของคุณ กระดาษภาพถ่ายพรีเมียมพลัสของ HP ให้คุณสามารถพิมพ์ภาพถ่ายที่สวยงามและแห้งทันที ์ คุณจึงสามารถแบ่งปันภาพถ่ายจากเครื่องพิมพ์ได้ทันที กระดาษนี้มีหลายขนาด รวมทั้งขนาด A4, 8.5 x 11 นิ้ว, 4 x 6 นิ้ว (10 x 15 ซม.), 5 x 7 นิ้ว (13 x 18 ซม.) และ 11 x 17 นิ้ว (A3) ซึ่งมีลักษณะผิวสองแบบนั่น คือแบบผิวมันวาวหรือผิวมันเล็กน้อย (ผิวมัน-ด้าน) เหมาะสำหรับการใส่กรอบ การจัดแสดง การให้ของ ขวัญด้วยภาพถ่ายที่ดีที่สุดและโครงการภาพถ่ายพิเศษ กระดาษภาพถ่ายพรีเมียมพลัสของ HP ให้ผลงาน พิมพ์ที่ยอดเยี่ยมด้วยคุณภาพระดับมืออาชีพและคงทนยาวนาน

## ● **กระดาษภาพถ่ายขนสั้ งของ ู** HP

กระดาษภาพถ่ายที่มีความหนาชนิดนี้มีคุณสมบัติแห้งเรว็ สะดวกต่อการหยิบจบโดยไม ั ่มีร่องรอยทิ้งไว้โดย ี่ สามารถกันน้ำ หมึกเลอะ รอยนิ้วมือ และความชื้นได้ งานพิมพ์ของคุณจะดูเหมือนและให้ความรู้สึกเทียบ ี ได้กับภาพถ่ายที่อัดจากร้าน กระดาษชนิดนี้มีหลายขนาด รวมทั้งขนาด A4, 8.5 x 11 นิ้ว, 10 x 15 ซม. (4 x 6 นิ้ว), 13 x 18 ซม. (5 x 7 นิ้ว) ซึ่งมีลักษณะผิวสองแบบนั้นคือแบบผิวมันหรือผิวมันเล็กน้อย (ผิวมัน-ด้าน) กระดาษชนิดนี้เป็นกระดาษที่ปราศจากกรด ทั้งนี้เพื่อให้ได้เอกสารที่คงทนนานกว่าเดิม

● **กระดาษภาพถ่ายของ** HP

ให้คุณได้พิมพ์สแน็ปช็อตประจำวันสีสดใสในราคาต่ำ โดยใช้กระดาษที่ออกแบบมาสำหรับการพิมพ์ภาพถ่าย ี แบบธรรมดา กระดาษภาพถ่ายราคาย่อมเยานี้มีคุณสมบัติแห้งเร็ว สะดวกต่อการหยิบจับ คุณจะได้ภาพคม ้ ชัดเมื่อคุณใช้กระดาษนี้กับเครื่องพิมพ์อิงค์เจ็ต กระดาษชนิดนี้มีลักษณะผิวมัน และมีหลายขนาด รวมทั้ง ขนาด A4, 8.5 x 11 นิ้ว และ 10 x 15 ซม. (4 x 6 นิ้ว) กระดาษชนิดนี้เป็นกระดาษที่ปราศจากกรด ทังน้ ี้ เพ่ือให้ได้เอกสารที่คงทนนานกว่าเดมิ

● **ชุดคุ้มค่ารูปภาพ** HP

ิ ชุดผลิตภัณฑ์สำหรับภาพถ่ายของ HP ประกอบด้วยตลับบรรจุหมึกของแท้ของ HP และกระดาษภาพถ่าย ์ ขั้นสูงของ HP ที่รวมอยู่ในชุดบรรจุภัณฑ์แสนสะดวก ซึ่งช่วยคุณประหยัดเวลา และทำให้คุณไม่ต้องคาด ี เดาถึงคุณภาพของการพิมพ์ภาพถ่ายที่มีคุณภาพเทียบเท่ามืออาชีพ ในราคาประหยัดด้วยเครื่องพิมพ์ HP ของคุณ หมึกของแท้ของ HP และกระดาษภาพถ่ายขั้นสูงของ HP ได้รับการออกแบบมาให้ทำงานร่วมกัน ้ เพื่อให้ภาพถ่ายของคุณคงทนและมีสีสันสดใส ไม่ว่าจะพิมพ์สักกี่ครั้ง เหมาะสำหรับการพิมพ์ภาพถ่ายสุด ้ประทับใจในวันพักผ่อนหรือการพิมพ์จำนวนมากเพื่อแจกจ่าย

## **เอกสารสําหรับธรกุ จิ**

## ● **กระดาษพรีเมียมสําหรับงานนําเสนอของ** HP 120 **แกรม** (**เคลือบด้าน**)

ึ กระดาษชนิดนี้คือกระดาษที่มีน้ำหนักมาก ไม่เคลือบมันทั้งสองด้าน เหมาะสำหรับงานนำเสนอ โครงร่าง ้วิจัย รายงาน และจดหมายข่าว กระดาษชนิดนี้มีน้ำหนักมากเพื่อให้งานเอกสารดูดีน่าประทับใจ

● **กระดาษโบรชวรั เคล ์ ือบมันของ** HP 180 **แกรม** หรอื **กระดาษเคลือบมันสําหรับงานแบบมออาช ื ีพ ของ** HP 180 **แกรม**

ึ กระดาษเหล่านี้เป็นกระดาษเคลื่อบมันทั้งสองด้านสำหรับการใช้งานสองหน้า เหมาะอย่างยิ่งสำหรับการทำ ้สำเนาที่ใกล้เคียงกับภาพหรือภาพกราฟิกบนปกรายงานทางธุรกิจ การนำเสนองานแบบพิเศษ โบรซัวร์ ไปรษณีย์ภัณฑ์และปฏิทิน

● **กระดาษโบรชวรั ์เคลือบด้านของ** HP 180 **แกรม** หรือ **กระดาษเคลือบด้านสําหรบงานแบบม ั ออาช ื พี ของ** HP 180 **แกรม**

ึ กระดาษเหล่านี้เป็นกระดาษเคลือบด้านทั้งสองด้านสำหรับการใช้งานสองหน้า เหมาะอย่างยิ่งสำหรับการทำ ้สำเนาที่ใกล้เคียงกับภาพหรือภาพกราฟิกบนปกรายงานทางธุรกิจ การนำเสนองานแบบพิเศษ โบรชัวร์ ไปรษณีย์ภัณฑ์และปฏิทิน

## <span id="page-15-0"></span>**งานพมพิ ์ประจําวนั**

ึ กระดาษทั้งหมดที่ระบุสำหรับการพิมพ์ในทุกวัน มีเทคโนโลยี ColorLok Technology เพื่อการลดรอยเปื้อน มีสี ้ ดำที่เข้มมากขึ้น และสี่สันสดใส

## ● **กระดาษพมพิ ์องคิ ์เจ็ตสีขาวของ** HP

ึ กระดาษพิมพ์อิงค์เจ็ตสีขาวของ HP ให้สีและข้อความที่มีความคมชัดสง มีความทึบเพียงพอสำหรับการ ้พิมพ์สีสองด้านโดยไม่มีลักษณะโปร่งแสง เหมาะสำหรับใช้พิมพ์จดหมายข่าว รายงาน และใบปลิว

## ● **กระดาษสําหรบการพ ั ิมพ์ของ** HP

ึ กระดาษสำหรับการพิมพ์ของ HP เป็นกระดาษอเนกประสงค์คุณภาพสูง ซึ่งจะสร้างเอกสารที่มีความคมชัด ้มากกว่าเอกสารที่พิมพ์ด้วยกระดาษมาตรฐานหรือเอกสารที่ถ่ายสำเนาใดๆ กระดาษชนิดนี้เป็นกระดาษที่ ปราศจากกรด ทั้งนี้เพื่อให้ได้เอกสารที่คงท<sup>ี</sup>่นนานกว่าเดิม

## ● **กระดาษสําหรบงานส ั ํานักงานของ** HP

ึ กระดาษสำหรับงานสำนักงานของ HP เป็นกระดาษอเนกประสงค์คุณภาพสูง เหมาะสำหรับงานทำสำเนา ้ เอกสารร่าง บันทึกช่วยจำ และเอกสารประจำวันอื่นๆ กระดาษชนิดนี้เป็นกระดาษที่ปราศจากกรด ทั้งนี้เพื่อ ให้ได้เอกสารที่คงทนนานกว่าเดมิ

## ● **กระดาษรไซเค ี ิลสําหรบสั ํานักงานของ** HP

กระดาษรไซเค ี ิลสําหรับสํานักงานของ HP เป็นกระดาษอเนกประสงค์คุณภาพสูง ทําจากเส้นใยซ่ึงผ่าน กระบวนการรีไซเคิล 30%

## **การส่ังซื อกระดาษของ ้** HP

้เครื่องพิมพ์นี้ได้รับการออกแบบมาให้ทำงานได้ดีกับกระดาษในสำนักงานแทบทุกประเภท แนะนำให้ใช้กระดาษ ี ของ HP เพื่อให้ได้คุณภาพงานพิมพ์ที่ดีที่สุด

หากต้องการสั่งซื้อกระดาษของ HP หรือวัสดุอื่นๆ ให้ไปที่ <u>[www.hp.com](http://www.hp.com)</u> ในขณะนี้ บางส่วนของเว็บไซต์ HP จะ มีเฉพาะภาษาอังกถษเท่านั้น

HP ขอแนะนำให้ใช้กระดาษธรรมดาที่มีโลโก้ ColorLok สำหรับพิมพ์และทำสำเนาเอกสารประจำวัน กระดาษ ทั้งหมดที่มีโลโก้ ColorLok ผ่านการทดสอบว่ามีคุณสมบัติตรงตามมาตรฐานขั้นสูงด้านความน่าเชื่อถือและ คุณภาพงานพิมพ์ และจะทำให้ได้เอกสารที่มีความคมชัด มีสีสันสดใส มีสีดำที่เข้มมากขึ้น และแห้งเร็วกว่า ี่ กระดาษธรรมดาทั่วไป ควรมองหากระดาษที่มีโลโก้ ColorLok ที่มีทั้งขนาดและน้ำหนักที่หลากหลายจากผู้ผลิต กระดาษชั้นนำ

## **คําแนะนําการเล ือกและการใช้ กระดาษ**

เพ่ือผลลัพธ์ที่ดีที่สุด ให้ปฏิบัติตามคําแนะนําต่อไปนี้

- ่ ใส่กระดาษเข้าในถาดกระดาษหรือถาดภาพถ่ายครั้งละชนิดเดียวเท่านั้น
- เม่ือใส่กระดาษลงในถาด ตรวจสอบให้แน่ใจว่าใส่กระดาษอย่างถูกต้อง
- อย่าใส่กระดาษในถาดมากเกินไป
- เพื่อป้องกันปัญหากระดาษติด คุณภาพงานพิมพ์ไม่ดี และปัญหาการพิมพ์อื่นๆ ควรหลีกเลี่ยงการใส่กระดาษ ต่อไปนี้ในถาด:
	- กระดาษแบบฟอร์มที่มีหลายส่วน
	- วัสดุพมพิ ์ที่เสียหาย โค้งงอ หรือยับย่น
	- ∘ วัสดุพิมพ์ที่มีรอยตัดหรือรอยปรุ
	- ∘ วัสดุพิมพ์ที่มีพื้นผิวขรุขระ, มีรอยนูน หรือไม่ดูดซับหมึก
	- วัสดุพิมพ์ที่น้ำหนักเบาเกินไปหรือยืดง่าย
	- วสดั พุ มพิ ์ที่มีลวดเย็บกระดาษหรือคลิปหนีบกระดาษ

### <span id="page-17-0"></span>**การวางว สด พมพ ิ ์ ุ**

้เลือกขนาดกระดาษเพื่อดำเนินการต่อ

## **การใส่กระดาษขนาดเล็ก**

**1.** ดึงถาดภาพถ่ายออก

หากคุณไม่เห็นถาดภาพถ่าย ให้นำถาดรับกระดาษออกออกจากเครื่องพิมพ์

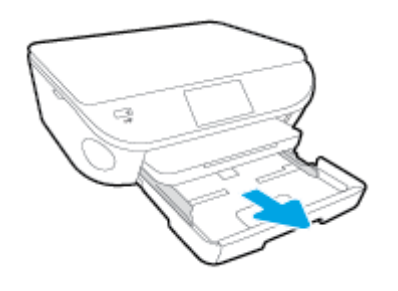

- **2.** ใส่กระดาษ
	- ใส่ปีกกระดาษภาพถ่ายลงในถาดภาพถ่ายโดยคว่ำด้านที่จะพิมพ์ลง

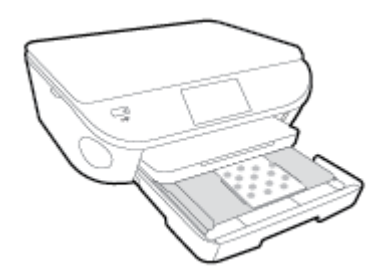

- เล่ือนกระดาษภาพถ่ายเข้าไปจนสดุ
- **3.** ดันถาดภาพถ่ายกลับเข้าไป
- **4.** เปลยนหร ี่ อคงการต ื งคั้ ่ากระดาษไว้บนหน้าจอเคร่ืองพิมพ์

## **การใส่กระดาษขนาดเต็มแผ่น**

**1. ดึงถาดกระดาษออกมา เลื่อนตัวปรับความกว้างกระดาษออกไป แล้วนำกระดาษที่ใส่ไว้ก่อนหน้านี้ออก** 

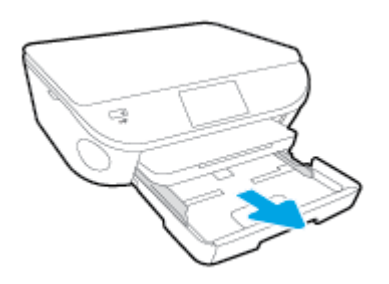

- **2.** ใส่กระดาษ
	- ใส่กระดาษลงในถาดกระดาษโดยให้ด้านกว้างของกระดาษเข้าไปในเครื่องและคว่ำด้านที่จะพิมพ์ลง
	- เล่ือนกระดาษไปข้างหน้าจนสดุ
	- เลื่อนตัวปรับความกว้างกระดาษเข้ามาจนชิดขอบกระดาษ

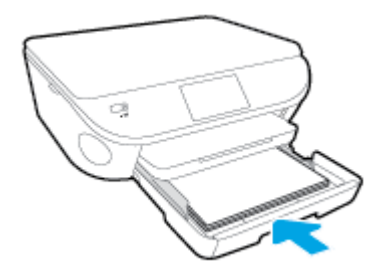

- **3.** ดนถาดกระดาษกล ั ับเข้าไป
- **4.** เปลยนหร ี่ อคงการต ื งคั้ ่ากระดาษไว้บนหน้าจอเคร่ืองพิมพ์

## **การใส่กระดาษ** Legal

**1. ดึงถาดกระดาษออกมา เลื่อนตัวปรับความกว้างกระดาษออกไป แล้วนำกระดาษที่ใส่ไว้ก่อนหน้านี้ออก** 

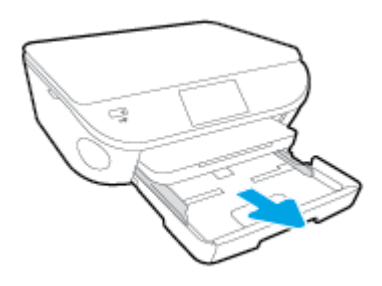

**2.** ปลดล็อคและเปิดด้านหน้าของถาดกระดาษ

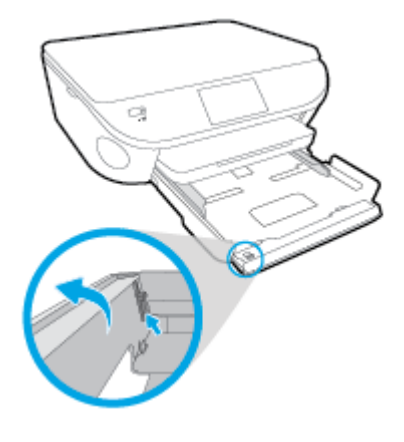

**3.** ใส่กระดาษ

- ใส่กระดาษลงในถาดกระดาษโดยให้ด้านกว้างของกระดาษเข้าไปในเครื่องและคว่ำด้านที่จะพิมพ์ลง
- เล่ือนกระดาษไปข้างหน้าจนสดุ

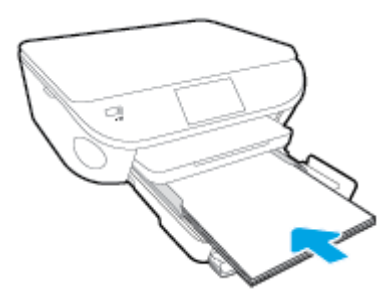

● เลื่อนตัวปรับความกว้างกระดาษเข้ามาจนชิดขอบกระดาษ

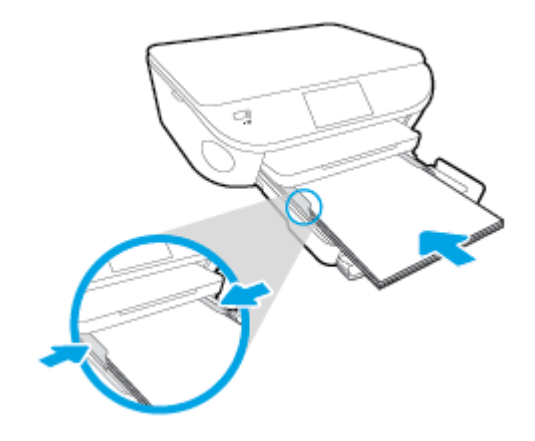

- **4.** ดนถาดกระดาษกล ั ับเข้าไป
- **5.** เปลี่ยนหรือคงการตั้งค่ากระดาษไว้บนหน้าจอเครื่องพิมพ์

## **การใส่ซองจดหมาย**

**1. ดึงถาดกระดาษออกมา เลื่อนตัวปรับความกว้างกระดาษออกไป แล้วนำกระดาษที่ใส่ไว้ก่อนหน้านี้ออก** 

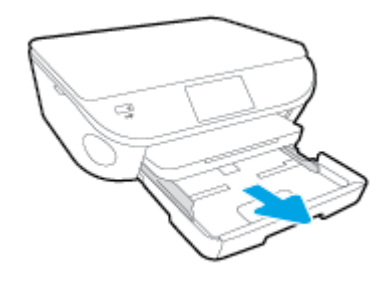

- **2.** การใส่ซองจดหมาย
	- ใส่ซองจดหมายอย่างน้อยหน่ึงซองที่ตรงกลางของถาดกระดาษ โดยคว่ําด้านที่จะพิมพ์ลง ฝาซองควร ้อยู่ทางด้านซ้ายและหันขึ้น

● เล่ือนปึกซองจดหมายเข้าไปจนสดุ

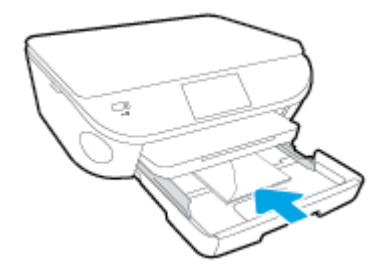

- เลื่อนตัวปรับความกว้างกระดาษเข้าไปจนชิดซองจดหมาย
- **3.** ดันถาดกระดาษกลับเข้าไป
- **4.** เปลยนหร ี่ อคงการต ื งคั้ ่ากระดาษไว้บนหน้าจอเคร่ืองพิมพ์

#### <span id="page-21-0"></span>**การวางต นฉบ ้ ั**

## **บการวางต้นฉบับลงบนกระจกสแกนเนอร์**

**1.** ยกฝาครอบสแกนเนอร์ออก

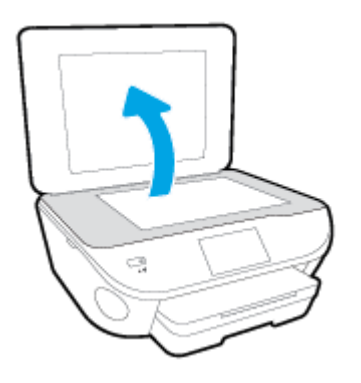

**2.** วางต้นฉบับโดยให้ด้านที่จะพิมพ์คว่ำลงบนมุมขวาของกระจก

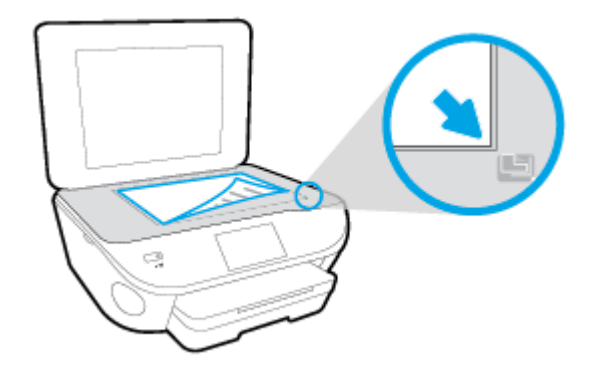

**3.** ปิดฝาสแกนเนอร์

#### <span id="page-22-0"></span>**เปิดซอฟต์ แวร ของเคร่ื องพ มพ ์**HP(Windows) **์ ิ**

หลังจากติดตั้งซอฟต์แวร์เครื่องพิมพ์ HP ให้ทำตามขั้นตอนต่อไปนี้ตามระบบปฏิบัติการที่ใช้

- ่ Windows 8.1: คลิกลูกศรลงที่มุมล่างซ้ายของหน้าจอเริ่ม แล้วเลือกชื่อเครื่องพิมพ์
- Windows 8: คลิกขวาที่พื้นที่ว่างบนหน้าจอเริ่ม คลิก All Apps (โปรแกรมทั้งหมด) บนแถบโปรแกรม แล้ว เลือกช่ือเคร่ืองพมพิ ์
- $\bullet$  Windows 7, Windows Vista และ Windows XP: จากเดสก์ทอปคอมพิวเตอร์ คลิก Start (เริ่ม) เลือก All Programs (โปรแกรมทั้งหมด) คลิก HP จากนั้นเลือกโฟลเดอร์สำหรับเครื่องพิมพ์ แล้วเลือกไอคอนที่มีชื่อ เคร่ืองพมพิ ์

# <span id="page-23-0"></span>**โหมดสลีป**

- การใช้พลังงานจะลดลงเม่ือเคร่องพ ื ิมพ์อยู่ในโหมดสลีป
- หลังจากการตั้งค่าเครื่องพิมพ์ในครั้งแรก เครื่องพิมพ์จะเข้าสู่โหมดสลีปหลังจากที่ไม่มีการใช้งานนานห้า นาที
- เวลาในการเข้าสู่โหมดสลีปสามารถเปลี่ยนได้จากแผงควบคุม

## **การตังค้ ่าเวลาในโหมดสลีป**

- **<sup>1</sup>.** จากหน้าจอหลกั ให้แตะ (Setup (**การตังค้ ่า**))
- **2.** กดเลือก Preferences (**ค่ากําหนด**)
- **3.** เล่ือนดตู วเล ั อกต ื ่างๆ แล้วแตะ Sleep Mode (โหมดสลีป)
- **4.** แตะ After 5 minutes (หลังจาก 5 นาที) หรือ After 10 minutes (หลังจาก 10 นาท) ีหรือ After 15 minutes (หลังจาก 15 นาที)

## <span id="page-24-0"></span>**ปิ ดอ ัตโนมั ต**

ปิดอัตโนมัติ จะถูกเปิดใช้งานโดยอัตโนมัติตามค่าเริ่มต้นเมื่อคุณเปิดเครื่องพิมพ์ เมื่อเปิดใช้งาน ปิดอัตโนมัติ เคร่ืองพมพิ จะป ์ ิดโดยอัตโนมัตหลิ งจากท ั ี่ไม่มีการใช้งานนาน 2 ชวโมงเพ ั่ ่อชื ่วยลดการใช้พลังงาน **ปิดอตโนม ั ัติ จะปิดการทํางานทงหมดของเคร ั้ ่ืองพมพิ ์ดังนันค้ ณจ ุ ึงต้องกดปุ่ม** On (**เปิด**) **เพ่อเป ื ิดการทํางานของ ู <b>เครื่องพิมพ์อีกครั**้ง แม้ว่าจะปิดใช้งาน ปิดอัตโนมัติ เครื่องพิมพ์จะเข้าสู่โหมดสลีปหลังจากไม่มีการใช้งานเป็น เวลา 5 นาทีเพื่อช่วยประหยัดพลังงาน

้ คุณสามารถเปลี่ยนการตั้งค่า ปิดอัตโนมัติ จากแผงควบคุม

## **วธิ ีการเปล่ียนการตงคั้ ่า ปิดอตโนม ั ตั ิ**

**1.** จากหน้าจอ หน้าหลัก บนจอแสดงผลของเครื่องพิมพ์ ให้เลือก **Preferences (ค่ากำหนด)** 

**หมายเหต:ุ** หากคุณไม่เห็นหน้าจอ หน้าหลกั ให้กดปุ่ม **หน้าหลัก**

- **2.** จากเมนูPreferences (**ค่ากําหนด**) ให้เลือก **ปิดอัตโนมัติ**
- **3.** จากเมนู **ปิดอัตโนมัติ** ให้เลือก **On** (เปิด) หรือ **Off** (ปิด) แล้วกด **ตกลง** เพื่อยืนยันการตั้งค่า

้เมื่อคุณเปลี่ยนการตั้งค่านี้ เครื่องพิมพ์จะดำเนินการตามการตั้งค่าดังกล่าว

## <span id="page-25-0"></span>**การเข ้าใช้ งาน**

เคร่ืองพมพิ ์จะมีคุณสมบัติต่างๆ เพ่อให ื ้ผู้ใช้งานที่พิการสามารถใช้งานได้

## **การมองเห็น**

ผู้ใช้ที่มีความพิการทางสายตาหรือมีความสามารถในการมองเห็นต่ำสามารถใช้ซอฟต์แวร์ของ HP ที่มาพร้อมกับ เคร่ืองพมพิ ์ได้โดยใช้ตัวเลือกและคุณสมบัติการเข้าใช้งานต่างๆ ของระบบปฏิบัตการ ิ นอกจากนี้ซอฟต์แวร์ยัง ี สนับสนุนเทคโนโลยีเพื่อให้ความช่วยเหลือส่วนใหญ่ เช่น โปรแกรมอ่านหน้าจ<sup>ื</sup>อ โปรแกรมอ่านอักษรเบรลล์ และ โปรแกรมแปลงเสียงเป็นข้อความ สําหรับผู้ใช้ที่ตาบอดสีปุ่มและแท็บสีที่ใช้ในซอฟต์แวร์ของ HP จะมีข้อความ หรือป้ายช่ือไอคอนที่ส่ือถึงการใช้งานที่เหมาะสม

## **การเคล่ือนไหว**

ี่ สำหรับผู้ใช้ที่มีความบกพร่องทางการเคลื่อนไหวจะสามารถใช้ฟังก์ชันต่างๆ ของซอฟต์แวร์ของ HP ได้โดยใช้คำ ้สั่งจากแป้นพิมพ์ นอกจากนี้ ซอฟต์แวร์ของ HP ยังสนับสนุนตัวเลือกการเข้าใช้งานของ Windows เช่น StickyKeys, ToggleKeys, FilterKeys และ MouseKeys ด้วย ผู้ใช้ที่มีความแข็งแรงและการเข้าถึงได้อย่าง ้จำกัด สามารถใช้งานฝาครอบเครื่องพิมพ์ ปุ่มต่าง ๆ ถาดกระดาษ และตัวปรับแนวกระดาษได้โดยไม่มีปัญหา

## **การให้บรการช ิ ่วยเหลือ**

ี่ หากต้องการรายละเอียดเพิ่มเติมเกี่ยวกับการเข้าใช้งานเครื่องพิมพ์นี้ และความรับผิดชอบของ HP ที่มีต่อการ เข้าใช้งานผลิตภัณฑ์ โปรดดข้อมลในเว็บไซต์ของ HP ที่ [www.hp.com/accessibility](http://www.hp.com/accessibility)

หากต้องการข้อมูลเกี่ยวกับการเข้าใช้งานของ Mac OS X โปรดดูข้อมูลในเว็บไซต์ของ Apple ที่ [www.apple.com/accessibility](http://www.apple.com/accessibility/)

# <span id="page-26-0"></span>**3** Print (**พ มพ ์**)

ซอฟต์แวร์แอพพลิเคชนจะดำเนินการตงคำการพิมพ์ส่วนใหญ่โดยอตโนมตี เปลี่ยนการตงคำต่างๆ ด้วยตัวเองต่อ ี่เมอคุณตองการเปลยนคุณภาพการพมพิ พมพลงบนกระดาษเฉพาะประเภท หรือไช้คุณสมบัตพิเศษ

เนื้อหาในส่วนนี้จะกล่าวถึงหัวข้อต่อไปนี้:

- พมพิ [์ภาพถ่าย](#page-27-0)
- [การพิมพ์เอกสาร](#page-29-0)
- การพิมพ์ลงบนทั้งสองด้[านของหน](#page-31-0)้ากระดาษ (การพิมพ์สองด้าน)
- [การพิมพ์ด้วย](#page-32-0) AirPrint
- [การพิมพ์โดยใช้จํานวน](#page-33-0) dpi สงสู ดุ
- เคล็ดลับเพื่อความสำเร็จในการพิมพ์

#### <span id="page-27-0"></span>**พ มพ ภาพถ าย ์ ่**

่ ตรวจสอบว่าได้ใส่กระดาษในถาดภาพถ่ายอย่างถูกต้องแล้ว

## **วธิ ีพมพิ ์ภาพถ่ายจากอุปกรณ์หน่วยความจํา**

**1.** เสยบอ ี ปกรณ ุ ์หน่วยความจําลงในช่องใส่

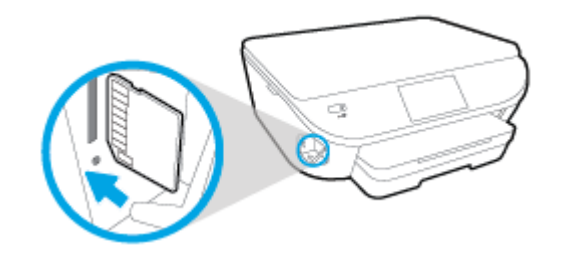

- **2. บนจอแสดงผลเครื่องพิมพ์ ให้เลือกภาพถ่ายที่คุณต้องการพิมพ์ แล้วกดเลือก <b>Continue** (ดำเนินการต่อ)
- **3.** ระบุจํานวนภาพถ่ายที่จะพมพิ ์
- **4.** กดเลือก **[ ้/ (Edit** (แก้ไข)) เพื่อเปลี่ยนความสว่าง ตัด หรือหมุนภาพถ่ายที่เลือก หรือกดเลือก �� (Print Settings (การตั้งค่าการพิมพ์) ) เพื่อใช้คุณสมบัติเช่น Red Eye Removal (ลบตาแดง) หรือ Photo Fix (แก้ไขภาพ)
- **5.** กดเลือก Continue (ดําเนินการต่อ) และแสดงตัวอย่างภาพถ่ายที่เลือก
- **6**. แตะ **Print** (พิมพ์) เพื่อเริ่มพิมพ์

## **การพมพิ ์ภาพถ่ายจากซอฟต์แวร์คอมพิวเตอร์**

- **1.** จากซอฟต์แวร์ เลือก **Print** (พิมพ์)
- **2.** ตรวจสอบว่ามีการเลือกเคร่องพ ื ิมพ์อยู่
- **3**. คลิกปุ่มเพื่อเปิดกรอบโต้ตอบ **Properties** (คุณสมบัติ)

ี่ ปุ่มนี้อาจเรียกว่า Properties (คุณสมบัติ), Options (ตัวเลือก), Printer Setup (การตั้งค่าเครื่องพิมพ์), Printer Properties (คุณสมบัติเครื่องพิมพ์), Printer (เครื่องพิมพ์) หรือ Preferences (ลักษณะที่ต้องการ) ทั้งนี้ขึ้นอย่กับซอฟต์แวร์แอพพลิเคชัน

- **4.** เลือกตัวเลือกที่เหมาะสม
	- บนแท็บ Layout (หน้าที่จัดวางไว้) ให้เลือกการจัดวาง Portrait (แนวตั้ง) หรือ Landscape (แนว นอน)
	- บนแท็บ **Paper/Quality** (กระดาษ/คุณภาพ) ให้เลือกชนิดกระดาษที่เหมาะสมจากรายการแบบดึงลง ี Media (วัสดุพิมพ์) ในพื้นที่ Tray Selection (การเลือกถาด) แล้วเลือกคุณภาพการพิมพ์ที่เหมาะ ี่ สมในพื้นที่ Quality Settings (การตั้งค่าคุณภาพ)
	- คลิก Advanced (ขันส้ ูง) และเลือกขนาดกระดาษที่เหมาะสมจากรายการ Paper Size (ขนาด กระดาษ) แบบดึงลง
- **5.** คลิก OK (ตกลง) เพ่อกล ื ับไปยังกล่องโต้ตอบ Properties (คุณสมบัติ)
- **6.** คลิก OK (ตกลง) แล้วคลิก Print (พิมพ์) หรือ OK (ตกลง) ในกรอบโต้ตอบ Print (พิมพ์)

 $\H \mathbb{H}^n$  หมายเหตุ: หลังจากพิมพ์งานเสร็จเรียบร้อยแล้ว ให้นำกระดาษภาพถ่ายที่ไม่ใช้ออกจากถาดภาพถ่าย จัดเก็บ ึ กระดาษภาพถ่ายเพื่อไม่ให้กระดาษม้วนตัว ซึ่งทำให้คุณภาพงานพิมพ์ลดลง

### **การพมพิ ์ภาพถ่ายจากคอมพวเตอร ิ ์**(OS X)

- **1. ให้ใส่กระดาษลงในถาด สำหรับข้อมลเพิ่มเติม โปรดดที่ การวางวัสดุพิมพ์ ในหน้า 12**
- **2.** จากเมนู File (ไฟล์) ในซอฟต์แวร์ ให้เลือก Print (พิมพ์)
- **3.** ตรวจสอบว่าเคร่องพ ื ิมพ์ถูกเลือกอยู่
- **4.** กําหนดตัวเลือกการพมพิ ์

หากคุณไม่เห็นตัวเลือกในกรอบโต้ตอบการพิมพ์ คลิก Show Details (แสดงรายละเอียด)

 $\mathbb{P}$  หมายเหตุ: ตัวเลือกต่อไปนี้สามารถใช้ได้กับเครื่องพิมพ์ที่เชื่อมต่อ USB ตำแหน่งของตัวเลือกอาจแตก ต่างออกไปตามแอพพลิเคชนั

**a.** เลือกขนาดกระดาษที่ต้องการในเมนปู ๊อปอพั Paper Size (ขนาดกระดาษ)

 $\frac{\mathbb{R}^{\infty}}{2^{\infty}}$ หมายเหตุ: หากคุณเปลี่ยน **Paper Size** (ขนาดกระดาษ) ตรวจสอบให้แน่ใจว่าคุณได้ใส่กระดาษที่ ถูกต้องและตั้งขนาดกระดาษบนแผงควบคุมของเครื่องพิมพ์ให้ตรงกันแล้ว

- **b.** เลือก Orientation (การจัดวาง)
- **c.** จากเมนูป๊อปอัพ ให้เลือก **Paper Type/Quality** (ประเภทกระดาษ/คุณภาพ) แล้วเลือกการตั้งค่าต่อไป นี้:
	- Paper Type (ประเภทกระดาษ): ประเภทกระดาษภาพถ่ายที่เหมาะสม
	- Quality (คุณภาพ): Best (ดีที่สุด) หรือ Maximum dpi (จำนวน dpi สูงสุด)
	- คลิกรูปสามเหลยมี่ Color Options (**ตวเล ั ือกส**)**ี** แล้วเลอกต ื วเล ั ือก Photo Fix (แก้ไขภาพถ่าย) ที่เหมาะสม
		- Off (ปิด): ไม่มีการเปลี่ยนแปลงที่รูปภาพ
		- Basic (พื้นฐาน): ปรับโฟกัสของภาพอัตโนมัติ; ปรับความคมของภาพพอประมาณ
- **5.** เลือกการตั้งค่าการพิมพ์อื่นๆ ที่คุณต้องการ แล้วคลิก **Print** (พิมพ์)

### <span id="page-29-0"></span>**การพ มพ เอกสาร ิ**

ตรวจสอบวาม่ ีกระดาษอยู่ในถาดกระดาษ

## **วธิ ีพมพิ ์เอกสาร**

- **1.** จากซอฟต์แวร์เลือก Print (พมพิ ์)
- **2**. ตรวจสอบว่ามีการเลือกเครื่องพิมพ์อยู่
- **3**. คลิกปุ่มเพื่อเปิดกรอบโต้ตอบ **Properties** (คุณสมบัติ)

ี่ ปุ่มนี้อาจเรียกว่า Properties (คุณสมบัติ), Options (ตัวเลือก), Printer Setup (การตั้งค่าเครื่องพิมพ์), Printer Properties (คุณสมบัติเครื่องพิมพ์), Printer (เครื่องพิมพ์) หรือ Preferences (ลักษณะที่ต้องการ) ทั้งนี้ขึ้นอยู่กับซอฟต์แวร์แอพพลิเคชัน

- **4.** เลือกตัวเลือกที่เหมาะสม
	- บนแท็บ Layout (หน้าที่จัดวางไว้) ให้เลือกการจัดวาง Portrait (แนวตั้ง) หรือ Landscape (แนว นอน)
	- ึ บนแท็บ **Paper/Quality** (กระดาษ/คุณภาพ) ให้เลือกชนิดกระดาษที่เหมาะสมจากรายการแบบดึงลง Media (วัสดุพิมพ์) ในพื้นที่ Tray Selection (การเลือกถาด) แล้วเลือกคุณภาพการพิมพ์ที่เหมาะ ี่ สมในพื้นที่ Quality Settings (การตั้งค่าคุณภาพ)
	- คลิก Advanced (ขั้นสูง) และเลือกขนาดกระดาษที่เหมาะสมจากรายการ Paper Size (ขนาด กระดาษ) แบบดึงลง
- **5.** คลิก **OK** (ตกลง) เพื่อปิดกรอบโต้ตอบ **Properties** (คุณสมบัติ)
- **6.** คลิก **Print** (พิมพ์) หรือ **OK** (ตกลง) เพื่อเริ่มต้นการพิมพ์

### **การพมพิ ์เอกสาร** (OS X)

- **1. ให้ใส่กระดาษลงในถาด สำหรับข้อมูลเพิ่มเติม โปรดดูที่ <u>การวางวัสดุพิมพ์ ในหน้า 12</u>**
- **2.** จากเมนู File (ไฟล์) ในซอฟต์แวร์ ให้เลือก Print (พิมพ์)
- **3.** ตรวจสอบว่าเคร่องพ ื ิมพ์ถูกเลือกอยู่
- **4.** ระบุคุณสมบัติของหน้า

หากคุณไม่เห็นตัวเลือกในกรอบโต้ตอบการพิมพ์ คลิก Show Details (แสดงรายละเอียด)

**|<sup>:</sup>:\*/ หมายเหตุ**: ตัวเลือกต่อไปนี้สามารถใช้ได้กับเครื่องพิมพ์ที่เชื่อมต่อ USB ตำแหน่งของตัวเลือกอาจแตก ต่างออกไปตามแอพพลิเคชนั

เลือกขนาดกระดาษ

**หมายเหตุ:** หากคุณเปลยนี่ Paper Size (ขนาดกระดาษ) ตรวจสอบให้แน่ใจว่าคุณได้ใส่กระดาษที่ ถูกต้องและตงขนาดกระดาษบนแผงควบคุมของเครื่องพิมพ์ให้ตรงกนแล้ว

- เลือกแนวการวางกระดาษ
- ใส่เปอร์เซ็นต์การปรับขนาด
- **5. คลิก Print (พิมพ์)**
- **หมายเหตุ:** หากเอกสารที่พมพิ ์แล้วไม่อยู่ในระยะขอบของกระดาษ ตรวจสอบให้แน่ใจว่าคุณได้เลือกภาษาและ ภูมิภาคที่ถูกต้อง บนจอแสดงผลของเครื่องพิมพ์ ให้เลือก Settings (การตั้งค่า) จากนั้นเลือก Preferences (ลักษณะที่ต้องการ) เลือกภาษาและภูมิภาคของคุณจากตัวเลือกที่มีให้ การตั้งค่าภาษาและประเทศ/ภูมิภาค ที่ถูก ต้องช่วยทำให้แน่ใจว่าเครื่องพิมพ์จะมีการตงค่าขนาดกระดาษเริ่มต้นที่เหมาะสม

#### <span id="page-31-0"></span>**การพ มพ ลงบนท งสองด ้ ้ านของหน ากระดาษ** (**การพ มพ สอง ิ ั ้ ด าน**) **้**

## **การพมพิ ์สองด้าน**

ด้วยการใช้กลไกในการพิมพ์สองด้านโดยอัตโนมัติ (อปกรณ์สำหรับการพิมพ์สองด้าน) คุณจะสามารถพิมพ์งานลง บนกระดาษทั้งสองด้านได้โดยอัตโนมัติ

- **1**. จากซอฟต์แวร์ เลือก **Print** (พิมพ์)
- **2.** ตรวจสอบว่ามีการเลือกเครื่องพิมพ์อยู่
- **3**. คลิกปุ่มเพื่อเปิดกรอบโต้ตอบ **Properties** (คุณสมบัติ)

ี่ ปุ่มนี้อาจเรียกว่า Properties (คุณสมบัติ), Options (ตัวเลือก), Printer Setup (การตั้งค่าเครื่องพิมพ์), Printer Properties (คุณสมบัติเครื่องพิมพ์), Printer (เครื่องพิมพ์) หรือ Preferences (ลักษณะที่ต้องการ) ทั้งนี้ขึ้นอย่กับซอฟต์แวร์แอพพลิเคชัน

- **4.** เลือกตัวเลือกที่เหมาะสม
	- ่ ในแท็บ Layout (เค้าโครง) ให้เลือกการจัดวาง Portrait (แนวตั้ง) Landscape (แนวนอน) แล้วเลือก Flip on Long Edge (กลับด้านตามแนวยาว) หรือ Flip on Short Edge (กลับด้านตามแนวสั้น) จาก ู เมนแบบหล่นลง Print on Both Sides (พิมพ์ทั้งสองด้าน)
	- บนแท็บ **Paper/Quality** (กระดาษ/คุณภาพ) ให้เลือกชนิดกระดาษที่เหมาะสมจากรายการแบบดึงลง ี Media (วัสดุพิมพ์) ในพื้นที่ Tray Selection (การเลือกถาด) แล้วเลือกคุณภาพการพิมพ์ที่เหมาะ ี่ สมในพื้นที่ Quality Settings (การตั้งค่าคุณภาพ)
	- ิ คลิกปุ่ม **Advanced** (ขั้นสูง) ในพื้นที่ Paper/Output (กระดาษ/งานพิมพ์) และเลือกขนาดกระดาษที่ เหมาะสมจากรายการแบบดึงลง Paper Size (ขนาดกระดาษ)

 $\Huge \cong$  ิหมายเหตุ: หากคุณเปลี่ยน **Paper Size** (ขนาดกระดาษ) ตรวจสอบให้แน่ใจว่าคุณได้ใส่กระดาษที่ ้ถูกต้องและตั้งขนาดกระดาษบนแผงควบคุมของเครื่องพิมพ์ให้ตรงกันแล้ว

**5**. คลิก **OK** (ตกลง) เพื่อพิมพ์

 $\Hugebox{[}\Hugebox{[1cm]{2}}\Huge \parallel$  หมายเหตุ: หลังจากพิมพ์เอกสารไปหนึ่งหน้า รอให้เครื่องพิมพ์ใส่กระดาษใหม่โดยอัตโนมัติเพื่อพิมพ์อีก ด้าน คุณไม่จำเป็นต้องดำเนินการใดๆ

## **การพมพิ ์สองด้าน** (OS X)

- **1.** จากเมนู File (ไฟล์) ในซอฟต์แวร์ ให้เลือก Print (พิมพ์)
- ี **2. ในกล่องโต้ตอบ Print (พิมพ์) ให้เลือก <b>Layout** (หน้าที่จัดวางไว้) จากเมนูป๊อปอัพ
- **3.** เลือกชนิดของการเชื่อมต่อที่คุณต้องการใช้สำหรับหน้ากระดาษทั้งสองด้าน แล้วคลิก **Print** (พิมพ์)

#### <span id="page-32-0"></span>**การพ มพ ด วย** AirPrint **ิ ้**

การพิมพ์โดยใช้ AirPrint ของ Apple มีการสนับสนุนใน iOS 4.2 และ Mac OS X 10.7 หรือใหม่กว่า ใช้ AirPrint เพื่อสั่งพิมพ์แบบไร้สายไปยังเครื่องพิมพ์จาก iPad (iOS 4.2), iPhone (3GS หรือใหม่กว่า), หรือ iPod touch (รุ่นที่สามหรือใหม่กว่า) ในแอพพลิเคชันแบบพกพาต่อไปนี้:

- Mail (เมล)
- ภาพถ่าย
- Safari
- แอพพลิเคชันบริษัทอื่นที่ได้รับการสนับสนุน เช่น Evernote

การจะใช้AirPrint ให้ตรวจสอบดงตั ่อไปนี้:

- $\bullet$  เครื่องพิมพ์และอุปกรณ์ Apple จะต้องเชื่อมต่อกันในเครือข่ายเดียวกันโดยเป็นอุปกรณ์ที่เปิดใช้ AirPrint ของคุณ สำหรับข้อมูลเพิ่มเติมเกี่ยวกับการใช้ AirPrint และเกี่ยวกับผลิตภัณฑ์ใดของ HP ที่เข้ากันได้กับ AirPrint ให้ไปที่ [www.hp.com/go/mobileprinting](http://www.hp.com/go/mobileprinting)
- ใส่กระดาษที่ตรงกับการตั้งค่ากระดาษของเครื่องพิมพ์

#### <span id="page-33-0"></span>**การพ มพ ์โดยใช้ จํ านวน** dpi **ส งส ดิ ู** *Property and the contract of the contract of the contract of the contract of the contract of the contract of the contract of the contract of the contract of the contract of the contract of the contract of the contract of*

ใช้โหมดจุดต่อนิ้ว (dpi) สงสุดเพื่อพิมพ์ภาพคุณภาพสงและคมชัดบนกระดาษภาพถ่าย

การพิมพ์แบบจำนวน dpi สูงสุด จะใช้เวลานานกว่าการพิมพ์ด้วยการตั้งค่าแบบอื่นๆ และจำเป็นต้องใช้พื้นที่ดิสก์ จํานวนมาก

## **การพมพิ ์ในโหมด** dpi **สูงสดุ**

- **1.** จากซอฟต์แวร์ เลือก **Print** (พิมพ์)
- **2.** ตรวจสอบว่ามีการเลือกเคร่องพ ื ิมพ์อยู่
- **3**. คลิกปุ่มเพื่อเปิดกรอบโต้ตอบ **Properties** (คุณสมบัติ)

ี่ ปุ่มนี้อาจเรียกว่า Properties (คุณสมบัติ), Options (ตัวเลือก), Printer Setup (การตั้งค่าเครื่องพิมพ์), ้ Printer Properties (คุณสมบัติเครื่องพิมพ์), Printer (เครื่องพิมพ์) หรือ Preferences (ลักษณะที่ต้องการ) ทั้งนี้ขึ้นอย่กับซอฟต์แวร์แอพพลิเคชัน

- **4.** คลิกแท็บ Paper/Quality (กระดาษ/คุณภาพ)
- **5**. จากรายการแบบดึงลง **Media** (วัสดุพิมพ์) เลือกประเภทกระดาษและคุณภาพการพิมพ์ที่เหมาะสม
- **6**. คลิกปุ่ม **Advanced** (ขั้นสูง)
- **7. ในส่วน Printer Features (คุณสมบัติเครื่องพิมพ์) ให้เลือก Yes** *(***ใช่) จากรายการแบบดึงลง Print in Max** DPI (พิมพ์ด้วย dpi สูงสุด)
- **8.** เลือกขนาดกระดาษจากรายการแบบดงลง ึ Paper Size (**ขนาดกระดาษ**)
- **9**. คลิก **OK** (ตกลง) เพื่อปิดตัวเลือกขั้นสูง
- **10. ยืนยัน Orientation** (การจัดวาง) บนแท็บ Layout (หน้าที่จัดวางไว้) และคลิก OK (ตกลง) เพื่อพิมพ์

## **การพมพิ ์โดยใช้**dpi **สูงสดุ** (OS X)

- **1. จากเมนู File (ไฟล์) ในซอฟต์แวร์ ให้เลือก <b>Print** (พิมพ์)
- **2.** ตรวจสอบว่าเครื่องพิมพ์ถูกเลือกอยู่
- **3.** กําหนดตัวเลือกการพมพิ ์

หากคุณไม่เห็นตัวเลือกในกรอบโต้ตอบการพิมพ์ คลิก Show Details (แสดงรายละเอียด)

**หมวยเหตุ**: ตัวเลือกต่อไปนี้สามารถใช้ได้กับเครื่องพิมพ์ที่เชื่อมต่อ USB ตำแหน่งของตัวเลือกอาจแตก ต่างออกไปตามแอพพลิเคชนั

- **a.** เลือกขนาดกระดาษที่ต้องการในเมนปู ๊อปอพั Paper Size (ขนาดกระดาษ)
	- **หมายเหตุ:** หากคุณเปลยนี่ Paper Size (ขนาดกระดาษ) ตรวจสอบให้แน่ใจว่าคุณได้ใส่กระดาษที่ ถูกต้องและตงขนาดกระดาษบนแผงควบคุมของเครื่องพิมพ์ให้ตรงกนแล้ว
- **b.** จากเมนูป๊อปอัพ ให้เลือก **Paper Type/Quality** (ประเภทกระดาษ/คุณภาพ) แล้วเลือกการตั้งค่าต่อไป นี้:
	- $\bullet$  Paper Type (ประเภทกระดาษ): ประเภทกระดาษที่เหมาะสม
	- Quality (คุณภาพ): Maximum dpi (dpi **สูงสดุ** )
- **4.** เลือกค่าการพิมพ์อื่นๆ ที่คุณต้องการ แล้วคลิก **Print** (พิมพ์)

## <span id="page-35-0"></span>**เคล ดล บเพ่ือความส าเร ็จในการพิ มพ ํ**

ปฏิบัติตามคําแนะนําต่อไปนี้เพ่ือความสําเร็จในการพมพิ ์

## **เคล็ดลับสําหรับการพิมพ์จากคอมพวเตอร ิ ์**

ี่ สำหรับข้อมูลเพิ่มเติมเกี่ยวกับการพิมพ์เอกสาร ภาพถ่าย หรือซองจดหมายจากคอมพิวเตอร์ ให้ใช้การเชื่อมโยง ต่อไปนี้เพื่อไปยังคำแนะนำที่เฉพาะเจาะจงสำหรับระบบปฏิบัติการ

- ่ เรียนรู้วิธีการพิมพ์ภาพถ่ายที่บันทึกไว้ในคอมพิวเตอร์ของคุณ <u>คลิกที่นี่เพื่อดูข้อมูลเพิ่มเต[ิมทางออนไลน](http://h20180.www2.hp.com/apps/Nav?h_pagetype=s-924&h_client=s-h-e004-01&h_keyword=lp70039-win-LS5640&h_lang=en&h_cc=th)์</u>
- เรียนรู้วิธีการพิมพ์ซองจดหมายจากคอมพิวเตอร์ของคุณ คลิกที่นี่เพื่อดูข้อมูลเพิ่มเติมทางออนไลน์

## **เคล็ดลับเก่ียวกบหม ั กพึ มพิ ์และกระดาษ**

- ใช้ตลับหมึกพิมพ์ HP ของแท้ ตลับหมึกพิมพ์ HP ของแท้ได้รับการออกแบบและทดสอบมาเพื่อใช้สำหรับ ี เครื่องพิมพ์ของ HP ซึ่งทำให้คุณพิมพ์งานคุณภาพเยี่ยมได้อย่างต่อเนื่อง
- ควรตรวจสอบให้แน่ใจว่าตลับหมึกพิมพ์มีหมึกพิมพ์เพียงพอ หากต้องการดูระดับหมึกพิมพ์โดยประมาณ ี แตะ ▲ (Ink (หมึกพิมพ์)) จากหน้าจอหลัก

ี หากต้องการเรียนรู้เคล็ดลับเพิ่มเติมเกี่ยวกับการใช้งานตลับหมึกพิมพ์ โปรดดู <u>เคล็ดลับเกี่ยวก[ับการใช้หมึก](#page-64-0)</u> <u>พิมพ์ ในหน้า 59</u> สำหรับข้อมูลเพิ่มเติม

- ใส่ปึกกระดาษ ไม่ใช่แค่หน่ึงแผ่น ใช้กระดาษที่เรียบและสะอาดซ่ึงมีขนาดเท่ากัน ตรวจสอบให้แน่ใจว่าใส่ กระดาษประเภทเดียวกันเท่านั้นในคราวเดียวกัน
- เลื่อนตัวปรับความกว้างกระดาษในถาดป้อนกระดาษให้พอดีกับกระดาษทุกชนิด ตรวจดูว่าตัวปรับความ กว้างกระดาษไม่ทําให้กระดาษในถาดกระดาษโค้งงอ
- กำหนดคุณภาพการพิมพ์และขนาดกระดาษให้ตรงกับประเภทและขนาดของกระดาษที่ใส่ไว้ในถาดกระดาษ

## **เคล็ดลับการตังค้ ่าเคร่องพ ื มพิ ์**

- บนแท็บ Paper/Quality (กระดาษ/คุณภาพ) ให้เลือกชนิดกระดาษที่เหมาะสมจากรายการแบบดึงลง Media (วัสดุพิมพ์) ในพื้นที่ Tray Selection (การเลือกถาด) แล้วเลือกคุณภาพการพิมพ์ที่เหมาะสมในพื้นที่ Quality Settings (การตังค้ ่าคุณภาพ)
- เลือกขนาดกระดาษที่เหมาะสมจากจากรายการแบบดึงลง Paper Size (ขนาดกระดาษ) ในกล่องโต้ตอบ Advanced Options (ตัวเลือกขั้นสูง) เข้าถึงกล่องโต้ตอบ Advanced Options (ตัวเลือกขั้นสูง) ด้วยการ ิ คลิกปุ่ม Advanced (ขั้นสูง) บนแท็บ Layout (หน้าที่จัดวางไว้) หรือ Paper/Quality (กระดาษ/คุณภาพ)
- หากต้องการเปลี่ยนการตั้งค่าการพิมพ์เริ่มต้น คลิก **Print & Scan (พิมพ์และสแกน)** แล้วคลิก **Set** Preferences (ตั้งค่าลักษณะที่ต้องการ) ในซอฟต์แวร์เครื่องพิมพ์

้ขึ้นอยู่กับระบบปฏิบัติการของคุณ เปิดซอฟต์แวร์เครื่องพิมพ์ด้วยวิธีการอย่างหนึ่งอย่างใดต่อไปนี้:
- ้ Windows 8.1: คลิกลูกศรลงที่มุมล่างซ้ายของหน้าจอเริ่ม แล้วเลือกชื่อเครื่องพิมพ์
- ้ Windows 8: บนหน้าจอ Start (เริ่ม) คลิกขวาบนพื้นที่ว่างของหน้าจอ คลิก All Apps (โปรแกรม ้ ทั้งหมด) บนแถบโปรแกรม แล้วคลิกไอคอนที่มีชื่อเครื่องพิมพ์
- Windows 7, Windows Vista และ Windows XP: จากเดสก์ท็อปคอมพิวเตอร์ให้คลิก Start (เร่มิ ) ี เลือก All Programs (โปรแกรมทั้งหมด) คลิก HP คลิก HP ENVY 5660 series แล้วคลิก HP ENVY 5660 series
- ่ หากคุณต้องการพิมพ์เอกสารขาวดำโดยใช้หมึกสีดำเท่านั้น ให้คลิกปุ่ม **Advanced** (ขั้นสูง) จากเมนูแบบดึง ลง Print in Grayscale (พิมพ์เป็นสีเทา) ให้เลือก Black Ink Only (หมึกสีดำเท่านั้น) จากนั้นคลิกปุ่ม OK (ตกลง)

### **เคล็ดลับการตังค้ ่าเคร่องพ ื มพิ ์**

- ่ ในกล่องโต้ตอบ 'พิมพ์' ให้ใช้เมนูป๊อปอัป **Paper Size** (ขนาดกระดาษ) เพื่อเลือกขนาดกระดาษที่ป้อน ี่ เข้าไปในเครื่องพิมพ์
- ในกล่องโต้ตอบ Print (พิมพ์) ให้เลือกเมนูป๊อปอัพ **Paper/Quality** (กระดาษ/คุณภาพ) และเลือกประเภท กระดาษและคุณภาพที่เหมาะสม
- หากคุณต้องการพิมพ์เอกสารขาวดำโดยใช้หมึกสีดำเท่านั้น ให้เลือก Paper Type/Quality (ประเภท กระดาษ/คุณภาพ) จากเมนูป๊อปอัพ และเลือก Grayscale (สีเทา) จากเมนูป๊อปอัพ Color (สี)

### **หมายเหตุ**

- ิ ตลับหมึกพิมพ์ HP ของแท้ได้รับการออกแบบและทดสอบมาเพื่อใช้สำหรับเครื่องพิมพ์และกระดาษของ HP ี่ ซึ่งทำให้คุณสามารถพิมพ์งานคุณภาพเยี่ยมได้อย่างง่ายดาย
	- $\dddot{\mathbb{P}}$  หมายเหตุ: HP ไม่สามารถรับประกันคุณภาพหรือความน่าเชื่อถือของวัสดุสิ้นเปลืองที่ไม่ใช่ของ HP การ ี ต้องเข้ารับบริการหรือซ่อมแซมผลิตภัณฑ์อันเป็นผลจากการใช้วัสดุสิ้นเปลืองที่ไม่ใช่ของ HP จะไม่อยู่ภาย ใต้การรับประกนั

หากแน่ใจว่าคุณได้ซื้อตลับหมึกพิมพ์ HP ของแท้แล้ว โปรดไปที่

[www.hp.com/go/anticounterfeit](http://www.hp.com/go/anticounterfeit)

- ึ การแจ้งเตือนและไฟแสดงสถานะระดับหมึกพิมพ์จะบอกระดับหมึกพิมพ์โดยประมาณเพื่อจุดประสงค์ในการ วางแผนเตรียมการเท่านั้น
- *หี ท***มายเหตุ**: เมื่อคุณได้รับข้อความเตือนว่าระดับหมึกเหลือน้อย โปรดพิจารณาการเปลี่ยนตลับหมึกพิมพ์ ้ เพื่อหลีกเลี่ยงปัญหาการพิมพ์ล่าช้าที่อาจเกิดขึ้น คุณยังไม่ต้องเปลี่ยนตลับหมึกพิมพ์ใหม่จนกว่าคุณภาพงาน ึ่งพิมพ์จะต่ำลงจนไม่สามารถยอมรับได้
- ้ การตั้งค่าซอฟต์แวร์ที่เลือกไว้ในไดรเวอร์เครื่องพิมพ์จะมีผลเฉพาะกับการพิมพ์เท่านั้น ไม่รวมถึงการทำ สําเนาหรือการสแกน
- ่ คุณสามารถพิมพ์เอกสารของคุณลงในกระดาษทั้งสองด้าน

# **4 การใช้ บร การทางเว บ**

- [บริการทางเวบค็](#page-38-0) ออะไร ื
- <u>การตั้งค่าบริการทางเว็บ</u>
- [การพิมพ์ด้วย](#page-41-0) HP ePrint
- การใช้ วัสดุสำหรับพิมพ์ของ HP
- การใช้งานเว็บไซต์ HP Connected
- [การลบบริการทางเว็บ](#page-45-0)
- เคล็ดลับสำหรับการใช้บริการทางเว็บ

### <span id="page-38-0"></span>**บร การทางเว บค ืออะไร ็**

### ePrint

● ePrint เป็นบริการฟรีจาก HP ที่ช่วยให้คุณสามารถสั่งพิมพ์ไปยังเครื่องพิมพ์ที่สนับสนุน HP ePrint ของคุณ ี ได้ทุกที่ทุกเวลา ซึ่งง่ายเพียงส่งอีเมลไปยังที่อยู่อีเมลที่กำหนดไว้ให้กับเครื่องพิมพ์ เมื่อคุณเปิดใช้งาน ึ บริการบนเว็บที่เครื่องพิมพ์ โดยไม่จำเป็นต้องใช้ไดรเวอร์หรือซอฟต์แวร์พิเศษ หากคุณสามารถส่งอีเมล คุณ ึก็สามารถพิมพ์ได้จากทุกที่โดยใช้ **ePrint** 

หลังจากสมัครบัญชีผู้ใช้ใน HP Connected (<u>www.hpconnected.com</u>) คุณสามารถลงชื่อเข้าใช้เพื่อดู ี สถานะงาน ePrint จัดการคิวงานเครื่องพิมพ์ ePrint กำหนดตัวบุคคลที่สามารถใช้อีเมลแอดเดรส ePrint ้เพื่อพิมพ์งาน หรือขอคำแนะนำสำหรับ **ePrint** 

### **วสดั ุสําหรับพมพิ ์ของ** HP

- HP Printables ช่วยให้คุณสามารถค้นหาและพิมพ์เนื้อหาทางเว็บที่กำหนดรูปแบบสำเร็จได้โดยตรงจาก ้เครื่องพิมพ์ของคุณ นอกจากนี้ คุณยังสามารถสแกนและจัดเก็บเอกสารแบบดิจิทัลบนเว็บได้ด้วย

HP Printables มีเนื้อหาหลากหลายให้คุณเลือกดู ตั้งแต่คูปองร้านค้าไปจนถึงกิจกรรมครอบครัว ข่าวสาร การท่องเที่ยว กีฬา การทำอาหาร ภาพถ่าย และอื่น ๆ อีกมากมาย และคุณยังสามารถดูและพิมพ์ภาพ ้ ออนไลน์จากเว็บไซต์ภาพถ่ายยอดนิยมได้

HP Printables บางโปรแกรมยังช่วยให้คุณกำหนดเวลาส่งเนื้อหาแอพพลิเคชั่นไปยังเครื่องพิมพ์ของคุณได้ อีกด้วย

้ เนื้อหาที่มีการจัดรูปแบบไว้ล่วงหน้าซึ่งได้รับการออกแบบเฉพาะสำหรับเครื่องพิมพ์ของคุณหมายความว่า ้ จะไม่มีการตัดเนื้อหาหรือภาพใดออก และไม่มีการพิมพ์หน้าส่วนเกินที่มีข้อความแค่บรรทัดเดียว ใน ้เครื่องพิมพ์บางเครื่อง คุณสามารถเลือกการตั้งค่ากระดาษและคุณภาพการพิมพ์บนหน้าจอดูตัวอย่างงาน พิมพ์ได้ด้วย

#### <span id="page-39-0"></span>**การต งค าบร การทางเว บั ้ ่ ็**

ึ ก่อนที่คุณจะตั้งค่าบริการทางเว็บ ตรวจสอบให้แน่ใจว่าเครื่องพิมพ์เชื่อมต่อกับอินเทอร์เน็ตโดยใช้การเชื่อมต่อ แบบไร้สาย

หากต้องการตั้งค่าบริการทางเว็บ ให้ใช้วิธีใดวิธีหนึ่งต่อไปนี้

**การตังค้ ่าบริการทางเวบโดยใช ็ ้แผงควบคมเคร ุ ่องพ ื มพิ ์**

- **1.** จากจอแสดงผลแผงควบคุมเคร่ืองพมพิ ์กดเลือก Setup (**การตังค้ ่า**)
- **2.** กดเลือก **การตังค้ ่า** Web Services (**บริการทางเวบ็** )
- ี**3.** กดเลือก **ยอมรับ** เพื่อยอมรับข้อกำหนดการใช้งานของบริการทางเว็บและเปิดใช้งานบริการทางเว็บ
- **4.** ในหน้าจอ Auto Update (**อพเดตอ ั ัตโนมัต**) **ิ**ให้แตะYes (**ใช่**) เพ่ออน ื ุญาตให้เคร่ืองพมพิ ์ตรวจหาและตดิ ้ ตั้งอัพเดตผลิตภัณฑ์โดยอัตโนมัติ

**หมายเหต:ุ** หากมีการอพเดตเคร ั ่องพ ื มพิ ์เคร่ืองพมพิ ์จะดาวน์โหลดและติดตงการอ ั้ พเดต ั แล้วรีสตาร์ท ์ คุณจะต้องทวนซ้ำตั้งแต่ขั้นตอนที่ 1 เพื่อตั้งค่า **ePrint** 

 $\Huge \parallel^2$  **หมายเหตุ**: ถ้าได้รับข้อความแจ้งเตือนให้ใส่การตั้งค่าพร็อกซี และเครือข่ายของคุณใช้การตั้งค่าพร็อกซี ้าเจ้าธรรม<br>ให้ทำตามคำแนะนำบนหน้าจอในการตั้งค่าพร็อกซีเซิร์ฟเวอร์ หากคุณไม่มีรายละเอี๋ยดพร็อกซี ให้ติดต่อผู้ ้ดูแลระบบเครือข่าย หรือผู้ที่ตั้งค่าเครือข่าย

**5**. เมื่อเครื่องพิมพ์เชื่อมต่อกับเซิร์ฟเวอร์แล้ว เครื่องพิมพ์จะพิมพ์หน้าข้อมูล ปฏิบัติตามคำแนะนำในหน้า ข้อมูลเพื่อดำเนินการตั้งค่าให้เสร็จสิ้น

### **การตังค้ ่าบริการทางเวบโดยใช ็ ้เวบเซ ็ ิร์ฟเวอร์แบบฝังตัว**

- **1. เปิด EWS สำหรับข้อมูลเพิ่มเติม โปรดดูที่ <u>เปิดเว็บเซิร์ฟเวอร์แบบฝังตัว ในหน้า 68</u>**
- **2.** คลิกที่แท็บ **บรการบนเว ิ ็บ**
- **3.** ในส่วน Web Services Settings (**การตังค้ ่าบริการทางเวบ็** ) คลิก Setup (**การตงคั้ ่า**) แล้วคลิก Continue (ดำเนินการต่อ) และปฏิบัติตามคำแนะนำบนหน้าจอเพื่อยอมรับข้อกำหนดการใช้
- **4**. ถ้าได้รับข้อความแจ้งเตือน ให้เลือกอนุญาตให้เครื่องพิมพ์ทำการตรวจหาและติดตั้งการอัพเดตเครื่องพิมพ์

**เ<sup>ห</sup>) หมายเหตุ:** หากมีการอัพเดตเครื่องพิมพ์ เครื่องพิมพ์จะดาวน์โหลดและติดตั้งการอัพเดต แล้วรีสตาร์ท ทวนขั้นตอนจากขั้นที่ 1 เพื่อตั้งค่า **ePrint** 

**หมายเหต:ุ** ถ้าได้รับข้อความแจ้งเตอนให ื ้ใส่การตงคั้ ่าพรอกซ ็ ีและเครือข่ายของคณใช ุ ้การตังค้ ่าพร็อกซี ให้ทำตามคำแนะนำบนหน้าจอในการตั้งค่าพร็อกซีเซิร์ฟเวอร์ หากคุณไม่มีรายละเอี๋ยดพร็อกซี ให้ติดต่อผู้ ์ ดูแลระบบเครือข่าย หรือผู้ที่ตั้งค่าเครือข่าย

**5**. เมื่อเครื่องพิมพ์เชื่อมต่อกับเซิร์ฟเวอร์แล้ว เครื่องพิมพ์จะพิมพ์หน้าข้อมูล ปฏิบัติตามคำแนะนำในหน้า ์ ข้อมูลเพื่อดำเนินการตั้งค่าให้เสร็จสิ้น

### **การตังค้ ่าบริการทางเวบโดยใช ็ ้ซอฟต์แวร์เคร่ืองพมพิ ์**HP(Windows)

- **1. เปิดซอฟต์แวร์ของเครื่องพิมพ์ HP สำหรับข้อมลเพิ่มเติม โปรดดที่ เปิดซอฟต์แวร์ของเครื่องพิมพ์** [HP\(Windows\)](#page-22-0) ในหน้า 17
- **2.** ในหน้าต่างที่ปรากฏ ดบเบ ั ิลคลิก Print & Scan (**พมพิ ์และสแกน**) แล้วเลอกื Connect Printer to the Web (เชื่อมต่อเครื้องพิมพ์ไปยังเว็บ) ภายใต้ Print (พิมพ์) โฮมเพจของเครื่องพิมพ์ (เว็บเซิร์ฟเวอร์แบบฝัง ตวั) จะเปิดข้ึน
- **3.** คลิกที่แท็บ **บรการบนเว ิ ็บ**
- **4.** ในส่วน Web Services Settings (**การตงคั้ ่าบริการทางเวบ็** ) คลิก Setup (**การตงคั้ ่า**) แล้วคลิก .<br>**Continue** (ดำเนินการต่อ) และปฏิบัติตามคำแนะนำบนหน้าจอเพื่อยอมรับข้อกำหนดการใช้
- **5**. ถ้าได้รับข้อความแจ้งเตือน ให้เลือกอนุญาตให้เครื่องพิมพ์ทำการตรวจหาและติดตั้งการอัพเดตเครื่องพิมพ์

**เชื***่* **หมายเหตุ**: หากมีการอัพเดตเครื่องพิมพ์ เครื่องพิมพ์จะดาวน์โหลดและติดตั้งการอัพเดต แล้วรีสตาร์ท ี คุณจะต้องทวนซ้ำตั้งแต่ขั้นตอนที่ 1 เพื่อตั้งค่า **ePrint** 

*หี* **"** หมายเหต: ถ้าได้รับข้อความแจ้งเตือนให้ใส่การตั้งค่าพร็อกซี และเครือข่ายของคณใช้การตั้งค่าพร็อกซี ให้ทำตามคำแนะนำบนหน้าจอในการตั้งค่าพร็อกซีเซิร์ฟเวอร์ หากคุณไม่มีข้อมูลนี้ ให้ติดต่อผู้ดูแลระบบ ้ เครือข่าย หรือผู้ที่ตั้งค่าเครือข่าย

**6.** เมื่อเครื่องพิมพ์เชื่อมต่อกับเซิร์ฟเวอร์แล้ว เครื่องพิมพ์จะพิมพ์หน้าข้อมูล ปฏิบัติตามคำแนะนำในหน้า ์ ข้อมูลเพื่อดำเนินการตั้งค่าให้เสร็จสิ้น

#### <span id="page-41-0"></span>**การพ มพ ด วย** HP ePrint **ิ ้**

HP ePrint เป็นบริการฟรีจาก HP ที่ช่วยให้คุณสามารถสั่งพิมพ์ไปยังเครื่องพิมพ์ที่สามารถใช้ HP ePrint ได้ทุกที่ ี่ที่คุณสามารถส่งอีเมล เพียงส่งเอกสารและภาพถ่ายไปยังที่อยู่อีเมลที่กำหนดให้กับเครื่องพิมพ์ของคุณเมื่อคุณ เปิดใช้งานบริการทางเว็บ โดยไม่จำเป็นต้องใช้ไดรเวอร์หรือซอฟต์แวร์เพิ่มเติม

- ี เครื่องพิมพ์ของคุณต้องเชื่อมต่อกับอินเทอร์เน็ตผ่านเครือข่ายแบบไร้สาย คุณจะไม่สามารถใช้ HP ePrint ผ่านการเชื่อมต่อกับคอมพิวเตอร์ด้วย USB
- ่ เครื่องพิมพ์อาจพิมพ์สิ่งที่แนบแตกต่างจากลักษณะที่ปรากฏในโปรแกรมซอฟต์แวร์ที่สร้างสิ่งที่แนบนั้น ้ทั้งนี้ขึ้นอยู่กับตัวเลือกแบบอักษรและเค้าโครงที่ใช้ของต้นฉบับ
- การปรับปรุงผลิตภัณฑ์ที่ใช้งานได้ฟรีจะให้มาพร้อมกับ HP ePrint การปรับปรุงบางส่วนอาจต้องเปิดใช้งาน ฟังก์ชันการทำงานบางอย่าง

เมื่อคุณลงทะเบียนบัญชีบน HP Connected แล้ว (<u>www.hpconnected.com</u>) คุณจะสามารถเข้าสู่ระบบเพื่อดู ี สถานะงานใน ePrint จัดลำดับการพิมพ์ของ ePrint ควบคุมผ้ที่สามารถใช้ที่อย่อีเมล ePrint ของเครื่องพิมพ์เพื่อ พิมพ์และดูวิธีใช้ ePrint ได้

ก่อนเริ่มใช้ePrint โปรดตรวจดูให้แน่ใจว่า

- ้ เครื่องพิมพ์เชื่อมต่ออยู่กับเครือข่ายที่ให้การเชื่อมต่ออินเทอร์เน็ต
- บริการทางเว็บเปิดอยู่ หากยังไม่เปิด จะปรากฏข้อความแจ้งเตือนให้คุณเปิด

### **วธิ ีพมพิ ์เอกสารด้วย** ePrint **จากท่ีใดก็ได้**

- **1.** เปิดใช้งานบริการทางเว็บ
	- **a.** จากหน้าจอหลกั ให้แตะไอคอน (ePrint)
	- **b.** ยอมรับข้อกำหนดการใช้งาน แล้วปฏิบัติตามคำแนะนำบนหน้าจอ เพื่อเปิดใช้งานบริการทางเว็บ
	- $\,$ c. พิมพ์หน้าเว็บข้อมูล ePrint แล้วปฎิบัติตามคำแนะนำในหน้านั้น เพื่อลงชื่อสมัครใช้บัญชี ePrint
- **2.** ค้นหาที่อยู่อีเมลสำหรับ ePrint ของคุณ
	- **a**. แตะไอคอน **ePrint** บนหน้าจอหลัก คุณจะพบเมนู Web Services Settings (การตั้งค่าบริการทาง เว็บ) บนจอแสดงผลของเครื่องพิมพ์
	- **b.** ที่อยู่อีเมลของเครื่องพิมพ์จะปรากฏในเมนู **Web Services Settings** (การตั้งค่าบริการทางเว็บ)
- **3.** อีเมลเอกสารของคุณไปยังเครื่องพิมพ์เพื่อพิมพ์ออกมา
	- **a.** สร้างอีเมลใหม่และแนบเอกสารที่จะพมพิ ์
	- **b.** ส่งอีเมลไปยังที่อยู่อีเมลของเครื่องพิมพ์

เคร่ืองพมพิ ์จะพมพิ ์เอกสารที่แนบมา

 $\stackrel{\text{\tiny{max}}}{\to}$  หมายเหตุ: เซิร์ฟเวอร์ **ePrint** จะไม่ยอมรับงานพิมพ์อีเมล หากมีหลายที่อยู่อีเมลในฟิลด์ "To" (ถึง) หรือ "Cc" (สำเนาถึง) ให้ป้อนที่อยู่อีเมล HP ePrint ลงในฟิลด์ "To" (ถึง) เท่านั้น อย่าป้อนที่อยู่อีเมลเพิ่มเติมใน ฟิลด์อ่ืนๆ

- *หี* **\* หมายเหตุ**: อีเมลของคุณจะได้รับการพิมพ์ทันทีที่ได้รับ โดยไม่มีการรับประกันเวลาที่จะได้รับอีเมลหรือการได้ ้รับอีเมลเช่นเดียวกับอีเมลทั่วไป คุณสามารถตรวจสอบสถานะการพิมพ์ได้จาก HP Connected [\(www.hpconnected.com\)](http://h20180.www2.hp.com/apps/Nav?h_pagetype=s-924&h_client=s-h-e004-01&h_keyword=lp70014-all&h_lang=en&h_cc=th)
- $\Hugebox{[}\Hugebox{[1]}$  หมายเหตุ: เอกสารที่พิมพ์ด้วย **ePrint** อาจแตกต่างจากต้นฉบับ ลักษณะ การจัดรูปแบบ และการจัดข้อความ อาจแตกต่างจากเอกสารต้นฉบับ สําหรับเอกสารที่ต้องพมพิ ์ให้มีคุณภาพสูง (เช่น เอกสารทางกฎหมาย) เราขอ ้ แนะนำให้คุณพิมพ์งานจากซอฟต์แวร์แอพพลิเคชันบนคอมพิวเตอร์ของคุณ ซึ่งทำให้คุณสามารถควบคุมลักษณะ ของงานที่พมพิ ์ออกมาได้มากข้ึน

**(ff)** คลิกที่นี่เพื่อดูข้อมูลเพิ่มเติมทางออนไลน์

#### <span id="page-43-0"></span>**การใช้ ว สด ส าหร บพ มพ ของ** HP **ํ ิ ์**

ี พิมพ์เอกสารจากเว็บไซต์โดยไม่ใช้คอมพิวเตอร์ได้โดยการตั้งค่า วัสดุสำหรับพิมพ์ของ HP ซึ่งเป็นบริการฟรีจาก HP คุณสามารถพิมพ์เอกสารสี, ปฏิทิน, เกมปริศนา, สูตรอาหาร, แผนที่ และอื่นๆ ทั้งนี้ขึ้นอยู่กับแอพพลิเคชันที่มี ให้ใช้งานในประเทศ/ภูมิภาคของคุณ

ไปที่เว็บไซต์ HP Connected เพื่อดูข้อมูลเพิ่มเติมและข้อกำหนดและเงื่อนไขเฉพาะ <u>[www.hpconnected.com](http://h20180.www2.hp.com/apps/Nav?h_pagetype=s-924&h_client=s-h-e004-01&h_keyword=lp70014-all&h_lang=en&h_cc=th)</u>

# <span id="page-44-0"></span>**การใช้ งานเว ็บไซต์**HP Connected

่ ใช้งานเว็บไซต์ HP Connected ของ HP ได้ฟรี เพื่อตั้งค่าความปลอดภัยเพิ่มเติมสำหรับ HP ePrint และระบุที่ ือยู่อีเมลที่อนุญาตไห้ส่งอิเมลไปยงเครื่องพิมพ์ของคุณ นอกจากนี้ คุณสามารถรบอพเดตของผลิตภณฑั ี แอพพลเคชนเพมเตม และบริการฟรีอินๆ

ไปที่เว็บไซต์ HP Connected เพื่อดูข้อมูลเพิ่มเติมและข้อกำหนดและเงื่อนไขเฉพาะ [www.hpconnected.com](http://h20180.www2.hp.com/apps/Nav?h_pagetype=s-924&h_client=s-h-e004-01&h_keyword=lp70014-all&h_lang=en&h_cc=th)

# <span id="page-45-0"></span>**การลบบรการทางเว็บ**<br><sup>การลบบริการทางเว็บ</sup> **็**

- **1. จากจอแสดงผลแผงควบคุมเครื่องพิมพ์ กดเลือก**  $\prod_1$  **(ePrint) แล้วกดเลือก**  $\bigodot$  **(Web Services** Settings) (การตั้งค่าบริการทางเว็บ)
- **2**. คลิก **Remove Web Services** (ลบบริการทางเว็บ)

### <span id="page-46-0"></span><mark>ี่เคลิดลบสาหรบการเช้บร<sup>ุ</sup>การทางเว็บ</mark> **ํ ็**

ใช้เคล็ดลับต่อไปนี้เพื่อพิมพ์แอพพลิเคชันและใช้ HP ePrint

### **เคล็ดลับสําหรับการพมพิ ์แอพพลเคช ิ ันและการใช้**HP ePrint

- เรียนรู้วิธีแบ่งปันภาพถ่ายของคุณทางออนไลน์และสั่งพิมพ์ <u>คลิกที่นี่เพื่อดูข้อมูลเพิ่มเติมทางออนไลน์</u>
- เรียนรู้เกี่ยวกับแอพพลิเคชันสำหรับการพิมพ์สูตรอาหาร คูปอง และเนื้อหาอื่นๆ จากเว็บใซต์ที่สะดวกและ ่ง่ายดาย <u>คลิกที่นี่เพื่อดูข้อมูลเพิ่มเติมทางออนไลน์</u>

### **5 การท าส าเนาและสแกน ํ ํ**

- [ทําสําเนาเอกสาร](#page-48-0)
- [การสแกน](#page-49-0)
- เคล็ดลบความส ั [ําเร็จในการทําสําเนาและสแกน](#page-54-0)

#### <span id="page-48-0"></span>**ท าส าเนาเอกสาร ํ ํ**

ี เมนู Copy (ทำสำเนา) บนจอแสดงผลของเครื่องพิมพ์ช่วยให้คุณสามารถเลือกจำนวนสำเนา และการทำสำเนา ้ ขาวดำหรือสี่ลงบนกระดาษธรรมดาได้ง่าย นอกจากนี้ คุณยังสามารถเข้าถึงการตั้งค่าขั้นสูงอื่นๆ ได้อย่างง่ายดาย ี่ เช่น การเปลี่ยนประเภทและขนาดกระดาษ การปรับความเข้มของสำเนา และการปรับขนาดสำเนา

### **ทําสําเนาแบบหน่ึงหน้า**

- **1.** วางต้นฉบับโดยให้ด้านที่จะพิมพ์คว่ําลงบนมุมขวาของกระจกสแกนเนอร์
- **2.** ระบุจำนวนสำเนาและการตั้งค่า
	- จากหน้าจอหลกั ให้แตะ Copy (**ทําสําเนา**) ตวัดนิ้วไปยงจั ํานวนสําเนาที่ต้องการ
	- $\bullet$  หากค่าของ 2-Sided (สองด้าน) คือ 1:2 ให้แตะเพื่อเลือก 1:1
	- แตะ ◘ (Settings (การตั้งค่า)) เพื่อระบุขนาดกระดาษ ประเภทกระดาษ คุณภาพการพิมพ์ หรือการ ตังค้ ่าอ่นๆื
	- ี แตะ ➡ (**Back**) (ย้อนกลับ) เพื่อกลับสู่หน้าจอ ทำสำเนา
- **3.** กดเลือก **Black** (ขาวดำ) หรือ **Color** (สี) เพื่อเริ่มการถ่ายสำเนา

### **ทําสําเนาแบบสองหน้า**

- **1.** วางต้นฉบับโดยให้ด้านที่จะพิมพ์คว่ําลงบนมุมขวาของกระจกสแกนเนอร์
- **2**. ระบุจำนวนสำเนาและการตั้งค่า
	- จากหน้าจอหลัก ให้แตะ **Copy (ทำสำเนา)** ตวัดนิ้วไปยังจำนวนสำเนาที่ต้องการ
	- $\bullet$  หากค่าของ 2-Sided (สองด้าน) คือ 1:1 ให้แตะเพื่อเลือก 1:2
	- $\bullet$  แตะ  $\spadesuit$  (Settings) (การตั้งค่า) เลื่อนผ่านตัวเลือกต่างๆ จากนั้นแตะ Resize (ปรับขนาด) เพื่อให้ ี แน่ใจว่าได้เลือก **Actual** (ตามจริง) ไว้

 $\H \mathbb{P}$  หมายเหตุ: ฟังก์ชั่นสองด้านจะไม่ทำงานถ้าเลือกตัวเลือก Fit to Page (พอดีหน้า) ไว้

- ิ จากหน้าจอ **Settings** (การตั้งค่า) ระบุขนาดกระดาษ ประเภทกระดาษ คุณภาพการพิมพ์ หรือการตั้ง ค่าอ่ืนๆ
- ี แตะ ➡ (**Back**) (ย้อนกลับ) เพื่อกลับสู่หน้าจอ ทำสำเนา
- **3.** กดเลือก **Black** (ขาวดำ) หรือ **Color** (สี) เพื่อเริ่มการถ่ายสำเนา
- **4.** ใส่ต้นฉบับที่สองแล้วกดเลือก OK (ตกลง) เม่ือปรากฏข้อความแจ้งบนหน้าจอ

### <span id="page-49-0"></span>**การสแกน**

้ คุณสามารถสแกนเอกสาร ภาพถ่าย และกระดาษประเภทอื่น ๆ แล้วส่งไปยังปลายทางที่แตกต่างกัน เช่น คอมพิวเตอร์หรือผู้รับอีเมล

ูเมื่อทำการสแกนเอกสารด้วยซอฟต์แวร์เครื่องพิมพ์ HP คุณสามารถสแกนให้เป็นรูปแบบที่สามารถใช้ค้นหาและ แก้ไขได้

 $\dddot{\mathbb{B}}$  หมายเหตุ: <sup>-</sup> ฟังก์ชั่นสแกนบางส่วนจะใช้ได้หลังจากติดตั้งซอฟต์แวร์เครื่องพิมพ์ HP

- การสแกนไปยังคอมพิวเตอร์
- [การสแกนไปยงอั](#page-50-0) ปกรณ ุ ์หน่วยความจํา
- [Scan to Email \(](#page-51-0)สแกนเพื่อส่งอีเมล)
- [การสแกนโดยใช้](#page-53-0)Webscan

## **การสแกนไปยังคอมพิวเตอร**

ึ ก่อนที่จะสแกนไปยังคอมพิวเตอร์ ให้แน่ใจว่าคุณได้ติดตั้งซอฟต์แวร์เครื่องพิมพ์ HP ที่แนะนำแล้ว โดยทั้ง ้ เครื่องพิมพ์และคอมพิวเตอร์ต้องมีการเชื่อมต่อและเปิดเครื่องไว้

ินอกจากนี้ ซอฟต์แวร์เครื่องพิมพ์จะต้องเปิดใช้งานก่อนการสแกนในคอมพิวเตอร์ Windows

### **การเปิดใช้งานคุณสมบัตสแกนไปย ิ งคอมพ ั ิวเตอร์**(Windows)

้ คุณสมบัติสแกนไปยังคอมพิวเตอร์ถูกเปิดใช้งานด้วยค่าเริ่มต้นจากโรงงาน ถ้าคุณสมบัตินี้ถูกปิดใช้งานและคุณ ี ต้องการเปิดใช้งานอีกครั้ง ให้ปฏิบัติตามคำแนะนำเหล่านี้

- **1**. เปิดซอฟต์แวร์ของเครื่องพิมพ์ HP
- **2.** ไปยงสั ่วน Scan (**สแกน**)
- 3. เลือก Manage Scan to Computer (จัดการสแกนไปยังคอมพิวเตอร์)
- **4.** คลิก Enable (เปิดใช้งาน)

### **การเปิดใช้งานคุณสมบัตสแกนไปย ิ งคอมพ ั ิวเตอร์**(OS X)

้ คุณสมบัติสแกนไปยังคอมพิวเตอร์ถูกเปิดใช้งานด้วยค่าเริ่มต้นจากโรงงาน ถ้าคุณสมบัตินี้ถูกปิดใช้งานและคุณ ้ต้องการเปิดใช้งานอีกครั้ง ให้ปฏิบัติ์ตามคำแนะนำเหล่านี้

- **1.** เปิด HP Utility (ยูทิลิตี้ของ HP)
- 2. ภายใต้ Scan Settings (การตั้งค่าสแกน) คลิก Scan to Computer (สแกนไปยังคอมพิวเตอร์)
- **3. ให้แน่ใจว่า Enable Scan to Computer (เปิดใช้งานสแกนไปยังคอมพิวเตอร์) ถูกเลือกไว้**

### <span id="page-50-0"></span>**ถ้าต้องการสแกนต้นฉบับจากแผงควบคุมของเคร่องพ ื ิมพ์**

- **1.** วางต้นฉบับโดยให้ด้านที่จะพิมพ์คว่ําลงบนมุมขวาของกระจกสแกนเนอร์
- **2. แตะ Scan (สแกน) แล้วเลือก Computer** (คอมพิวเตอร์)
- **3.** กดเลือกคอมพิวเตอร์ที่ต้องการให้เป็นปลายทางการสแกน
- **4**. เลือกประเภททางลัดสแกนที่ต้องการ
- **5.** แตะ Start Scan (**เร่มสแกน ิ** )

### **การสแกนต้นฉบบจากซอฟต ั ์แวร์เคร่ืองพมพิ ์**HP (Windows)

- **1.** วางต้นฉบับโดยให้ด้านที่จะพิมพ์คว่ำลงบนมุมขวาของกระจกสแกนเนอร์
- **2.** คลิกที่แท็บ Print & Scan (**พมพิ ์และสแกน**)
- **3.** ในส่วน Scan (สแกน) คลิก Scan a Document or Photo (สแกนเอกสารหรือภาพถ่าย)
- **4.** เลือกประเภทการสแกนที่คุณต้องการจากเมนูทางลัดที่ปรากฏ จากนั้นคลิก **Scan** (สแกน)

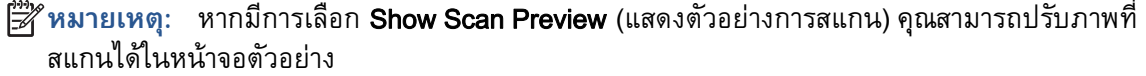

- **5.** เลือก **Save** (บันทึก) หากคุณต้องการเปิดแอพพลิเคชันเพื่อสแกนต่อ หรือเลือก **Done** (เสร็จสิ้น) เพื่อออก จากแอพพลิเคชนั
- **6.** คลิก Scan (**สแกน**)

หลังจากบันทึกสแกนเรียบร้อยแล้ว Windows Explorer จะเปิดไดเรกทอรีที่จัดเก็บสแกนไว้

### **การสแกนต้นฉบบจากซอฟต ั ์แวร์เคร่ืองพมพิ ์**HP (OS X)

**1.** เปิด HP Scan (การสแกนของ HP)

HP Scan (การสแกนของ HP) อยู่ในโฟลเดอร์ Applications/Hewlett-Packard (แอพพลิเคชัน/Hewlett-Packard) ที่ระดับบนของฮาร์ดดิสก์

**2.** เลือกชนิดของโปรไฟล์การสแกนที่คณต ุ ้องการและทําตามคําแนะนําบนหน้าจอ

## **การสแกนไปยังอุปกรณ์ หน่วยความจํา**

ิ คุณสามารถสแกนลงการ์ดหน่วยความจำหรือแฟลชไดรฟ์ USBได้โดยตรงจากแผงควบคุมของเครื่องพิมพ์โดยไม่ ู ต้องใช้คอมพิวเตอร์หรือซอฟต์แวร์เครื่องพิมพ์ HP ที่มากับเครื่องพิมพ์

### **หากต้องการสแกนต้นฉบับไปยังอปกรณ ุ ์หน่วยความจําจากแผงควบคุมของเคร่ืองพมพิ ์**

**1.** วางต้นฉบับโดยให้ด้านที่จะพิมพ์คว่ําลงบนมุมขวาของกระจกสแกนเนอร์

<span id="page-51-0"></span>**2. เ**สียบอุปกรณ์หน่วยความจำ

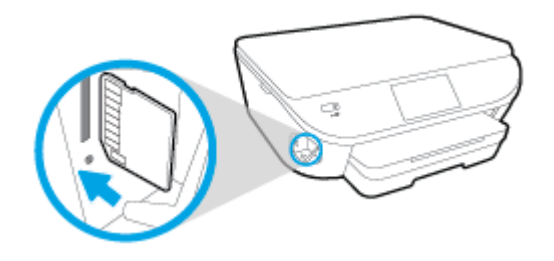

- **3.** แตะ Scan (**สแกน**) แล้วเลอกื Memory Device (อุปกรณ์หน่วยความจํา)
- **4**. เปลี่ยนตัวเลือกการสแกนหากต้องการ
- **5.** แตะ Start Scan (**เร่มสแกน ิ** )

## Scan to Email (**สแกนเพ่ือส่งอ เมล**)

ี แอพพลิเคชันสแกนเพื่อส่งอีเมลเป็นแอพพลิเคชันที่ช่วยให้คุณทำการสแกนและส่งอีเมลภาพถ่ายหรือเอกสารได้ อย่างรวดเรวไปย ็ ังผู้รับที่ระบุไว้ได้โดยตรงจากเคร่ืองพมพิ ์แบบ HP e-All-in-One ของคุณ คุณสามารถตงคั้ ่าที่อยู่ ่ อีเมลของคุณ ล็อกอินเข้าบัญชีของคุณด้วยรหัส PIN ที่ให้ไว้ แล้วทำการสแกนและส่งอีเมลเอกสารไป

เน้ือหาในส่วนนี้จะกล่าวถึงหวขั ้อต่อไปนี้:

- ิ การติดตั้ง Scan to E-mail (สแกนเพื่อส่งอีเมล)
- ใช้ [Scan to E-mail \(](#page-52-0)สแกนเพื่อส่งอีเมล)
- เปลี่ยนการตั้งค่า**ขั**ญชี

### **การตดติ ัง้** Scan to E-mail (**สแกนเพ่ือส่งอีเมล**)

### **การตังค้ ่า** Scan to E-mail (**สแกนเพ่ือส่งอีเมล**)

- **1.** กดเลือก **Scan** (สแกน) แล้วกดเลือก **E-mail** (อีเมล)
- **2.** บนหน้าจอ Welcome (ต้อนรบั ) กดเลือก Continue (ดําเนินต่อ)
- **3.** กดเลือกในช่อง **Email:** (อีเมล:) เพื่อป้อนที่อยู่อีเมลของคุณ แล้วกดเลือก **Done** (เสร็จสิ้น)
- **4.** กดเลือก Continue (ดําเนินต่อ)
- **5.** PIN จะถูกส่งไปยังที่อยู่อีเมลที่คุณป้อน กดเลือก Continue (ดําเนินต่อ)
- **6.** กดเลือก **PIN** เพื่อป้อน PIN ของคุณแล้วกดเลือก **Done** (เสร็จสิ้น)
- **7**. กดเลือก Store Email (เก็บอีเมล) หรือ Auto-login (ล็อกอินอัตโนมัติ) แล้วแต่ว่าคุณต้องการให้เครื่องพิมพ์ ของคุณเก็บข้อมูลล็อกอินของคุณอย่างไร
- **8.** เลือกประเภทสแกนของคุณโดยกดเลือก **Photo** (ภาพถ่าย) หรือ **Document** (เอกสาร)
- <span id="page-52-0"></span>**9.** สำหรับภาพถ่าย ให้เลือกการตั้งค่าสแกนแล้วกดเลือก **Continue** (ดำเนินต่อ) สำหรับเอกสาร ให้ดำเนินต่อไปยังขั้นตอนถัดไป
- **10.** ตรวจสอบยนยื นขั ้อมูลอีเมล แล้วกดเลือก Continue (ดําเนินต่อ)
- **11.** กดเลือก **Scan to Email** (สแกนเพื่อส่งอีเมล)
- **12.** กดเลือก OK เมื่อสแกนเสร็จเรียบร้อย แล้วกดเลือก Yes (ใช่) เพื่อส่งอีกอีเมล หรือ No (ไม่) เพื่อจบการ ทํางาน

### **ใช้**Scan to E-mail (**สแกนเพ่ือส่งอีเมล**)

### **การใช้**Scan to E-mail (**สแกนเพ่อสื ่งอีเมล**)

- **1.** วางต้นฉบับโดยให้ด้านที่จะพิมพ์คว่ําลงบนมุมขวาของกระจกสแกนเนอร์
- **2.** กดเลือก **Scan** (สแกน) แล้วกดเลือก **E-mail** (อีเมล)
- **3.** บนจอแสดงผลแผงควบคุม ให้เลือกบัญชีที่คุณต้องการใช้แล้วกดเลือก Continue (ดําเนินต่อ)

- **4.** หากได้รบการแจ ั ้งเตอนื ให้ป้อน PIN
- 5. เลือกประเภทสแกนของคุณโดยกดเลือก Photo (ภาพถ่าย) หรือ Document (เอกสาร)
- **6.** สำหรับภาพถ่าย ให้เลือกการตั้งค่าสแกนแล้วกดเลือก **Continue** (ดำเนินต่อ)

้สำหรับเอกสาร ให้ดำเนินต่อไปยังขั้นตอนถัดไป

- ี 7. การเพิ่มหรือลบผู้รับ ให้กดเลือก Modify Recipient(s) (ปรับเปลี่ยนผู้รับ) เมื่อเสร็จแล้วกดเลือก Done (เสร็จสิ้น)
- **8.** ตรวจสอบยืนยันข้อมลอีเมล แล้วกดเลือก **Continue** (ดำเนินต่อ)
- **9**. กดเลือก **Scan to Email** (สแกนเพื่อส่งอีเมล)
- <mark>10.</mark> กดเลือก OK เมื่อสแกนเสร็จเรียบร้อย แล้วกดเลือก Yes (ใช่) เพื่อส่งอีกอีเมล หรือ No (ไม่) เพื่อจบการ ทํางาน

## **เปลยนการต ี่ ังค้ ่าบัญชี**

### **การเปล่ียนการตังค้ ่าบัญชี**

- **1.** กดเลือก **Scan** (สแกน) แล้วกดเลือก **E-mail** (อีเมล)
- **2.** บนจอแสดงผลแผงควบคุม ให้เลือกบัญชีที่คุณต้องการเปลี่ยน แล้วกดเลือก **Modify** (ปรับเปลี่ยน)
- **3.** เลือกการตั้งค่าใดที่คุณต้องการปรับเปลี่ยน และปฏิบัติตามการแจ้งเตือนบนหน้าจอ

 $\mathbb{R}^n$  หมายเหตุ: เลือก My account is not listed (บัญชีของฉันไม่มีในรายการ) ถ้าคุณไม่มีบัญชี คุณจะได้รับ การแจ้งเตอนให ื ้ป้อนที่อยู่อีเมลของคุณและรับ PIN

- <span id="page-53-0"></span>Auto-login (ล็อกอินอัตโนมัติ)
- Store Email (เก็บอีเมล)
- Remove from list (ลบออกจากรายการ)
- Change PIN (เปลี่ยน PIN)
- Delete Account (ลบบัญช)ี

## **การสแกนโดยใช้**Webscan

Webscan (เว็บสแกน) คือคุณสมบัติของเว็บเซิร์ฟเวอร์แบบฝัง ที่สามารถใช้สแกนภาพถ่ายและเอกสารจาก เคร่ืองพมพิ ์ลงในคอมพวเตอร ิ ์ที่ใช้เว็บเบราว์เซอร์ได้

้ คุณสามารถใช้คุณสมบัตินี้ได้แม้ว่าจะไม่ได้ติดตั้งซอฟต์แวร์เครื่องพิมพ์บนคอมพิวเตอร์ก็ตาม

**หมายเหตุ:** โดยค่าเรมติ่ ้น Webscan จะถูกปิดไว้คุณสามารถเปิดใช้งานคุณสมบัตินี้ได้จาก EWS

หากคุณไม่สามารถเปิด Webscan ใน EWS แสดงว่าผู้ดูแลเครือข่ายของคุณอาจปิด Webscan ไว้ หากต้องการ ้ ข้อมูลเพิ่มเติม ให้ติดต่อผู้ดูแลระบบเครือข่าย หรือผู้ที่ตั้งค่าเครือข่ายของคุณ

### **การเปิดใช้งาน** Webscan

- ี**1.** เปิดเว็บเซิร์ฟเวอร์แบบฝังตัว สำหรับข้อมูลเพิ่มเติม โปรดดูที่ <u>เปิดเว็บเซิร์ฟเวอร์แบบฝังตัว ในหน้า 68</u>
- **2.** คลิกที่แท็บ Settings (**การตังค้ ่า**)
- **3.** ในส่วน Security (ระบบความปลอดภัย) คลิก Administrator Settings (การตังค้ ่าผู้ดูแลระบบ)
- **4.** เลือก Webscan เพ่ือเปิดใช้Webscan
- **5**. คลิก **Apply** (ปรับใช้) จากนั้นคลิก **ตกลง**

### **เม่อตื ้องการสแกนโดยใช้เวบสแกน ็**

การสแกนผ่าน Webscan รองรับฟังก์ชั่นการสแกนระดับพื้นฐาน ใช้งานสแกนหรือเรียกใช้ฟังก์ชั่นเพิ่มเติมโดย สแกนผ่านซอฟต์แวร์เครื่องพิมพ์ HP

- **1.** วางต้นฉบับโดยให้ด้านที่จะพิมพ์คว่ําลงบนมุมขวาของกระจกสแกนเนอร์
- **2.** เปิดเว็บเซริ์ฟเวอร์แบบฝังตัว สําหรับข้อมูลเพมเต ิ่ ิม โปรดดูที่ [เปิดเว็บเซริ์ฟเวอร์แบบฝังตัว](#page-73-0) ในหน้า 68
- **3.** คลิกที่แท็บ Scan (**สแกน**)
- **4**. คลิก **Webscan** (เว็บสแกน) ในหน้าต่างด้านซ้าย เปลี่ยนการตั้งค่าใดๆ แล้วคลิก Start Scan (เริ่มสแกน)

#### <span id="page-54-0"></span><mark>ี่เคลิดลบความสาเร็จไนการทาสาเนาและสแกน</mark> **ํ ํ**

่ ใช้เคล็ดลับต่อไปนี้เพื่อความสำเร็จในการทำสำเนาและสแกน:

- ่ เรียนรู้วิธีการสแกนอีเมลจากจอแสดงผลของเครื่องพิมพ์ <u>คลิกที่นี่เพื่อดูข้อมูลเพิ่มเติมทางออนไลน์</u>
- ้ ทำความสะอาดกระจกและด้านหลังของฝาปิดเสมอ สแกนเนอร์จะถือว่าสิ่งใดๆ ที่อยู่บนกระจกเป็นส่วนหนึ่ง ของรูปภาพ
- วางต้นฉบับโดยให้ด้านที่จะพิมพ์คว่ำลงบนมุมขวาของกระจก
- ้ เมื่อต้องการทำสำเนาขนาดใหญ่จากต้นฉบับขนาดเล็ก ให้สแกนต้นฉบับลงในคอมพิวเตอร์ ปรับขนาดภาพ ในซอฟต์แวร์การสแกน แล้วจึงพิมพ์ภาพที่ขยายแล้ว
- หากคุณต้องการปรับขนาดการสแกน ประเภทงานที่สแกน ความละเอียดในการสแกน หรือประเภทไฟล์ และอ่ืนๆ ให้เริ่มการสแกนจากซอฟต์แวร์เคร่ืองพมพิ ์
- เพื่อหลีกเลี่ยงปัญหาข้อความสแกนไม่ถูกต้องหรือขาดหายไป โปรดตรวจสอบว่าได้ตั้งค่าความสว่างใน ซอฟต์แวร์การสแกนในระดับที่เหมาะสม
- หากคุณต้องการสแกนเอกสารที่มีหลายหน้าไว้ในไฟล์เดียวกันแทนการแยกเป็นหลายๆ ไฟล์ ให้เริ่มการ ี สแกนโดยใช้ ซอฟต์แวร์เครื่องพิมพ์ แทนการเลือก **Scan (สแกน)** จากจอแสดงผลของเครื่องพิมพ์

### **6 การท างานก บตล บหม กพ มพ ํ ั**

- การตรวจสอบระดับหมึกพิมพ์โดยประมาณ
- การเปลี่ยนตลับหมึกพิมพ์
- การสงซั่ [้ือผลิตภัณฑ์หมึกพมพิ](#page-59-0) ์
- การใช้โหมดตลับหมึกเดี่ยว
- <u>ข้อมูลการรับประกันตลับหมึก</u>
- [การจัดเก็บข้อมูลการใช้แบบไม่ระบุช่อื](#page-63-0)
- <u>● เคล็ดลับเกี่ยวกับการใช้หมึกพิมพ์</u>

#### <span id="page-56-0"></span>**การตรวจสอบระด บหม กพ มพ ์โดยประมาณ ั ึ ิ**

### **การตรวจสอบระดับหมึกพมพิ ์โดยประมาณจากแผงควบคมของเคร ุ ่ืองพมพิ ์**

▲ จากหน้าจอหลัก ให้แตะ ▲ (ไอคอน Ink (หมึกพิมพ์)) เพื่อแสดงระดับหมึกพิมพ์โดยประมาณ

### **วธิ ีการตรวจสอบระดับหมึกจากซอฟต์แวร์เคร่ืองพมพิ ์**(Windows)

- **1** เปิดซอฟต์แวร์ของเครื่องพิมพ์ HP
- 2. ใน ซอฟต์แวร์เครื่องพิมพ์ ให้คลิก Estimated Ink Levels (ระดับหมึกพิมพ์โดยประมาณ)

### **วธิ ีการตรวจสอบระดับหมกพึ ิมพ์จาก** HP Utility (**ยูทิลิตของ ี้** HP)

**1.** เปิด HP Utility (ยูทิลิตี้ของ HP)

HP Utility (ยูทิลิตี้ของ HP) อยู่ในโฟลเดอร์ Hewlett-Packard ในโฟลเดอร์ Applications (แอพพลิเคชัน) ที่ระดับบนของฮาร์ดดิสก์

- **2.** เลือก HP ENVY 5660 series จากรายการอุปกรณ์ที่ด้านซ้ายของหน้าต่าง
- **3.** คลิก Supplies Status (สถานะหมึกพมพิ )์

้ ระดับหมึกพิมพ์โดยประมาณจะปรากฏขึ้น

**4.** คลิก All Settings (การตั้งค่าทั้งหมด) เพื่อกลับไปที่บานหน้าต่าง Information and Support (ข้อมูลและ **การสนับสนนุ** )

 $\stackrel{\text{\tiny{max}}}{\to}$ หมายเหตุ: ถ้าคุณติดตั้งตลับหมึกพิมพ์ที่เติมหมึกซ้ำหรือนำมาผลิตใหม่ หรือตลับหมึกพิมพ์ที่เคยใช้ในเครื่อง ้อื่นมาแล้ว ตัวบอกระดับหมึกอาจไม่แม่นยำ หรือไม่ปรากฏขึ้น

 $\Hugebox{[}\Hugebox{[}\Hugebox{[1]}$ \Hugebox{[1]}$}$ ที่ การแจ้งเตือนและไฟแสดงสถานะระดับหมึกพิมพ์จะบอกระดับหมึกพิมพ์โดยประมาณเพื่อจุด ้ประสงค์ในการวางแผนเตรียมการเท่านั้น เมื่อคุณได้รับข้อความเตือนว่าระดับหมึกเหลือน้อย โปรดพิจารณาการ ี เปลี่ยนตลับหมึกพิมพ์ เพื่อหลีกเลี่ยงปัญหาการพิมพ์ล่าช้าที่อาจเกิดขึ้น คุณไม่ต้องเปลี่ยนตลับหมึกพิมพ์ใหม่ จนกว่าคุณภาพงานพิมพ์จะแย่ลง

 $|$ ு *ี ห*มายเหตุ: หมึกพิมพ์จากตลับหมึกใช้ในกระบวนการพิมพ์ซึ่งมีอยู่หลากหลายวิธี รวมถึงกระบวนการ ึ กำหนดการทำงานเริ่มต้น ซึ่งเป็นการเตรียมพร้อมผลิตภัณฑ์และตลับหมึกสำหรับการพิมพ์ รวมทั้งตรวจสอบหัว ี พ่นหมึก ซึ่งเป็นการดูแลให้หัวพ่นหมึกสะอาดและหมึกไหลได้สะดวก ทั้งนี้ ตลับหมึกพิมพ์ที่ใช้งานแล้วจะมีหมึก พิมพ์เหลือค้างอยู่เล็กน้อย สำหรับข้อมูลเพิ่มเติม โปรดดู [www.hp.com/go/inkusage](http://www.hp.com/go/inkusage)

### <span id="page-57-0"></span>**การเปล่ี ยนตล บหม กพ มพ ั ิ**

### **วธิ ีเปล่ียนตลับหมกพึ มพิ ์**

- **1.** ตรวจสอบว่าเปิดเคร่ืองอยู่
- **2.** ถอดตลับหมึกพิมพ์อันเก่าออก
	- **a.** เปิดฝาครอบ

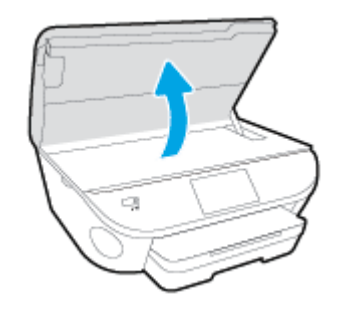

- **b.** ถอดตลับหมึกพิมพ์ออกจากช่องใส่
- **3.** ใส่ตลับหมึกพมพิ ์อนใหม ั ่
	- **a**. นำตลับหมึกพิมพ์ออกจากบรรจุภัณฑ์

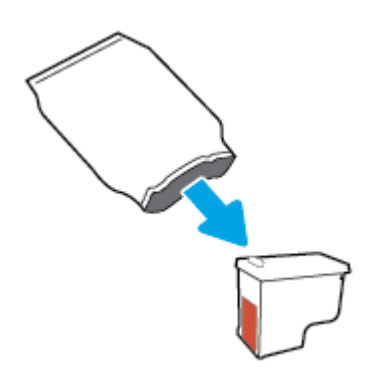

**b.** ดึงเทปพลาสติกออกโดยดึงที่แถบ

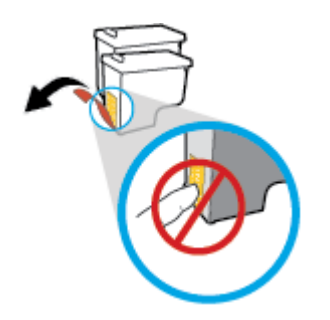

**c**. เลื่อนตลับหมึกพิมพ์อันใหม่เข้าไปในช่องใส่จนมีเสียงดังคลิก

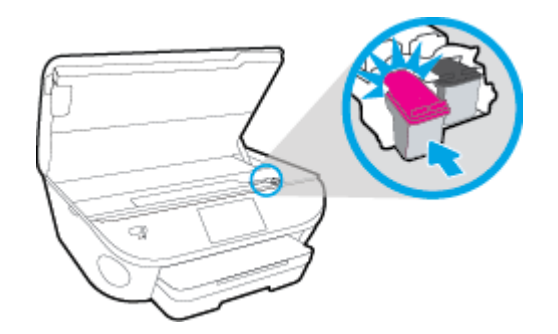

**4.** ปิดฝาครอบตลับหมึกพิมพ์

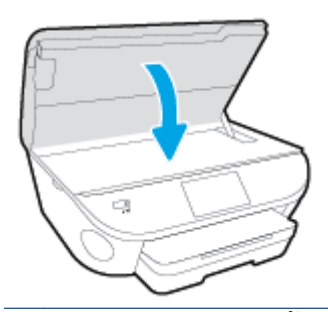

หมายเหตุ: หลังจากติดตั้งตลับหมิกพิมพ์ไหม่ ซอฟต์แวร์เครื่องพิมพ์ ของ HP จะแจ้งไห้คุณปรับตำแหน่ง ตลบหมึกพิมพ์ก่อนพิมพ์เอกสาร

### <span id="page-59-0"></span>**การส่ั งซื อผล ้ิ ตภ ณฑ หม กพ มพ ์ ิ**

ึ ก่อนสั่งซื้อตลับหมึกพิมพ์ ให้ค้นหาหมายเลขตลับหมึกพิมพ์ที่ถูกต้อง

### **ค้นหาหมายเลขตลับหมึกพมพิ ์บนเคร่องพ ื มพิ ์**

่ หมายเลขตลับหมึกพิมพ์อย่ด้านในฝาครอบตลับหมึกพิมพ์

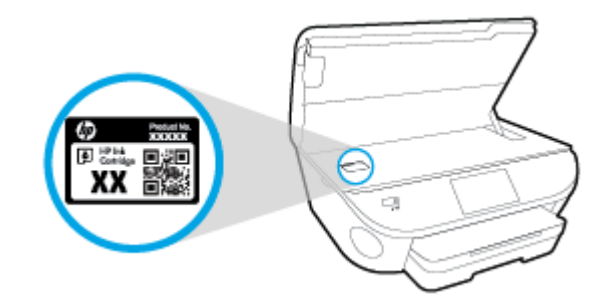

### **ค้นหาหมายเลขตลับหมึกพมพิ ์ใน ซอฟต์แวร์เคร่ืองพมพิ ์**

- **1.** ขึ้นอยู่กับระบบปฏิบัติการของคุณ เปิดซอฟต์แวร์เครื่องพิมพ์ด้วยวิธีการอย่างหนึ่งอย่างใดต่อไปนี้:
	- ่ Windows 8.1: คลิกลูกศรลงที่มุมล่างซ้ายของหน้าจอเริ่ม แล้วเลือกชื่อเครื่องพิมพ์
	- **Windows 8**: คลิกขวาที่พื้นที่ว่างบนหน้าจอเริ่ม คลิก **All Apps** (โปรแกรมทั้งหมด) บนแถบโปรแกรม ้แล้วเลือกชื่อเครื่องพิมพ์
	- Windows 7, Windows Vista และ Windows XP: จากเดสก์ทอปคอมพิวเตอร์คลิก Start (เริ่ม) ี เลือก **All Programs** (โปรแกรมทั้งหมด) คลิก HP จากนั้นเลือกโฟลเดอร์สำหรับเครื่องพิมพ์ แล้ว ้เลือกไอคอนที่มีชื่อเครื่องพิมพ์
- **2.** หมายเลขตลับหมึกพมพิ ์ที่ถกตู ้องจะปรากฏข้นเม ึ ่ือคุณใช้ลิงก์นี้

ใน ซอฟต์แวร์เคร่ืองพมพิ ์ให้คลิก Shop (เลือกซ้ือ) แล้วคลิก Shop For Supplies Online (ซ้ืออุปกรณ์ใช้ สิ้นเปลืองแบบออนไลน์)

### **การค้นหาหมายเลขการส่ังซอตล ื้ ับหมึกพมพิ ์**

**1. เปิด HP Utility (ยูทิลิตี้ของ HP)** 

 $\stackrel{\text{\tiny{max}}}{\to}$ หมายเหตุ: HP Utility (ยูทิลิตี้ของ HP) อยู่ในโฟลเดอร์ **Hewlett-Packard** ในโฟลเดอร์ **Applications** (แอพพลิเคชัน) ที่ระดับบนของฮาร์ดดิสก์

**2.** คลิก **Supplies Info** (ข้อมูลหมึกพิมพ์)

หมายเลขการสั่งซื้อตลับหมึกพิมพ์จะปรากฏขึ้น

**3.** คลิก All Settings (การตงคั้ ่าทังหมด ้ ) เพ่ือกลับไปที่บานหน้าต่าง Information and Support (**ข้อมูลและ การสนับสนนุ** )

หากต้องการสั่งซื้อวัสดุของแท้จาก HP สำหรับ HP ENVY 5660 series ให้ไปที่ <u>[www.hp.com/buy/supplies](http://www.hp.com/buy/supplies)</u> <u>เลือกประเทศ/ภูมิภาคของคุณ เมื่อปรากฏข้</u>อความแจ้งบนหน้าจอ จากนั้นทำตามข้อความแจ้งเพื่อค้นหาตลับ หมึกพิมพ์ที่เหมาะสมสำหรับเครื่องพิมพ์ของคุณ

 $\mathbb{F}$  หมายเหตุ: บริการสั่งซื้อตลับหมึกแบบออนไลน์นี้ไม่ได้ให้บริการในทุกประเทศ/ภูมิภาค ถ้าบริการดังกล่าวไม่มี ให้บริการในประเทศ/ภูมิภาคของคุณ คุณอาจดูข้อมูลอุปกรณ์ใช้สิ้นเปลื่องและพิมพ์์รายการเพื่อไว้อ้างอิงได้เมื่อ ์ ซื้อจากตัวแทนจำหน่ายของ HP ในประเทศของคุณ

# <span id="page-61-0"></span>**การใช้โหมดตลั บหม กเด่ี ยว**

่ ใช้โหมดตลับหมึกพิมพ์เดียวเพื่อให้ HP ENVY 5660 series ทำงานด้วยตลับหมึกพิมพ์เพียงหนึ่งตลับเท่านั้น โหมดตลับหมึกพิมพ์เดียวจะเริ่มทำงานเมื่อถอดตลับหมึกพิมพ์ออกจากแคร่ตลับหมึกพิมพ์ ในโหมดตลับหมึก พิมพ์เดียว เครื่องพิมพ์จะสามารถทำสำเนาเอกสาร ทำสำเนาภาพถ่าย และพิมพ์งานจากคอมพิวเตอร์

 $\Hugebox{[}\Hugebox{[1]}$  หมายเหตุ $: \quad$  เมื่อ HP ENVY 5660 series ทำงานในโหมดตลับหมึกพิมพ์เดียว จะมีข้อความปรากฏบนจอแสดง ้ ผลของเครื่องพิมพ์ หากมีข้อความปรากฏขึ้น และได้มีการติดตั้งตลับหมึกพิมพ์สองตลับในเครื่องพิมพ์ ให้ตรวจ ิ สอบว่าได้ดึงเทปพลาสติกสำหรับป้องกันออกจากตลับหมึกพิมพ์แต่ละตลับแล้วหรือไม่ เมื่อมีเทปพลาสติกปิดบัง ้ขัวสัมผัสของตลับหมึกพิมพ์อยู่ เครื่องพิมพ์จะไม่สามารถตรวจพบว่ามีการติดตั้งตลับหมึกพิมพ์แล้ว

### **ออกจากโหมดตลับหมกพึ มพิ ์เดียว**

● ตดติ ังตล ้ ับหมึกพมพิ ์สองตลับใน HP ENVY 5660 series เพ่ือออกจากโหมดตลับหมึกพิมพ์เดียว

### <span id="page-62-0"></span>ขอมูลการรบประกนตลบหมก **Property of the contract of the contract of the contract of the contract of the contract of the contract of the contract of the contract of the contract of the contract of the contract of the contract of the contract of t**

การรับประกันตลับหมึกพิมพ์ของ HP จะมีผลบังคับใช้เมื่อมีการใช้ตลับหมึกพิมพ์ในอุปกรณ์การพิมพ์ของ HP ที่ ี ได้กำหนดไว้ การรับประกันนี้ไม่ครอบคลุมตลับหมึกพิมพ์ของ HP ที่ถูกเติมใหม่ ผลิตใหม่ ตกแต่งใหม่ ใช้งาน ผิดประเภท หรือทำให้เสีย

ในช่วงระยะเวลารับประกัน ตลับหมึกพิมพ์จะอยู่ภายใต้การรับประกันนานเท่าที่หมึก HP ยังไม่หมด และยังไม่ ้ถึงวันที่สิ้นสุดการรับประกัน คุณสามารถตรวจสอบวันที่สิ้นสุดการรับประกันในรูปแบบ ปปปป/ดด บนตลับหมึก พิมพ์ตามที่ระบุไว้

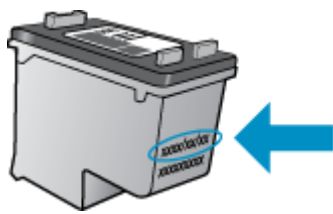

ี สำหรับสำเนาของเอกสารการรับประกันแบบจำกัดของ HP สำหรับเครื่องพิมพ์ โปรดอ่านเอกสารประกอบที่ให้มา พร้อมกับเคร่ือง

#### <span id="page-63-0"></span>**การจ ดเก บข อม ลการใช้แบบไม่ ระบ ช่ื อ็ ุ**

ิ ตลับหมึกพิมพ์ HP ที่ใช้กับเครื่องพิมพ์นี้ประกอบด้วยชิปหน่วยความจำที่ช่วยการทำงานของเครื่องพิมพ์ ้นอกจากนี้ ชิปหน่วยความจำจะเก็บชุดของข้อมูลที่ไม่มีการระบุชื่อเกี่ยวกับการใช้เครื่องพิมพ์ ซึ่งอาจรวมข้อมูล ้ต่อไปนี้: จำนวนหน้าที่พิมพ์โดยใช้ตลับหมึกดังกล่าว พื้นที่หน้าเอกสาร ความถี่ในการพิมพ์และโหมดการพิมพ์์ที่ ใช้

โดยข้อมูลนี้จะช่วยให้HP สามารถออกแบบเคร่ืองพมพิ ์ในอนาคตให้ตอบสนองต่อความต้องการทางการพิมพ์ ้ ของลูกค้าได้ ข้อมูลที่รวบรวมจากชิปหน่วยความจำตลับหมึกพิมพ์จะไม่มีข้อมูลที่สามารถใช้เพื่อระบุลูกค้าหรือผู้ ใช้ตลับหมึกพิมพ์หรือเครื่องพิมพ์ได้

HP รวบรวมตัวอย่างของชิปหน่วยความจำจากตลับหมึกพิมพ์ที่ส่งกลับไปที่โครงการส่งคืนผลิตภัณฑ์และการ ้รีไซเคิลของ HP ที่ไม่เสียค่าใช้จ่าย (โปรแกรม HP Planet Partners: [www.hp.com/recycle](http://www.hp.com/recycle)) ชิปหน่วยความจำ ี ที่ได้จากการเก็บตัวอย่างนี้จะถูกนำไปอ่านและศึกษาเพื่อปรับปรุงเครื่องพิมพ์ในอนาคตของ HP พันธมิตรของ HP ผู้ช่วยเหลือในด้านการรีไซเคิลผลิตภัณฑ์นี้อาจต้องเข้าถึงข้อมูลนี้ด้วยเช่นกัน

ิบุคคลภายนอกที่ครอบครองตลับหมึกพิมพ์นี้อาจเข้าใช้ข้อมูลแบบไม่เปิดเผยชื่อบนชิปหน่วยความจำ ถ้าคุณไม่ ้ต้องการให้มีการเข้าถึงข้อมูลนี้ คุณสามารถปรับให้ชิปนี้ให้ไม่ทำงาน อย่างไรก็ตาม หลังจากปรับให้ชิปทำงานไม่ ี ได้แล้ว คุณจะไม่สามารถใช้งานต<sup>ู</sup>ลับหมึกนั้นในเครื่องพิมพ์ HP

ถ้าคุณกังวลเกี่ยวกับการให้ข้อมูลแบบไม่เปิดเผยชื่อนี้ คุณสามารถทำให้ข้อมูลนี้เข้าใช้งานไม่ได้โดยการปิดการ ้ทำงานของชิปหน่วยความจำในการรวบรวมข้อมูลการใช้เครื่องพิมพ์ใด้

### **วธิ ีปิดฟังก์ชนขั ้อมูลการใช้งาน**

- **1.** ที่แผงควบคุมของเคร่องพ ื ิมพ์กดเลือก Setup (**การตงคั้ ่า**)
- **2.** กดเลือก Preferences (**ค่ากําหนด**)
- **3.** ตวัดนิ้วไปที่ท้ายรายการตัวเลือกแล้วปิดตัวเลือก Automatically Send Anonymous Data (ส่งข้อมูลแบบ ้ไม่ระบุชื่อโดยอัตโนมัติ) และ Store Anonymous Usage Information (จัดเก็บข้อมูลการใช้งานแบบไม่ ระบชื่อ)

 $|$ ு $\!\!$  ิ หมายเหตุ: คุณสามารถใช้ตลับหมึกต่อไปได้ในเครื่องพิมพ์ของ HP ถ้าคุณปิดการทำงานของชิปหน่วยความจำ ในการรวบรวมข้อมูลการใช้งานของเคร่ืองพมพิ ์

### <span id="page-64-0"></span><mark>เคลิดลบเกี่ยวกบการเชิหมกพมพ</mark> **ิ**

่ใช้เคล็ดลับต่อไปนี้เมื่อใช้ตลับหมึกพิมพ์

- ้ เพื่อป้องกันไม่ให้ตลับหมึกพิมพ์แห้ง ให้ปิดเครื่องพิมพ์โดยใช้ปุ่มเปิดเสมอ และรอจนกว่าไฟแสดงสถานะ ปุ่มเปิดจะดับ
- อย่าเปิดหรือดึงเทปตลับหมึกพิมพ์จนกว่าคุณจะพร้อมสำหรับการติดตั้ง การปิดเทปตลับหมึกพิมพ์ใว้จะลด การระเหยของหมึกพมพิ ์ได้
- ่ ใส่ตลับหมึกพิมพ์ในช่องใส่ที่ถูกต้อง จับคู่สีและไอคอนของแต่ละตลับหมึกพิมพ์ให้ตรงกับสีและไอคอนของ ี แต่ละช่องใส่ ตรวจสอบว่าตลับหมึกพิมพ์้ทั้งหมดเข้าที่เรียบร้อยแล้ว
- ้ เครื่องจะทำการปรับตำแหน่งโดยอัตโนมัติหลังจากติดตั้งตลับหมึกพิมพ์อันใหม่ การปรับตำแหน่งยังมี ้ ประโยชน์ในภายหลัง ในกรณีที่เกิดเส้นหยักหรือเส้นเลือนราง โปรดอ่านข้อมูลเพิ่มเติมที่ [การแก้ไขปัญหา](#page-88-0) [คุณภาพงานพมพิ](#page-88-0) ์ในหน้า 83
- $\bullet$  เมื่อหน้าจอแสดง Estimated Ink Levels (ระดับหมึกพิมพ์โดยประมาณ) สำหรับตลับหมึกพิมพ์ตลับใดตลับ ้ หนึ่งหรือทั้งสองตลับ คุณควรเตรียมตลับหมึกพิมพ์สำรองไว้เพื่อหลีกเลี่ยงปัญหาการพิมพ์ล่าช้าที่อาจเกิด ้ขึ้น คุณยังไม่ต้องเปลี่ยนตลับหมึกพิมพ์ใหม่จนกว่าคุณภาพงานพิมพ์จะต่ำลงจนไม่สามารถยอมรับได้ โปรด <u>อ่านข้อมูลเพิ่มเติมที่ การเปลี่ยนตลับหมึกพิมพ์ ในหน้า 52</u>
- หากคุณนำตลับหมึกพิมพ์ออกจากเครื่องพิมพ์ใม่ว่าด้วยเหตุผลใดก็ตาม ให้พยายามใส่ตลับหมึกพิมพ์กลับ ้ เข้าไปอีกครั้งให้เร็วที่สุด ตลับหมึกพิมพ์ที่ไม่มีการป้องกันจะเริ่มแห้งเมื่ออยู่นอกเครื่องพิมพ์

### **7 การเช อมต อเคร องพ มพ ่ ่**

ค่าขันสูงเพิ่มเติมมีให้เลือกไช้จากหน้าหลักของเครื่องพิมพ์ (Embedded Web Servers หรือ EWS) สำหรับ ข้อมูลเพิ่มเติม โปรดดูที่ <u>เปิดเว็บเซิร์ฟเวอร์แบบฝังตัว ในหน้า 68</u>

เนื้อหาในส่วนนี้จะกล่าวถึงหัวข้อต่อไปนี้:

- $\bullet$  การตั้งค่าเครื่องพิมพ์สำหรับการสื่อสารไร้สาย
- การเปลี่ยนการตั้งค่าเครือข่าย
- $\bullet$  เครื่องมือจัดการเครื่องพิมพ์ขั้นสูง (สำหรับเครื่องพิมพ์ที่เชื่อมต่อกับเครือข่าย)
- <u>เคล็ดลับสำหรับการตั้งค่าและใช้เครื่องพิมพ์บนเครือข่าย</u>

#### <span id="page-66-0"></span>**การต งค าเคร่ื องพ มพ ส าหร บการส่ือสารไร้ สาย ั ้ ่ ํ**

- ก่อนเริ่มใช้งาน
- การติดตงเคร ั้ ่องพ ื มพิ ์ในเครือข่ายไร้สายของคุณ
- ึ การเปลี่ยนประเภทการเชื่อมต่อ
- [การทดสอบการเช่อมต](#page-67-0) ื ่อแบบไร้สาย
- ้เปิดหรือปิดฟังก์ชั่นไร้สายของเครื่องพิมพ์
- เช่อมต ื ่อไปยงเคร ั ่ืองพมพิ [์แบบไร้สายโดยไม่ต้องใช้เราเตอร](#page-68-0)์

## **ก่อนเริ่มใช้ งาน**

ดําเนินการตามขันตอนต ้ ่อไปนี้

- เครือข่ายไร้สายได้รับการตังค้ ่าและทํางานอย่างถูกต้อง
- ี เครื่องพิมพ์และคอมพิวเตอร์ที่ใช้เครื่องพิมพ์อยู่ในเครือข่ายเดียวกัน (ซับเน็ต)

ึ ขณะที่เชื่อมต่อกับเครื่องพิมพ์ ระบบอาจขอให้คุณป้อนชื่อเครือข่ายไร้สาย (SSID) และรหัสผ่านของระบบไร้สาย

- ้ ชื่อเครือข่ายไร้สายคือชื่อของเครือข่ายไร้สายของคุณ
- ้ รหัสผ่านเครือข่ายไร้สายจะป้องกันไม่ให้บุคคลอื่นเชื่อมต่อกับเครือข่ายไร้สายของคุณโดยไม่ได้รับอนุญาต ิ จากคุณ เครือข่ายไร้สายของคุณอาจใช้รหั่สวลี WPA หรือคีย์ WEP อย่างใดอย่างหนึ่ง ขึ้นอยู่กับระดับการ ้รักษาความปลอดภัยที่ต้องการ

ี่ หากคุณยังไม่ได้เปลี่ยนชื่อเครือข่ายหรือรหัสผ่านความปลอดภัยตั้งแต่ติดตั้งเครือข่ายไร้สายของคุณคุณอาจ ้ ค้นหาข้อมูลนี้ได้ที่ด้านหลังหรือด้านข้างของเราเตอร์ไร้สาย

หากคุณไม่พบชื่อเครือข่ายหรือรหัสผ่านความปลอดภัยหรือไม่สามารถจำข้อมูลนี้ได้ โปรดดเอกสารค่มือที่ให้มา ึ กับคอมพิวเตอร์หรือเราเตอร์ไร้สายของคุณ หากคุณยังค้นหาข้อมูลนี้ไม่พบ ให้ติดต่อผู้ดูแลเครือข่ายหรือผู้ที่ตั้ง ค่าเครอขื ่ายไร้สายของคุณ

# **การติดตังเคร ้ ่ื องพิมพ ์ในเครื อข่ายไร้ สายของคุณ**

ใช้ Wireless Setup Wizard จากจอแสดงผลแผงควบคุมเครื่องพิมพ์เพื่อตั้งค่าการสื่อสารแบบไร้สาย

 $\mathbb{H}$  **หมายเหตุ**: ก่อนที่จะดำเนินการ ให้ไล่ดูรายการที่ <u>ก่อนเริ่มใช้งาน ในหน้า 61</u>

- **1.** จากแผงควบคุมเครื่องพิมพ์ กดเลือก (<sub>1</sub>) (ระบบไร้สาย)
- **2.** กดเลือก (Settings (**การตังค้ ่า**)
- **3.** กดเลือก Wireless Settings (การตังค้ ่าระบบไร้สาย)
- **4. แตะ Wireless Setup Wizard** (ตัวช่วยการติดตั้งแบบไร้สาย)
- **5.** ปฏิบัติตามคำแนะนำที่ปรากฏขึ้นเพื่อดำเนินการตั้งค่าให้เสร็จสิ้น

# <span id="page-67-0"></span>**การเปลี่ยนประเภทการเช่ื อมต่อ**

ี เมื่อคุณติดตั้งซอฟต์แวร์เครื่องพิมพ์ HP และเชื่อมต่อเครื่องพิมพ์เข้ากับคอมพิวเตอร์ของคุณหรือเครือข่ายแล้ว ี คุณจะสามารถใช้ซอฟต์แวร์เพื่อเปลี่ยนประเภทการเชื่อมต่อ (เช่น จากการเชื่อมต่อแบบ USB เป็นการเชื่อมต่อ แบบไร้สาย) ได้

**หมายเหตุ:** การต่อสาย Ethernet เป็นการปิดระบบไร้สายของเคร่ืองพมพิ ์

### **การเปล่ียนจากการเช่อมต ื ่อแบบ** USB **เป็นเครอขื ่ายไร้สาย** (Windows)

ี่ ก่อนที่จะดำเนินการ ให้ไล่ดูรายการที่ <u>ก่อนเริ่มใช้งาน ในหน้า 61</u>

- **1. โปรดทำสิ่งใดสิ่งหนึ่งต่อไปนี้ ทั้งนี้ขึ้นอยู่กับระบบปฏิบัติการของคุณ:** 
	- $\bullet$  Windows 8.1: คลิกลูกศรลงที่มุมล่างซ้ายของหน้าจอเริ่ม เลือกชื่อเครื่องพิมพ์ แล้วคลิก Utilities (ยูทิลิตี)
	- ้ Windows 8: คลิกขวาที่พื้นที่ว่างบนหน้าจอเริ่ม คลิก All Apps (โปรแกรมทั้งหมด) บนแถบโปรแกรม ี เลือกชื่อเครื่องพิมพ์ แล้วคลิก Utilities (ยูทิลิตี้)
	- Windows 7, Windows Vista และ Windows XP: จากเดสก์ทอปคอมพิวเตอร์คลิก Start (เริ่ม) ้ เลือก **All Programs** (โปรแกรมทั้งหมด) คลิก HP เลือกโฟลเดอร์สำหรับเครื่องพิมพ์ของคุณ
- **2.** เลือก **Printer Setup & Software** (การติดตั้งเครื่องพิมพ์และซอฟต์แวร์)
- **3.** เลือก **Convert a USB connected printer to wireless** (แปลงการเชื่อมต่อเครื่องพิมพ์แบบ USB เป็นแบบ ไร้สาย) ปฏิบัติตามคําแนะนําที่ปรากฏบนหน้าจอ

rfff) ศึกษาเพิ่มเติมถึงวิธีเปลี่ยนจากการเชื่อมต่อ USB ไปเป็นแบบไร้สาย ้คลิกที่นี่เพื่อดูข้อมูลเพิ่มเติมทางออนไลน์ ในขณะนี้ เว็บไซต์นี้อาจใช้ไม่ได้กับทุกภาษา

## **การทดสอบการเช่ื อมต่อแบบไร้ สาย**

้พิมพ์รายงานทดสอบระบบไร้สายเพื่อดข้อมลเกี่ยวกับการเชื่อมต่อแบบไร้สายของเครื่องพิมพ์ รายงานทดสอบ ระบบไร้สายจะแสดงข้อมูลเกี่ยวกับสถานะของเครื่องพิมพ์ ฮาร์ดแวร์แอดเดรส (MAC) และ IP แอดเดรส หาก ี่ เครื่องพิมพ์เชื่อมต่อกับเครือข่ายแล้ว รายงานทดสอบจะแสดงรายละเอียดเกี่ยวกับการตั้งค่าเครือข่ายนั้น

วธิีการพมพิ ์รายงานการทดสอบระบบไร้สาย

- **1.** จากแผงควบคุมเครื่องพิมพ์ กดเลือก (ก) (ระบบไร้สาย) จากนั้นกดเลือก �� (Settings (**การตั้งค่า)**)
- **2.** กดเลือก Print Reports (พมพิ ์รายงาน)
- **3.** กดเลือก Print Wireless Test Report (พมพิ ์รายงานการทดสอบไร้สาย)

## **เปิดหร ือปิดฟังก ์ช่ันไร้ สายของเคร่ื องพิมพ**

้ไฟแสดงสถานะไร้สายสีฟ้าบนแผงควบคุมเครื่องพิมพ์จะสว่างขึ้น เมื่อระบบไร้สายของเครื่องพิมพ์เปิดทำงาน

- <span id="page-68-0"></span>**1.** จากแผงควบคุมเคร่ืองพมพิ ์กดเลือก Setup (**การตงคั้ ่า**) แล้วกดเลือก Network Setup (การตังค้ ่าเครอื ข่าย)
- **2.** กดเลือก Wireless Settings (การตังค้ ่าระบบไร้สาย)
- **3**. กดเลือก **Wireless** (ไร้สาย) เพื่อเปิดหรือปิด

# **เช่ื อมต่อไปยงเคร ั ่ื องพิมพ ์แบบไร้สายโดยไม่ต ้องใช้ เราเตอร**

ด้วย Wi-Fi Direct คุณสามารถพิมพ์แบบไร้สายจากคอมพิวเตอร์ สมาร์ทโฟน แท็บเล็ต หรืออุปกรณ์อื่นที่มี ้ คุณสมบัติการใช้งานแบบไร้สายได้ โดยไม่ต้องเชื่อมต่อกับเครือข่ายไร้สายที่มีอยู่

### **แนวทางปฏบิ ัตในการใช ิ ้**Wi-Fi Direct

ิ ตรวจสอบให้แน่ใจว่าคอมพิวเตอร์หรืออุปกรณ์พกพาของคุณได้ติดตั้งซอฟต์แวร์ที่จำเป็นไว้แล้ว

ถ้าคุณต้องการใช้คอมพิวเตอร์ ตรวจสอบให้แน่ใจว่าคุณได้ติดตั้งซอฟต์แวร์เครื่องพิมพ์ที่ให้มาพร้อมกับ เครื่องพิมพ์แล้ว

- ่ หากคุณยังไม่ได้ติดตั้งซอฟต์แวร์เครื่องพิมพ์ HP ในคอมพิวเตอร์ ให้เชื่อมต่อกับ Wi-Fi Direct ก่อน จาก ี นั้นจึงติดตั้งซอฟต์แวร์เครื่องพิมพ์ เลือก **Wireless** (ไร้สาย) เมื่อได้รับแจ้งจากซอฟต์แวร์เครื่องพิมพ์ระบุ ประเภทการเชื่อมต่อ
- ถ้าคุณต้องการใช้อุปกรณ์พกพา ตรวจสอบให้แน่ใจว่าคุณได้ติดตั้งแอพสำหรับการพิมพ์ที่ใช้งานร่วมกันได้ ู้ แล้ว สำหรับข้อมูลเพิ่มเติมเกี่ยวกับการพิมพ์จากอุปกรณ์พกพา โปรดเข้าไปที่ [www.hp.com/global/us/en/](http://www.hp.com/global/us/en/eprint/mobile_printing_apps.html) [eprint/mobile\\_printing\\_apps.html](http://www.hp.com/global/us/en/eprint/mobile_printing_apps.html)
- ี่ ตรวจสอบให้แน่ใจว่าได้เปิด Wi-Fi Direct ที่เครื่องพิมพ์แล้วและถ้าจำเป็น เปิดใช้ฟังก์ชั่นความปลอดภัย
- ี คุณสามารถใช้การเชื่อมต่อ Wi-Fi Direct เดียวกันได้กับคอมพิวเตอร์และอุปกรณ์พกพาสูงสุดห้าเครื่อง
- Wi-Fi Direct สามารถใช้งานได้แม้ขณะเครื่องพิมพ์เชื่อมต่ออยู่กับคอมพิวเตอร์โดยใช้สาย USB หรือกับ ้เครือข่ายโดยใช้การเชื่อมต่อแบบไร้สาย
- ่ Wi-Fi Direct ไม่สามารถใช้ในการเชื่อมต่อคอมพิวเตอร์ อุปกรณ์พกพา หรือเครื่องพิมพ์กับอินเทอร์เน็ต

### **การพมพิ ์จากอปกรณ ุ ์พกพาท่ีเปิดใช้งานไร้สายได้**

้ ตรวจสอบว่าคุณได้ติดตั้งแอพสำหรับการพิมพ์ที่ใช้ได้กับอุปกรณ์พกพาของคุณ สำหรับข้อมูลเพิ่มเติม ให้ไปที่ [www.hp.com/global/us/en/eprint/mobile\\_printing\\_apps.html](http://www.hp.com/global/us/en/eprint/mobile_printing_apps.html)

- **1. ตรวจสอบให้แน่ใจว่าคุณเปิด Wi-Fi Direct บนเครื่องพิมพ์**
- **2.** เปิดการเชื่อมต่อ Wi-Fi ที่อุปกรณ์พกพาของคุณ สำหรับข้อมูลเพิ่มเติม โปรดดูเอกสารที่ให้มาพร้อมกับ อุปกรณ์พกพา

 $\mathbb{P}$ ั $\mathscr{C}$  หมายเหตุ: หากอุปกรณ์พกพาของคุณไม่สนับสนุน Wi-Fi คุณไม่สามารถใช้ Wi-Fi Direct

**3.** เชื่อมต่อกับเครือข่ายใหม่จากอุปกรณ์พกพา เชื่อมต่อกับเครือข่ายไร้สายหรือฮ็อตสปอตใหม่ตามวิธีการปกติ ของคุณ เลือกช่อื Wi-Fi Direct จากรายการเครือข่ายไร้สายที่แสดง เช่น DIRECT-\*\*- HP ENVY-5660 (โดยที่ \*\* คืออักขระเฉพาะในการระบุเครื่องพิมพ์ของคุณ)

่ ใส่รหัสผ่าน Wi-Fi Direct เมื่อปรากฏข้อความแจ้งบนหน้าจอ

**4.** พมพิ ์เอกสารของคณุ

### **การพมพิ ์จากคอมพวเตอร ิ ์ท่เปี ิดใช้งานระบบไร้สายได**(Windows) **้**

- 1. ตรวจสอบให้แน่ใจว่าคุณเปิด Wi-Fi Direct บนเครื่องพิมพ์
- **2.** เปิดการเชื่อมต่อ Wi-Fi บนคอมพิวเตอร์ สำหรับข้อมูลเพิ่มเติม โปรดดูเอกสารที่ให้มากับคอมพิวเตอร์

 $|$  $\mathbb{R}^n$  หมายเหตุ: หากคอมพิวเตอร์ของคุณไม่สนับสนุน Wi-Fi คุณไม่สามารถใช้ Wi-Fi Direct

**.3.** เชื่อมต่อเครือข่ายใหม่จากคอมพิวเตอร์ เชื่อมต่อกับเครือข่ายไร้สายหรือฮ็อตสปอตใหม่ตามวิธีการปกติของ คุณ เลือกชื่อ Wi-Fi Direct จากรายชื่อเครือข่ายไร้สายที่ปรากฏขึ้น เช่น DIRECT-\*\*- HP ENVY-5660 (โดย \*\* เป็นอักขระเฉพาะระบุเครื่องพิมพ์ของคุณ ส่วน XXXX เป็นรุ่นเครื่องพิมพ์ที่ระบุบนเครื่องพิมพ์)

่ ใส่รหัสผ่าน Wi-Fi Direct เมื่อปรากฏข้อความแจ้งบนหน้าจอ

- **4. ไปที่ขั้นตอนที่ 5 หากติดตั้งเครื่องพิมพ์ติดตั้งและเชื่อมต่อกับคอมพิวเตอร์ผ่านเครือข่ายไร้สาย ไว้แล้ว หาก** ้ติดตั้งเครื่องพิมพ์และเชื่อมต่อกับคอมพิวเตอร์ของคุณโดยใช้สาย USB ไว้แล้ว ให้ทำตามขั้นตอนด้านล่าง ูเพื่อติดตั้ง ซอฟต์แวร์เครื่องพิมพ์ โดยใช้การเชื่อมต่อ Wi-Fi Direct ของ HP
	- **a.** โปรดทำสิ่งใดสิ่งหนึ่งต่อไปนี้ ทั้งนี้ขึ้นอยู่กับระบบปฏิบัติการของคุณ:
		- **Windows 8.1**: คลิกลูกศรลงที่มุมล่างซ้ายของหน้าจอเริ่ม เลือกชื่อเครื่องพิมพ์ แล้วคลิก Utilities (ยูทิลิตี้)
		- Windows 8: คลิกขวาที่พื้นที่ว่างบนหน้าจอเริ่ม คลิก All Apps (โปรแกรมทั้งหมด) บนแถบ โปรแกรม เลือกช่ือเคร่ืองพมพิ ์แล้วคลิก Utilities (ยูทิลิตี้)
		- $\bullet$  Windows 7, Windows Vista และ Windows XP: จากเดสก์ทอปคอมพิวเตอร์ คลิก Start (เริ่ม) เลือก **All Programs** (โปรแกรมทั้งหมด) คลิก **HP** เลือกโฟลเดอร์สำหรับเครื่องพิมพ์ของ คุณ
	- **b.** คลิก **Printer Setup & Software** (การติดตั้งเครื่องพิมพ์และซอฟต์แวร์) แล้วเลือก **Connect a new** printer (เชื่อมต่อเครื่องพิมพ์ใหม่)
	- **c**. เมื่อหน้าจอซอฟต์แวร์ Connection Options (ตัวเลือกการเชื่อมต่อ) แสดงขึ้น ให้เลือก Wireless (ไร้ สาย)

เลือกซอฟต์แวร์เครื่องพิมพ์ HP ของคุณจากรายการเครื่องพิมพ์ที่ตรวจพบ

- **d.** ปฏิบัติตามคําแนะนําที่ปรากฏบนหน้าจอ
- **5.** พมพิ ์เอกสารของคณุ

### **การพมพิ ์จากคอมพวเตอร ิ ์ท่ีเปิดใช้งานระบบไร้สายได**(OS X) **้**

- **1**. ตรวจสอบให้แน่ใจว่าคุณเปิด Wi-Fi Direct บนเครื่องพิมพ์
- **2.** เปิด Wi-Fi ในคอมพิวเตอร์

ี สำหรับข้อมูลเพิ่มเติม โปรดดูเอกสารที่ให้มาโดย Apple

<mark>3</mark>. คลิกที่ไอคอน Wi-Fi จากนั้นเลือกชื่อ Wi-Fi Direct เช่น DIRECT-\*\*- HP ENVY-5660 (ไดย \*\* เป็น อักขระเฉพาะระบุเครื่องพิมพ์ของคุณ ส่วน XXXX เป็นรุ่นเครื่องพิมพ์ที่ระบุบนเครื่องพิมพ์)

หากเปิดใช้งาน Wi-Fi Direct พร้อมฟังก์ชั่นความปลอดภัย โปรดป้อนรหัสผ่านเมื่อได้รับพร้อมท์

- **4** เพิ่มเครื่องพิมพ์
	- **a.** เปิด System Preferences (**ลักษณะท่ีต้องการของระบบ**)
	- **b.** ทังน้ ี้ข้ึนอยู่กับระบบปฏบิ ตั ิการของคุณ คลิก Print & Fax (**พมพิ ์และส่งโทรสาร**), Print & Scan (**พมพิ ์และสแกน**) หรือ **เคร่ืองพมพิ ์และสแกนเนอร์**ในส่วน Hardware (ฮาร์ดแวร)์
	- **c**. คลิก + ใต้รายชื่อเครื่องพิมพ์ทางด้านซ้าย
	- **d**. เลือกเครื่องพิมพ์จากรายชื่อเครื่องพิมพ์ที่พบ (คำว่า "Bonjour" จะแสดงขึ้นในคอลัมน์ขวาถัดจากชื่อ ี เครื่องพิมพ์) แล้วคลิก **Add** (เพิ่ม)

<del>(ff)</del> [คลิกที่น](http://h20180.www2.hp.com/apps/Nav?h_pagetype=s-924&h_client=s-h-e004-01&h_keyword=lp70046-win-LS5640&h_lang=en&h_cc=th)ี่ เพื่อดูการแก้ไขปัญหาเบื้องต้นออนไลน์สำหรับ Wi-Fi Direct หรือดูความช่วยเหลือเพิ่มเติมเกี่ยวกับ การตังค้ ่า Wi-Fi Direct ในขณะนี้เว็บไซต์นี้อาจใช้ไม่ได้กับทุกภาษา

#### <span id="page-71-0"></span>**การเปล่ี ยนการต งค าเคร อข าย ั ้ ่ ่**

้จากแผงควบคุมเครื่องพิมพ์ คุณสามารถกำหนดค่าและจัดการการเชื่อมต่อไร้สายของเครื่องพิมพ์ และจัดการ ี่เครือข่ายได้หลากหลายรูปแบบ ซึ่งรวมถึงการเรียกดูหรือแก้ไขค่าเครือข่าย การเรียกคืนค่าเริ่มต้นของเครือข่าย การเปิดและปิดฟังก์ชั่นไร้สาย

\_∆ิ ข้อควรระวัง: การตั้งค่าเครือข่ายมีไว้เพื่อความสะดวกขอคุณ อย่างไรก็ดี คุณไม่ควรแก้ไขการตั้งค่าบางอย่าง (เช่น ความเร็วในการเชื่อมต่อ, การตั้งค่า IP, เกตเวย์เริ่มต้น และการตั้งค่าไฟร์วอลล์) นอกเสียจากว่าคุณเป็นผู้ ใช้ขั้นสง

### **วธิ ีการพมพิ ์หน้าการกําหนดค่าเครอขื ่าย**

- **1.** ที่แผงควบคุมของเคร่องพ ื ิมพ์กดเลือก Setup (**การตงคั้ ่า**)
- **2. กดเลือก <b>รายงาน** จากนั้นกดเลือก Network Configuration Report (รายงานการกำหนดค่าเครือข่าย)

### **การเปล่ียนการตังค้ ่า** IP

ี การตั้งค่า IP เริ่มต้นสำหรับการตั้งค่า IP คือ **Automatic** (อัตโนมัติ) ซึ่งจะเป็นตัวกำหนดการตั้งค่า IP โดย ้อัตโนมัติ หากคุณเป็นผู้ใช้ขั้นสูงและต้องการใช้ค่าอื่น (เช่นที่อยู่ IP ซับเน็ตมาสก์หรือเกตเวย์เริ่มต้น) สามารถ แก้ไขได้ตามต้องการ

- $\Delta$ ข้อควรระวัง: โปรดกำหนด IP แอดเดรสด้วยความรอบคอบ หากคุณป้อน IP แอดเดรสไม่ถูกต้องขณะติดตั้ง ้องค์ประกอบเครือข่ายของคุณจะไม่สามารถเชื่อมต่อกับเครื่องพิมพ์
	- **1**. จากแผงควบคุมเครื่องพิมพ์ กดเลือก **Setup (การตั้งค่า)** แล้วกดเลือก **Network Setup** (การตั้งค่าเครือ ข่าย)
	- **2.** กดเลือก Wireless Settings (การตังค้ ่าระบบไร้สาย)
	- **3**. แตะ **Advanced Settings** (การตั้งค่าขั้นสูง)
	- **4.** กดเลือก IP Settings (ค่า IP)
	- **5**. จะปรากฏข้อความเตือนว่าการเปลี่ยน IP แอดเดรสจะลบเครื่องพิมพ์ออกจากเครือข่าย แตะ **ตกลง** เพื่อ ดําเนินการต่อ
	- **6.** ตามค่าเริ่มต้น มีการกำหนดเป็น **Automatic** (อัตโนมัติ) หากคุณต้องการเปลี่ยนการตั้งค่าด้วยตนเอง ให้ ี แตะ **Manual** (ด้วยตนเอง) แล้วป้อนข้อมูลที่เหมาะสมสำหรับการตั้งค่าต่อไปนี้:
		- IP Address (**ท่ีอยู่** IP)
		- Subnet Mask (**ซบเน ั ็ตมาสก์**)
		- Default Gateway (**เกตเวยเร์ ่มติ ้น**)
		- DNS Address (DNS **แอดเดรส**)
	- **7.** ป้อนการเปลี่ยนแปลงของคุณแล้วแตะ Done (**เสร็จสินแล ้ ้ว**)
	- **8.** กดเลือก **ตกลง**
#### **เคร่ื องม อจ ดการเคร่ื องพ มพ ข นส ง** (**ส าหร บเคร่ื องพมพ ิ ์ ท่ีเช่ื อม ์ ั ้ ู ํ ั ต อก บเคร อข าย**) **ั ่**

้วิธีการดูหรือเปลี่ยนการตั้งค่าบางอย่าง คุณอาจต้องใช้รหัสผ่าน

 $\mathbb{B}^n$  หมายเหตุ: คุณสามารถเปิดและใช้เว็บเซิร์ฟเวอร์แบบฝังตัวโดยไม่ต้องเชื่อมต่อกับอินเทอร์เน็ต อย่างไรก็ตาม คณสมบ ุ ัติบางอย่างจะไม่สามารถใช้งานได้

เน้ือหาในส่วนนี้จะกล่าวถึงหวขั ้อต่อไปนี้:

- กล่องเคร่ืองมือ (Windows)
- **HP Utility (OS X)**
- [เปิดเว็บเซริ์ฟเวอร์แบบฝังตัว](#page-73-0)
- ่ เกี่ยวกับด*ู*กกี้

#### **กล่องเคร่ื องม อ** (Windows) **ื**

ึ กล่องเครื่องมือจะให้ข้อมูลเกี่ยวกับการบำรุงรักษาเครื่องพิมพ์

 $\mathbb{R}^n$  หมายเหตุ: กล่องเครื่องมือสามารถติดตั้งจากซีดีซอฟต์แวร์ของ HP ได้หากคอมพิวเตอร์ของคุณมีคุณสมบัติ ี่ ตรงกับความต้องการของระบบ ตรวจสอบข้อมูลเกี่ยวกับระบบที่ต้องการได้ที่ไฟล์ Readme ซึ่งมี่อยู่ในแผ่น CD ี ซอฟต์แวร์เครื่องพิมพ์ HP ที่จัดมาให้พร้อมกับเครื่องพิมพ์ของคุณ

### **การเปิดกล่องเคร่ืองมอื**

- **1. โปรดทำสิ่งใดสิ่งหนึ่งต่อไปนี้ ทั้งนี้ขึ้นอยู่กับระบบปฏิบัติการของคุณ:** 
	- $\bullet$  Windows 8.1: คลิกลูกศรลงที่มุมล่างซ้ายของหน้าจอเริ่ม แล้วเลือกชื่อเครื่องพิมพ์
	- **Windows 8**: คลิกขวาที่พื้นที่ว่างบนหน้าจอเริ่ม คลิก **All Apps** (โปรแกรมทั้งหมด) บนแถบโปรแกรม ้แล้วเลือกชื่อเครื่องพิมพ์
	- Windows 7, Windows Vista และ Windows XP: จากเดสก์ทอปคอมพิวเตอร์คลิก Start (เริ่ม) ี เลือก **All Programs** (โปรแกรมทั้งหมด) คลิก HP จากนั้นเลือกโฟลเดอร์สำหรับเครื่องพิมพ์ แล้ว ้เลือกไอคอนที่มีชื่อเครื่องพิมพ์
- **2.** คลิก Print & Scan (**พิมพ์และสแกน**)
- ิ **3. คลิก Maintain Your Printer** (ดูแลรักษาเครื่องพิมพ์ของคุณ)

### HP Utility (OS X)

HP Utility (ยูทิลิตี้ของ HP) ประกอบด้วยเครื่องมือในการกำหนดการตั้งค่าการพิมพ์ ปรับตั้งเครื่องพิมพ์ สั่งซื้อ ้วัสดุแบบออนไลน์ และหาข้อมูลสนับสนุนจากเว็บไซต์

<span id="page-73-0"></span>**หมว** หมายเหตุ: คุณสมบัติต่างๆ ที่มีในยูทิลิตี้ของ HP จะแตกต่างกันไปตามเครื่องพิมพ์

การแจ้งเตือนและไฟแสดงสถานะระดับหมึกพิมพ์จะบอกระดับหมึกพิมพ์โดยประมาณเพื่อจุดประสงค์ในการ วางแผนเตรียมการเท่านั้น เมื่อคุณได้รับข้อความเตือนว่าระดับหมึกเหลือน้อย โปรดพิจารณาเตรียมตลับหมึก ี พิมพ์สำหรับเปลี่ยนไว้ให้พร้อม เพื่อหลีกเลี่ยงปัญหาการพิมพ์ล่าช้าที่อาจเกิดขึ้น คุณยังไม่ต้องเปลี่ยนตลับหมึก พิมพ์ใหม่จนกว่าคุณภาพงานพิมพ์จะต่ำลงจนไม่สามารถยอมรับได้

ดบเบ ั ิลคลิกที่ HP Utility จากโฟลเดอร์Hewlett-Packard ในโฟลเดอร์Applications (**แอพพลเคช ิ นั** ) ที่ระดบั บนสุดของฮาร์ดดิสก์

# **เปิดเว ็บเซริ์ฟเวอร์แบบฝังตัว**

คุณสามารถเข้าสู่เว็บเซิร์ฟเวอร์แบบฝังตัวได้ผ่านเครือข่ายหรือ Wi-Fi Direct

### **การเปิดเวบเซ ็ ริ์ฟเวอร์แบบฝังตวผั ่านเครือข่าย**

 $\H \mathbb{P}$  หมายเหตุ: เครื่องพิมพ์ต้องอยู่ในเครือข่ายและต้องมี IP แอดเดรส คุณสามารถดู IP แอดเดรสสำหรับ เครื่องพิมพ์ได้โดยกดไอคอน ระบบไร้สาย หรือพิมพ์หน้าการกำหนดค่าเครือข่าย

● ในเว็บเบราว์เซอร์ที่สนับสนุนบนคอมพิวเตอร์ของคุณ ให้พิมพ์ IP แอดเดรสหรือชื่อโฮสต์ที่กำหนดให้กับ เคร่ืองพมพิ ์นัน้

ตัวอย่างเช่น หาก IP แอดเดรส คือ 192.168.0.12 ให้พิมพ์แอดเดรสต่อไปนี้ในเว็บเบราว์เซอร์ http:// 192.168.0.12

### **วธิ ีเปิดเวบเซ ็ ริ์ฟเวอร์แบบฝังตัวโดยใช้**Wi-Fi Direct

- **1. จากหน้าจอหลัก แตะ ((<sub>T</sub>) (Wireless** (ไร้สาย)) จากนั้นแตะ **่ (**Settings (การตั้งค่า))
- **2.** ถ้าหน้าจอแสดงแจ้งว่า Wi-Fi Direct เป็น Off (ปิด) แตะ Wi-Fi Direct แล้วเปิดใช้งาน
- ึ **3.** จากคอมพิวเตอร์แบบไร้สายของคุณ ให้เปิดระบบไร้สาย ค้นหาและเชื่อมต่อกับชื่อ Wi-Fi Direct ตัวอย่าง เช่น DIRECT-\*\*- HP ENVY-5660 (โดยที่ \*\* เป็นอักขระเฉพาะที่ระบุเครื่องพิมพ์ของคุณ) ใส่รหัสผ่าน Wi-Fi Direct เมื่อปรากฏข้อความแจ้งบนหน้าจอ
- ี **4. ในเว็บเบราว์เซอร์ที่สนับสนุนบนคอมพิวเตอร์ของคุณ พิมพ์แอดเดรสต่อไปนี้ http://192.168.223.1**

# **เก ี่ยวกับคุกก**

ี เว็บเซิร์ฟเวอร์แบบฝังตัว หรือ EWS) จะจัดเก็บไฟล์ข้อความขนาดเล็กๆ (คุกกี้) ไว้ในฮาร์ดไดรฟ์ของคุณเมื่อคุณ เรียกดูหน้าเว็บ ไฟล์เหล่านี้ช่วยให้ EWS รู้จักคอมพิวเตอร์ของคุณในครั้งต่อไปที่คุณเข้าเยี่ยมชม เช่น หากคุณ ้กำหนดค่าภาษาของ EWS คุกกี้จะช่วยจดจำว่าคุณได้เลือกภาษาใดไว้ ดังนั้น ในครั้งต่อไปที่คุณเข้าถึง EWS ้ หน้าเว็บเหล่านั้นก็จะแสดงผลในภาษานั้น คุกกี้บางประเภท (เช่น คุกกี้ที่เก็บการกำหนดลักษณะเฉพาะลูกค้า) จะ ถูกจัดเก็บไว้ในคอมพิวเตอร์จนกว่าคุณจะล้างออกด้วยตนเอง

้ คุณสามารถกำหนดค่าให้เบราว์เซอร์ยอมรับคุกกี้ทั้งหมด หรือกำหนดค่าให้แจ้งเตือนทุกครั้งเมื่อมีการเสนอคุ้กกี้ ี่ ซึ่งช่วยให้คุณตัดสินใจได้ว่าควรตอบรับหรือปฏิเสธคุกกี้ใด นอกจากนี้ คุณยังสามารถใช้เบราว์เซอร์เพื่อลบคุกกี้ที่ ไม่ต้องการออกได้

หมายเหตุ: หากคุณปิดไช้งานคุกกี้ คุณจะปิดไช้งานคุณสมบัติโดคุณสมบัติหนึ่งหรือหลายคุณสมบัติต่อไปนี้ด้วย ทงนิขินอยู่กบอุปกรณ์ของคุณ

- การเริ่มต้น ณ จุดที่คุณออกจากแอพพลิเคชัน (มีประโยชน์อย่างยิ่งเมื่อใช้ตัวช่วยการติดตั้ง)
- การจดจําการตังค้ ่าภาษาเบราว์เซอร์ของ EWS
- $\bullet$  การปรับเปลี่ยนหน้าของ EWS หน้าหลัก ให้เป็นลักษณะเฉพาะตัว

สำหรับข้อมูลเกี่ยวกับวิธีเปลี่ยนแปลงการตั้งค่าความเป็นส่วนตัวหรือการตั้งค่าคุ้กกี้ และวิธีดูหรือลบคุ้กกี้ โปรด ี่ ข้อมูลเกี่ยวกับเว็บเบราว์เซอร์ของคุณ

#### **เคล ดล บส าหร บการต งค ่าและใช้ เคร่ื องพ มพ บนเคร อข าย ํ ั ั ้ ์ ่**

ใช้เคล็ดลับดังต่อไปนี้เพื่อตั้งค่าและใช้เครื่องพิมพ์บนเครือข่าย:

- เมื่อติดตั้งเครื่องพิมพ์ที่เชื่อมต่อเครือข่ายไร้สาย ควรตรวจสอบให้แน่ใจว่าเราเตอร์ไร้สายเปิดทำงานอยู่ ี่ เครื่องพิมพ์จะค้นหาเราเตอร์ไร้สาย แล้วจึงแสดงรายชื่อเครือข่ายที่ตรวจพบบนหน้าจอ
- $\stackrel{\text{\tiny{max}}}{\to}$ หมายเหตุ: หากเครื่องพิมพ์ของคุณไม่มีการตั้งค่าการเชื่อมต่อไร้สาย ให้แตะปุ่ม (<sub>(†</sub>) (Wireless (ไร้สาย)) จากนั้นแตะ �� (Settings (การตั้งค่า)) บนเครื่องพิมพ์เพื่อแสดง Wireless Setup Wizard (ตัวช่วยการติด ตั้งระบบไร้สาย)
- หากต้องการตรวจสอบการเชื่อมต่อไร้สายบนเครื่องพิมพ์ ให้แตะปุ่ม (<sub>tt</sub>) (Wireless (ไร้สาย)) บนแผง ิ ควบคุมเพื่อเปิดเมนู Wireless Summary (สรุประบบไร้สาย) หากหน้าจอแสดง **Wireless Off** (ระบบไร้สาย ปิดอยู่) หรือ Not Connected (ไม่ได้เชื่อมต่อ) ให้แตะ ● (Settings (การตั้งค่า) แล้วแตะ Wireless Setup Wizard (ตัวช่วยการติดตั้งระบบไร้สาย) ทำตามคำแนะนำบนหน้าจอเพื่อตั้งค่าการเชื่อมต่อไร้สาย ของเครื่องพิมพ์
- $\bullet$  หากคอมพิวเตอร์ของคุณเชื่อมต่อกับ Virtual Private Network (VPN) คุณต้องยกเลิกการเชื่อมต่อกับ VPN ก่อนจึงจะสามารถเข้าถึงอปกรณ ุ ์อ่นบนเคร ื ือข่าย ซ่ึงรวมถึงเคร่ืองพิมพ์
- เรียนรู้เพิ่มเติมเกี่ยวกับการกำหนดค่าเครือข่ายและเครื่องพิมพ์ของคุณสำหรับการพิมพ์แบบไร้สาย ้คลิกที่นี่เพื่อดูข้อมูลเพิ่มเติมทางออนไลน์
- เรียนรู้วิธีค้นหาการตั้งค่าความปลอดภัยเครือข่ายของคุณ <u>คลิกที่นี่เพื่อดูข้อมูลเพิ่มเติมทางออนไลน์</u>
- $\bullet$  เรียนรู้เกี่ยวกับ Print and Scan Doctor (ตัวตรวจสอบการพิมพ์และสแกน) (Windows เท่านั้น) และเคล็ด ี่ ลับการแก้ไขปัญหาอื่นๆ คลิกที่นี่เพื่อดูข้อมูลเพิ่มเติมทางออนไลน์
- เรียนรู้วิธีเปลี่ยนจากการเชื่อมต่อ USB ไปเป็นแบบไร้สาย <u>คลิกที่นี่เพื่อดูข้อมูลเพิ่มเต[ิมทางออนไลน](http://h20180.www2.hp.com/apps/Nav?h_pagetype=s-924&h_client=s-h-e004-01&h_keyword=lp70015-win-LS5640&h_lang=en&h_cc=th)์</u>
- เรียนรู้วิธีทำงานร่วมกับไฟร์วอลล์และโปรแกรมป้องกันไวรัสในขณะติดตั้งเครื่องพิมพ์ ้คลิกที่นี่เพื่อดข้อมลเพิ่มเติมทางออนไลน์

# **8 การแก ้ไขปั ญหา**

เนื้อหาในส่วนนี้จะกล่าวถึงหัวข้อต่อไปนี้:

- [ปัญหาการป้อนกระดาษและกระดาษติด](#page-77-0)
- <u>ปัญหาเกี่ยวกับตลับบรรจุหมึก</u>
- [ปัญหาการพิมพ์](#page-84-0)
- [ปัญหาการทําสําเนา](#page-94-0)
- [ปัญหาสแกน](#page-95-0)
- <u>ปัญหาเครือข่ายและการเชื่อมต่อ</u>
- $\bullet$  ปัญหาเกี่ยวกับฮาร์ดแวร์ของเครื่องพิมพ์
- $\bullet$  <u>ฝ่ายสนับสนุนของ HP</u>

# <span id="page-77-0"></span>**ปัญหาการป้ อนกระดาษและกระดาษต ด**

คุณต้องการทําอะไร

# **การนํากระดาษท ี่ติดอยู่ออก**

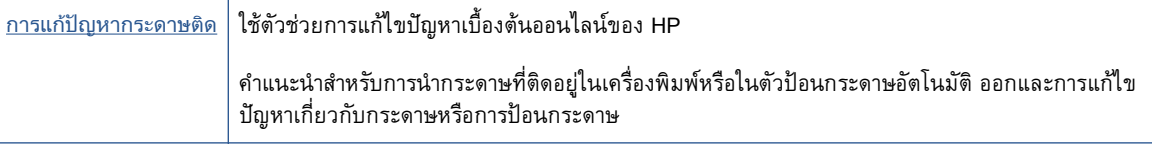

 $\mathbb{R}^n$  หมายเหตุ: ตัวช่วยการแก้ไขปัญหาเบื้องต้นออนไลน์ของ HP อาจไม่มีให้บริการในทุกภาษา

# **อ่านคําแนะนําท่ัวไปใน** Help (**วธิ ีใช้**) **สําหรับการนํากระดาษที่ติดอยู่ออก**

ึ กระดาษติดอาจเกิดขึ้นได้ในหลายๆ จดในเครื่องพิมพ์

<u> $\Lambda$ ชื้อควรระวัง: เพื่อปกป้องหัวพิมพ์จากความเสียหาย ให้นำกระดาษที่ติดอยู่ออกทันที</u>

### **วธิ ีนํากระดาษที่ติดในเคร่ืองพิมพ์ออก**

 $\Delta$ ชื่อควรระวัง: หลีกเลี่ยงการดึงกระดาษที่ติดจากด้านหน้าเครื่องพิมพ์ แต่ให้ทำตามขั้นตอนด้านล่างนี้แทนเพื่อ นำกระดาษที่ติดออก การดึงเอากระดาษที่ติดอยู่ออกจากทางด้านหน้าเครื่องพิมพ์อาจเป็นเหตุให้กระดาษเกิดฉิก ขาดและทิ้งเศษกระดาษที่ขาดนนคาไว้ ในเครื่องพิมพ์ได้ ซึ่งจะยิ่งทำให้เกิดการติดขดมากขึ้นต่อไปอีก

- **1.** กด (ปุ่ม Power (เปิด/ปิด)) เพ่ือปิดเคร่ืองพมพิ ์
- **2.** เปิดฝาตลับหมึกพมพิ ์

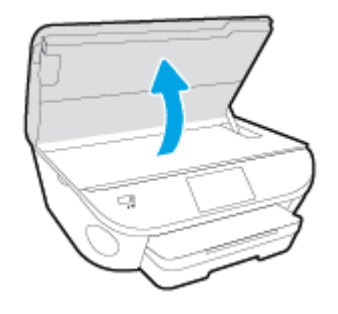

- **3.** ตรวจสอบทางเผ่านกระดาษภายในเคร่องพ ื ิมพ์
	- **a.** ยกที่จับของฝาครอบทางผ่านกระดาษขึ้น แล้วถอดฝาครอบออก

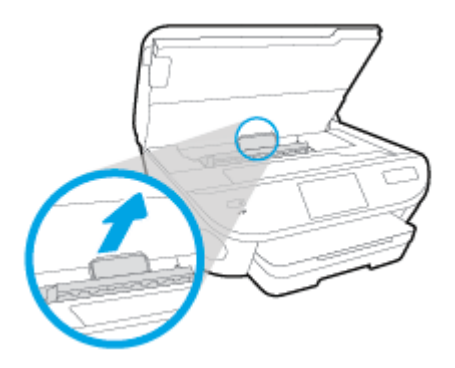

**b.** ค้นหากระดาษที่ติดอย่ในเครื่องพิมพ์ จับที่กระดาษด้วยมือทั้งสองข้างแล้วดึงเข้าหาตัวคุณ

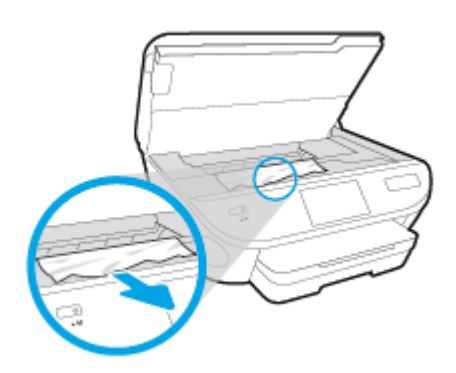

 $\bigwedge$ ข้อควรระวัง: หากกระดาษฉีกขาดในขณะนำกระดาษออกจากลูกกลิ้ง ให้ตรวจสอบลูกกลิ้งและล้อ ี่ เพื่อหาเศษกระดาษที่อาจตกค้างอยู่ด้านในเครื่องพิมพ์

ี หากคุณไม่นำเศษกระดาษที่ติดอยู่ออกจากเครื่องพิมพ์ให้หมด ก็อาจทำให้เกิดปัญหากระดาษติดได้อีก

- **c.** ใส่ฝาครอบทางผ่านกระดาษอกคร ี ังกระท ้ ังล่ ็อกเข้าที่
- **4.** ถ้าปัญหายังไม่หายไป ให้ตรวจสอบบริเวณแคร่เคร่ืองพมพิ ์ภายในเคร่ืองพมพิ ์
	- <u> $\Lambda$  ข้อควรระวัง: ระหว่างที่ดำเนินการ หลีกเลี่ยงการแตะต้องสายเคเบิลที่ติดอยู่กับแคร่เครื่องพิมพ์</u>
		- **a.** ถ้าเกิดมีกระดาษติดขัด ให้ขยับแคร่เครื่องพิมพ์ไปด้านขวาสดของเครื่องพิมพ์ ใช้มือทั้งสองข้างจับ แล้วดึงเข้าหาตัวคุณ
			- $\bigwedge$ ข้อควรระวัง: หากกระดาษฉีกขาดในขณะนำกระดาษออกจากลูกกลิ้ง ให้ตรวจสอบลูกกลิ้งและล้อ ี่ เพื่อหาเศษกระดาษที่อาจตกค้างอยู่ด้านในเครื่องพิมพ์

ี หากคุณไม่นำเศษกระดาษที่ติดอยู่ออกจากเครื่องพิมพ์ให้หมด ก็อาจทำให้เกิดปัญหากระดาษติดได้อีก

- **b.** ขยับแคร่ไปด้านซ้ายสุดของเครื่องพิมพ์ และทำเช่นเดียวกับขั้นตอนเมื่อสักครู่เพื่อเอากระดาษฉีกขาด ที่มีออกมา
- **5.** ปิดฝาครอบตลับหมึกพิมพ์
- **6.** ถ้าปัญหายังไม่หายไป ให้ตรวจสอบบริเวณถาด
	- **a.** ดึงถาดป้อนกระดาษออกมาเพื่อขยายพื้นที่

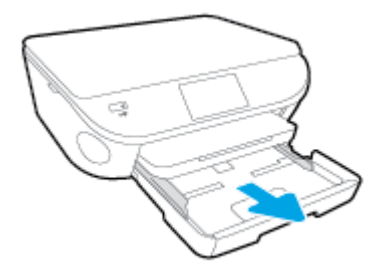

- **b.** ค่อยๆ ยกเครื่องพิมพ์เอนลงเพื่อให้เห็นด้านล่างของเครื่องพิมพ์
- **c.** ตรวจสอบช่องว่างที่ใช้ใส่ถาดป้อนกระดาษภายในเคร่ืองพมพิ ์ถ้าพบว่ามีกระดาษติดอยู่ ให้เอ้ือมมือ ้เข้าไปในช่องว่างนน แล้วดึงกระดาษนนเข้าหาตัวด้วยมือทั้งสอง
- **ข้อควรระวงั:** หากกระดาษฉีกขาดในขณะนํากระดาษออกจากลกกล ู ิ้ง ให้ตรวจสอบลูกกลิ้งและล้อ เพื่อหาเศษกระดาษที่อาจตกค้างอยู่ด้านในเครื่องพิมพ์

ี หากคุณไม่นำเศษกระดาษที่ติดอยู่ออกจากเครื่องพิมพ์ให้หมด ก็อาจทำให้เกิดปัญหากระดาษติดได้อีก

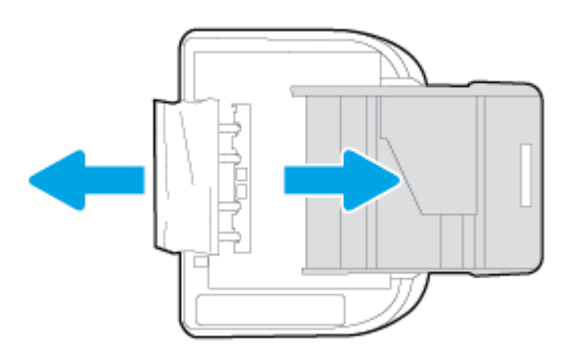

- **d.** ค่อยๆ หงายเครื่องพิมพ์ขึ้นอีกครั้ง
- **e**. ดันถาดกระดาษกลับเข้าไป
- **7. กดปุ่ม (l) (ปุ่ม Power (เปิด/ปิด)) อีกครั้งเพื่อเปิดเครื่องพิมพ์**

#### <mark>การนาส่งกิดขวางออกจากแคร์ตลับหม</mark>ักพมพั **ี**

[การแกไขปญหาแคตลับหมึกพมพิ](http://h20180.www2.hp.com/apps/Nav?h_pagetype=s-924&h_client=s-h-e004-01&h_keyword=lp70007-all-LS5640&h_lang=en&h_cc=th) ติด ใช้ตัวช่วยการแก้ไขปัญหาเบ้ืองต้นออนไลน์ของ HP

หากมีสิ่งกีดขวางแคร่ตลับหมึกพิมพ์ หรือแคร่ตลับหมึกพิมพ์ ้เคลื่อนไหวลำบาก ให้ดูคำแนะนำแบบทีละขั้นตอน

 $\mathbb{B}^n$  หมายเหตุ: ตัวช่วยการแก้ไขปัญหาเบื้องต้นออนไลน์ของ HP อาจไม่มีให้บริการในทุกภาษา

# **อ่านคําแนะนําท่ัวไปใน** Help (**วธิ ีใช้**) **สําหรับการนําสิ่งกีดขวางออกจากแคร่ตลับหมึกพิมพ**

- **1.** นําสิ่งกีดขวาง เช่น กระดาษ ออกจากแคร่ตลับหมึกพมพิ ์
- $\mathbb{R}^n$  หมายเหต $: \;$ ห้ามใช้เครื่องมือใดๆ หรืออุปกรณ์อื่นๆ ในการนำกระดาษที่ติดออก ใช้ความระมัดระวังทุก ครังเม้ ่ือนํากระดาษที่ติดอยู่ออกจากภายในเคร่ืองพิมพ์
- **2.** หากต้องการคําแนะนําจากจอแสดงผลของเคร่องพ ื มพิ ์ให้แตะ Help (วิธีใช) ้ จากหน้าจอหลกั แตะปุ่ม ี ทิศทางเพื่อเลือกดูหัวข้อวิธีใช้ แตะ Troubleshoot and Support (การแก้ไขปัญหาและการสนับสนุน) แล้ว ี แตะ Clear Carriage Jam (นำสิ่งกี่ดขวางแคร่ตลับหมึกพิมพ์ออก)

# **เร ยนรู้ วธิการป ี ้ องกันกระดาษติดขัด**

ี เพื่อป้องกันไม่ให้กระดาษติด โปรดปฏิบัติตามคำแนะนำต่อไปนี้

- ้ ควรนำกระดาษที่พิมพ์แล้วออกจากถาดรับกระดาษอย่างสม่ำเสมอ
- ้ตรวจสอบให้แน่ใจว่าคุณกำลังพิมพ์ด้วยกระดาษที่ไม่ย่น พับ หรือชำรุด
- ้ คุณสามารถป้องกันไม่ให้กระดาษม้วนงอหรือมีรอยยับได้ด้วยการเก็บกระดาษที่ไม่ได้ใช้ทั้งหมดไว้ในถุงที่ สามารถปิดผนึกได้
- อย่าใช้กระดาษที่หนาหรือบางเกินไปสำหรับเครื่องพิมพ์
- ตรวจสอบให้แน่ใจว่าได้ใส่กระดาษในถาดป้อนกระดาษไว้อย่างถูกต้องแล้ว และไม่มีกระดาษมากเกินไป ี สำหรับข้อมูลเพิ่มเติม โปรดดูที่ <u>การวางวัสดุพิมพ์ ในหน้า 12</u>
- ้ ตรวจสอบว่ากระดาษที่ใส่ในถาดป้อนกระดาษนั้นเรียบเสมอกัน และขอบไม่โค้งงอหรือฉีกขาด
- อย่าวางกระดาษต่างประเภทและต่างขนาดปนกันในถาดป้อนกระดาษ ควรใส่กระดาษที่เป็นประเภทและ ขนาดเดียวกันลงในกาด
- ปรับตัวปรับความกว้างกระดาษในถาดป้อนกระดาษให้พอดีกับกระดาษทุกชนิด ตรวจดูว่าตัวปรับความกว้าง กระดาษไม่ทําให้กระดาษในถาดป้อนกระดาษโค้งงอ
- อย่าดันกระดาษเข้าไปในถาดป้อนกระดาษมากเกินไป
- หากคุณพิมพ์ลงบนกระดาษทั้งสองหน้า อย่าพิมพ์ภาพที่มีความเข้มสี่สูงบนกระดาษที่มีน้ำหนักเบา
- ่ ใช้ประเภทกระดาษที่แนะนำสำหรับเครื่องพิมพ์ สำหรับข้อมูลเพิ่มเติม โปรดดูที่ <u>ความรู้เบื้องต้นเกี่ยวกับ</u> [กระดาษ](#page-13-0) ในหน้า 8
- หากกระดาษในเครื่องพิมพ์กำลังจะหมด ให้เครื่องพิมพ์พิมพ์จนหมดกระดาษก่อน จากนั้นจึงเพิ่มกระดาษ ้อย่าป้อนกระดาษขณะที่เครื่องพิมพ์กำลังพิมพ์อย่

# **การแก ้ไขปัญหาการป้ อนกระดาษ**

คุณกําลังประสบปัญหาในลักษณะใด

● **ถาดป้อนกระดาษไม่ดึงกระดาษ**

- ∘ ตรวจสอบว่ามีกระดาษอยู่ในถาดป้อนกระดาษ สำหรับข้อมูลเพิ่มเติม โปรดดูที่ <u>การวางวัสดุพิมพ์</u> ่ [ในหน้า](#page-17-0) 12 กรีดกระดาษออกจากกันก่อนใส่ลงในถาด
- ∘ ตรวจสอบให้แน่ใจว่าตั้งตัวปรับความกว้างกระดาษของถาดตรงกับขนาดกระดาษที่คุณกำลังป้อน ตรวจสอบให้แน่ใจด้วยว่าตวปรบแนวกระดาษแนบสนิทพอดีกบขนาดของกระดาษ แต่ไม่แน่นเกินไป
- ้ตรวจสอบให้แน่ใจว่ากระดาษในถาดไม่โค้งงอ ดัดกระดาษโดยการงอกระดาษที่โค้งในทิศทางตรงกัน ข้าม
- **หน้ากระดาษบิดเบยวี้**
	- ตรวจสอบให้แน่ใจว่ากระดาษที่ใส่ในถาดป้อนกระดาษอยู่ในแนวเดียวกับตัวปรับความกว้างกระดาษ ้ถ้าจำเป็น ให้ดึงถาดป้อนกระดาษออกจากเครื่องพิมพ์แล้วใส่กระดาษเข้าไปใหม่ให้ถกต้อง เพื่อให้ มั่นใจว่ากระดาษอยู่ในแนวเดียวกับตัวปรับแนวกระดาษแล้ว
	- ∘ ใส่กระดาษเข้าในเครื่องพิมพ์เมื่อเครื่องไม่ได้กำลังพิมพ์งานอยู่เท่านั้น
- **กระดาษหลายแผ่นขณะนีก้ ําลังถูกดึงเข้า**
	- ∘ ตรวจสอบให้แน่ใจว่าตั้งตัวปรับความกว้างกระดาษของถาดตรงกับขนาดกระดาษที่คุณกำลังป้อน ตรวจสอบไห้แน่ไจด้วยว่าตวปรบความกว้างกระดาษแนบสนิทพอดีกบขนาดของกระดาษ แต่ไม่แน่น เกินไป
	- ตรวจสอบให้แน่ใจวาไม ่ ่ได้ใส่กระดาษลงในถาดมากเกินไป
	- ∘ ใช้กระดาษ HP เพื่อการปฏิบัติงานและประสิทธิภาพในการทำงานที่ดีที่สุด

#### <span id="page-82-0"></span>**ปั ญหาเก่ี ยวกบตล ั ั บบรรจ หม ก ุ**

้อันดับแรก ให้ลองนำตลับหมึกพิมพ์ออก และใส่กลับเข้าที่เดิม ตรวจสอบให้แน่ใจว่าได้ติดตั้งตลับหมึกพิมพ์เข้า ่ ในช่องใส่ที่ถูกต้อง หากยังไม่ได้ผล ให้ทำความสะอาดหน้าสัมผัสของตลับหมึกพิมพ์ หากคุณยังไม่สามารถแก้ ี ปัญหานี้ได้ โปรดดูที่ <u>การเปลี่ยนตลับหมึกพิมพ์ ในหน้า 52</u> สำหรับข้อมูลเพิ่มเติม

#### **วธิ ีทําความสะอาดหน้าสัมผสตล ั ับหมึกพมพิ ์**

<u>่ / โข้อควรระวัง:</u> ขั้นตอนการทำความสะอาดควรใช้เวลาเพียงสองสามนาที ตรวจสอบให้แน่ใจว่าได้ติดตั้งตลับ ิหมึกพิมพ์กลับเข้าไปในเครื่องพิมพ์ทันทีหลังจากทำความสะอาด เราไม่แนะนำให้นำตลับหมึกพิมพ์ออกมาอยู่ ้นอกเครื่องพิมพ์นานกว่า 30 นาที เพราะอาจทำให้เกิดความเสียหายต่อตลับหมึกพิมพ์ได้

- **1.** ตรวจสอบว่าเปิดเคร่ืองอยู่
- **2.** เปิดฝาครอบตลับหมึกพิมพ์

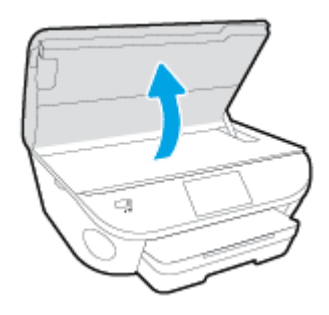

- **3.** นำตลับหมึกพิมพ์ที่ระบในข้อความแสดงข้อผิดพลาดออก
- **ี <b>4**. จับด้านข้างของตลับบรรจุหมึกโดยให้หงายด้านล่างขึ้น แล้วหาตำแหน่งของแถบหน้าสัมผัสไฟฟ้าบนตลับ ึ บรรจุหมึก หน้าสัมผัสไฟฟ้าคือจุดเล็กๆ ที่เป็นสีทองบนตลับหมึกพิมพ์

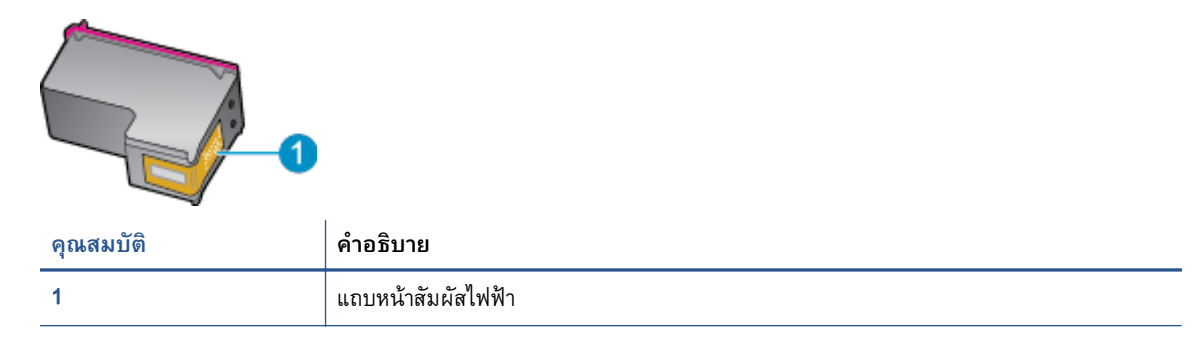

**5.** เช็ดเฉพาะแถบหน้าสัมผสโดยใช ั ้ผ้านุ่มหมาดๆ และไม่มีเศษเส้นใย

<u>/ ใ</u>ช้อควรระวัง: ระวังไม่ให้สัมผัสกับส่วนอื่นนอกจากแถบหน้าสัมผัส และอย่าให้มีรอยเปื้อนหรือเศษวัสดุ ้อื่นๆ ติดอยู่บนส่วนอื่นของตลับหมึกพิมพ์

- **6.** หาตำแหน่งแถบหน้าสัมผัสในตลับหมึกพิมพ์ที่ด้านในของเครื่องพิมพ์ แถบหน้าสัมผัสจะมีลักษณะเป็นจุดสี ้ ทองที่นนออกมาซึ่งจะอย่ตรงกับแถบหน้าสัมผัสบนตลับหมึกพิมพ์
- **7**. ใช้ก้านสำลีแห้งหรือผ้าแห้งที่ไม่มีขนเช็ดแถบหน้าสัมผัส
- **8.** ตดติ ังตล ้ ับหมึกพมพิ ์ใหม่
- **9.** ปิดฝาครอบตลับหมึกพิมพ์ แล้วตรวจสอบว่าข้อความแสดงข้อผิดพลาดหายไปหรือไม่
- **10.** หากยงคงม ั ีข้อความแสดงข้อผดพลาด ิ ให้ปิดเคร่ืองแล้วเปิดใหม่

หมายเหตุ: ฺ ถ้าเกิดปญหาโดยมีสาเหตุจากตลบหมิกหนึ่งตลบ คุณสามารถนำตลบหมิกออกและใช้โหมดตลบ หมึกเดียวเพื่อไช้งาน HP ENVY 5660 series กับตลับหมึกเดียวเท่านั้น

#### <span id="page-84-0"></span>**ปั ญหาการพ มพ ิ**

คุณต้องการทําอะไร

#### **แก ้ไขปัญหาหน าท ี่ไม่พิมพ ์**(**พิมพ ์ไม่ได้**) **้**

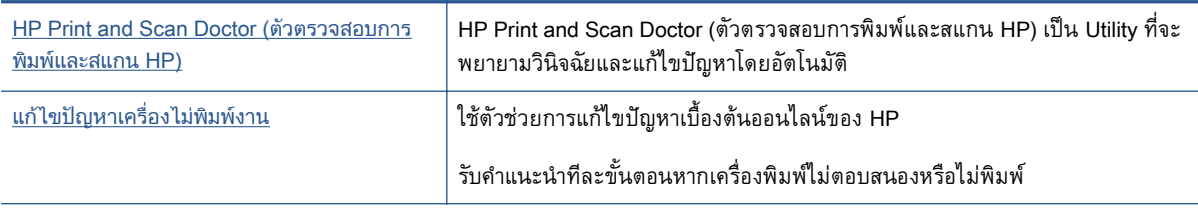

 $\mathbb{P}^n$  หมายเหตุ: HP Print and Scan Doctor (ตัวตรวจสอบการพิมพ์และสแกน HP) และตัวช่วยการแก้ไขปัญหา ู้เบื้องต้นออนไลน์ของ HP อาจไม่มีให้บริการในทุกภาษา

## **อ่านคําแนะนําท่ัวไปใน** Help (**วธิ ีใช้**) **สําหรับปัญหาพิมพ ์ไม่ได้**

#### **แก้ไขปัญหาการพมพิ ์**

 $\H \mathbb{H}$  หมายเหตุ: ตรวจดูให้แน่ใจว่าเปิดเครื่องพิมพ์แล้ว และมีกระดาษอยู่ในถาดป้อนกระดาษ หากยังไม่สามารถ ี พิมพ์งานได้ ให้ลองปฏิบัติตามขั้นตอนดังต่อไปนี้

- **1. ตรวจสอบข้อความแสดงข้อผิดพลาดบนจอแสดงผลของเครื่องพิมพ์และแก้ปัญหาด้วยการทำตามคำแนะนำ** บนหน้าจอ
- **2. หากคุณใช้สาย USB เชื่อมต่อคอมพิวเตอร์เข้ากับเครื่องพิมพ์ ให้ถอดสาย USB ออกและเชื่อมต่อใหม่ หาก** ้ คุณเชื่อมต่อคอมพิวเตอร์เข้ากับเครื่องพิมพ์ด้วยการเชื่อมต่อระบบไร้สาย ให้ตรวจสอบว่าการเชื่อมต่อยัง ทํางานอยู่
- **3.** ตรวจสอบว่าเครื่องพิมพ์ไม่ได้หยุดการทำงานชั่วคราวหรือออฟไลน์

### **วธิ ีตรวจสอบว่าเคร่องพ ื มพิ ์ไม่ได้หยดการท ุ ํางานช่วคราวหร ั ือออฟไลน์**

- **a.** โปรดทำสิ่งใดสิ่งหนึ่งต่อไปนี้ ทั้งนี้ขึ้นอยู่กับระบบปฏิบัติการของคุณ:
	- $\bullet$  Windows 8.1 และ Windows 8: ชี้ไปที่หรือแตะที่มุมบนด้านขวาของหน้าจอเพื่อเปิดแถบชุด ทางลัด คลิกไอคอน **การตังค้ ่า** คลิกหรอแตะ ื **แผงควบคมุ** จากนันคล ้ ิกหรอแตะ ื **ดูอปกรณ ุ ์ และเคร่องพ ื มพิ ์**
	- Windows 7: จากเมนูStart (เริ่ม) ของ Windows คลิก Devices and Printers (อุปกรณ์และ เคร่ืองพมพิ ์)
- Windows Vista: จากเมนูStart (เริ่ม) ของ Windows คลิก Control Panel (แผงควบคุม) จาก ึนั้นคลิก **Printers** (เครื่องพิมพ์)
- ี Windows XP: จากเมนู Start (เริ่ม) ของ Windows คลิก Control Panel (แผงควบคุม) จาก ้นั้นคลิก **Printers and Faxes** (เครื่องพิมพ์และโทรสาร)
- **b**. ดับเบิลคลิกหรือคลิกขวาที่ไอคอนสำหรับเครื่องพิมพ์ของคุณ จากนั้นเลือก See what's printing (ดู ึ่งานที่กำลังพิมพ์อยู่) เพื่อเปิดคิวการพิมพ์
- **c.** บนเมนู **Printer** (เครื่องพิมพ์) โปรดตรวจสอบให้แน่ใจว่าไม่มีการทำเครื่องหมายถูกหน้ารายการ Pause Printing (หยุดการพิมพ์ชั่วคราว) หรือ Use Printer Offline (ใช้เครื่องพิมพ์แบบออฟไลน์)
- **d.** หากคุณเปลี่ยนแปลงค่าต่างๆ เรียบร้อยแล้ว ให้ลองพิมพ์ใหม่อีกครั้ง
- **4.** ตรวจสอบว่าได้ตังค้ ่าเคร่องพ ื มพิ ์ไว้เป็นเคร่ืองพมพิ ์เริ่มต้น

### **วธิ ีตรวจสอบว่าเคร่องพ ื ิมพ์ได้รบการต ั ังค้ ่าเป็นเคร่องพ ื มพิ ์เร่มติ ้น**

- **a.** โปรดทำสิ่งใดสิ่งหนึ่งต่อไปนี้ ทั้งนี้ขึ้นอย่กับระบบปฏิบัติการของคุณ:
	- $\bullet$  Windows 8.1 และ Windows 8: ชี้ไปที่หรือแตะที่มุมบนด้านขวาของหน้าจอเพื่อเปิดแถบชุด ทางลัด คลิกไอคอน **การตังค้ ่า** คลิกหรือแตะ **แผงควบคมุ** จากนันคล ้ ิกหรอแตะ ื **ดูอปกรณ ุ ์ และเคร่องพ ื มพิ ์**
	- Windows 7: จากเมนู Start (เริ่ม) ของ Windows คลิก Devices and Printers (อุปกรณ์และ เคร่ืองพมพิ ์)
	- **Windows Vista**: จากเมนู Start (เริ่ม) ของ Windows คลิก Control Panel (แผงควบคุม) จาก นั้นคลิก **Printers** (เครื่องพิมพ์)
	- Windows XP: จากเมนูStart (เริ่ม) ของ Windows คลิก Control Panel (แผงควบคุม) จาก นั้นคลิก **Printers and Faxes** (เครื่องพิมพ์และโทรสาร)
- **b.** ตรวจดูให้แน่ใจว่าได้ตั้งค่าเครื่องพิมพ์ที่ถูกต้องไว้เป็นเครื่องพิมพ์เริ่มต้น

ี เครื่องพิมพ์ค่าเริ่มต้นจะมีเครื่องหมายถูกในวงกลมสีดำหรือสีเขียวอยู่ด้านข้างเครื่องพิมพ์

- **c.** ถ้าเครื่องพิมพ์อื่นถูกตั้งค่าไว้เป็นเครื่องพิมพ์เริ่มต้น ให้คลิกขวาที่เครื่องพิมพ์ที่ถูกต้องและเลือก Set as Default Printer (ตั้งค่าเป็นเครื่องพิมพ์เริ่มต้น)
- **d**. ลองใช้เครื่องพิมพ์ของคุณอีกครั้ง
- **5** รีสตาร์ทที่เก็บพักงานพิมพ์

### **วธิ ีรีสตาร์ทท่ีเก็บพกงานพ ั มพิ ์**

**a**. โปรดทำสิ่งใดสิ่งหนึ่งต่อไปนี้ ทั้งนี้ขึ้นอยู่กับระบบปฏิบัติการของคุณ:

#### Windows 8.1 **และ** Windows 8

- **i.** ชี้หรือแตะมุมบนขวาของหน้าจอเพื่อเปิดแถบทางลัด แล้วคลิกไอคอน **Settings** (การตั้งค่า)
- **ii**. คลิกหรือแตะ Control Panel (แผงควบคุม) และคลิกหรือแตะ System and Security (ระบบ และการรักษาความปลอดภัย)
- **iii**. คลิกหรือแตะ **Administrative Tools** (เครื่องมือการดูแลระบบ) แล้วดับเบิลคลิกหรือแตะสอง ครั้ง  $\sf{Services}$  (บริการ)
- **iv**. คลิกขวาหรือแตะที่ Print Spooler (ที่เก็บพักงานพิมพ์) ค้างไว้ แล้วคลิก Properties (คุณสมบัต)ิ
- **v.** บนแท็บ **General** (ทั่วไป) ถัดจาก **Startup type** (ชนิดการเริ่มต้น) ให้ตรวจดูว่าได้เลือก Automatic (อัตโนมัติ) ไว้แล้ว
- **้ vi**. หากบริการไม่ทำงาน ในส่วน **Service status** (สถานะของบริการ) ให้คลิก **Start** (เริ่ม) จากนั้น คลิกหรือแตะ  $OK$  (ตกลง)

#### Windows 7

- **i**. จากเมน **Start** (เริ่ม) ของ Windows ให้คลิก **Control Panel** (แผงควบคุม) จากนั้นคลิก System and Security (ระบบและความปลอดภัย) แล้วคลิก Administrative Tools (เคร่ืองมือ ู้ในการดูแล)
- **ii.** ดับเบิลคลิก **Services** (บริการต่างๆ)
- **iii.** คลิกขวาที่ **Print Spooler** (ที่เก็บพักงานพิมพ์) แล้วคลิก **Properties** (คุณสมบัติ)
- **iv**. บนแท็บ **General** (ทั่วไป) ถัดจาก **Startup type** (ชนิดการเริ่มต้น) ให้ตรวจดูว่าได้เลือก Automatic (อัตโนมัติ) ไว้แล้ว
- **ี v.** หากบริการไม่ทำงาน ในส่วน **Service status** (สถานะของบริการ) ให้คลิก **Start** (เริ่ม) จากนั้น คลิก OK (ตกลง)

#### Windows Vista

- **i**. จากเมนู **Start** (เริ่ม) ของ Windows ให้คลิก **Control Panel** (แผงควบคุม) จากนั้นคลิก System and Maintenance (ระบบและการบำรุงรักษา) และคลิก Administrative Tools (เครื่องมือในการดแล)
- **ii**. ดับเบิลคลิก **Services** (บริการต่างๆ)
- **iii**. คลิกขวาที่ **Print Spooler service** (บริการที่เก็บพักงานพิมพ์) แล้วคลิก **Properties** (คุณสมบัต)ิ
- **iv.** บนแท็บ **General** (ทั่วไป) ถัดจาก **Startup type** (ชนิดการเริ่มต้น) ให้ตรวจดูว่าได้เลือก Automatic (อัตโนมัติ) ไว้แล้ว
- **ี v.** หากบริการไม่ทำงาน ในส่วน **Service status** (สถานะของบริการ) ให้คลิก **Start** (เริ่ม) จากนั้น คลิก OK (ตกลง)

#### Windows XP

- **i.** จากเมนู **Start** (เริ่ม) ของ Windows ให้คลิกขวาที่ **My Computer** (คอมพิวเตอร์ของฉัน)
- **ii**. คลิก **Manage** (จัดการ) แล้วคลิก **Services and Applications** (บริการและโปรแกรมประยุกต์)
- **iii.** ดับเบิลคลิก **Services** (บริการต่างๆ) แล้วเลือก **Print Spooler** (ที่เก็บพักการพิมพ์)
- **iv**. คลิกขวาที่ **Print Spooler** (ที่เก็บพักงานพิมพ์) แล้วคลิก **Restart** (รีสตาร์ท) เพื่อรีสตาร์ทบริการ
- **b.** ตรวจดูให้แน่ใจว่าได้ตั้งค่าเครื่องพิมพ์ที่ถูกต้องไว้เป็นเครื่องพิมพ์เริ่มต้น

ี เครื่องพิมพ์ค่าเริ่มต้นจะมีเครื่องหมายถูกในวงกลมสีดำหรือสีเขียวอยู่ด้านข้างเครื่องพิมพ์

- **c**. ถ้าเครื่องพิมพ์อื่นถูกตั้งค่าไว้เป็นเครื่องพิมพ์เริ่มต้น ให้คลิกขวาที่เครื่องพิมพ์ที่ถูกต้องและเลือก Set as Default Printer (ตั้งค่าเป็นเครื่องพิมพ์เริ่มต้น)
- **d.** ลองใช้เครื่องพิมพ์ของคุณอีกครั้ง
- **6.** รสตาร ี ์ทเคร่องคอมพ ื วเตอร ิ ์
- **7.** ลบคิวการพมพิ ์

#### **วธิ ีลบควการพ ิ มพิ ์**

- **a.** โปรดทําสิ่งใดสิ่งหน่ึงต่อไปนี้ทังน้ ี้ข้ึนอยู่กบระบบปฏ ั ิบัติการของคุณ:
	- $\bullet$  Windows 8.1 และ Windows 8: ชี้ไปที่หรือแตะที่มุมบนด้านขวาของหน้าจอเพื่อเปิดแถบชุด ทางลัด คลิกไอคอน **การตังค้ ่า** คลิกหรือแตะ **แผงควบคมุ** จากนันคล ้ ิกหรอแตะ ื **ดูอปกรณ ุ ์ และเคร่องพ ื มพิ ์**
	- Windows 7: จากเมนูStart (เริ่ม) ของ Windows คลิก Devices and Printers (อุปกรณ์และ ้เครื่องพิมพ์)
	- Windows Vista: จากเมนู Start (เริ่ม) ของ Windows คลิก Control Panel (แผงควบคุม) จาก นั้นคลิก **Printers** (เครื่องพิมพ์)
	- ่ Windows XP: จากเมนู Start (เริ่ม) ของ Windows คลิก Control Panel (แผงควบคุม) จาก ้นั้นคลิก Printers and Faxes (เครื่องพิมพ์และโทรสาร)
- **b.** ดับเบิลคลิกที่ไอคอนเครื่องพิมพ์ของคุณเพื่อเปิดคิวการพิมพ์
- **c.** บนเมนู Printer (เครื่องพิมพ์) ให้คลิก Cancel all documents (ยกเลิกเอกสารทั้งหมด) หรือ Purge Print Document (ล้างเอกสารงานพิมพ์) จากนั้นคลิก Yes (ใช่) เพื่อยืนยัน
- **d**. ถ้ายังมีเอกสารอยู่ในคิว ให้รีสตาร์ทเครื่องคอมพิวเตอร์และลองพิมพ์อีกครั้งหลังจากคอมพิวเตอร์รี สตาร์ทเรียบร้อยแล้ว
- **e.** ตรวจสอบคิวการพิมพ์อีกครั้งเพื่อดูให้แน่ใจว่าไม่มีข้อมูลค้างอยู่ จากนั้นจึงลองพิมพ์อีกครั้ง

#### **วธิ ีการตรวจสอบการเช่อมต ื ่อสายไฟและการรีเซ็ตเคร่องพ ื มพิ ์**

**1. ตรวจสอบให้แน่ใจว่าสายไฟเชื่อมต่อเข้ากับเครื่องพิมพ์อย่างแน่นหนา** 

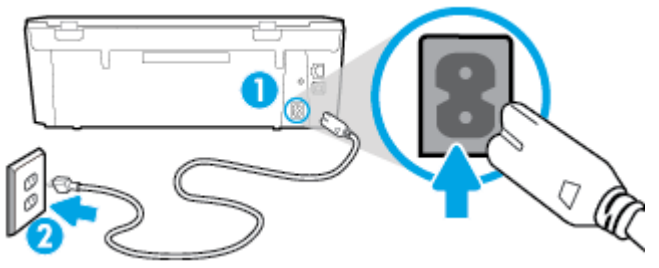

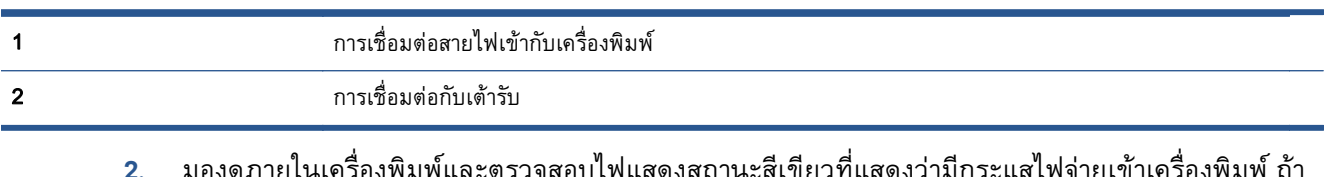

- **2. มองดูภายในเครื่องพิมพ์และตรวจสอบไฟแสดงสถานะสีเขียวที่แสดงว่ามีกระแสไฟจ่ายเข้าเครื่องพิมพ์ ถ้า** ้ไฟไม่ติดสว่าง ตรวจสอบว่าการเชื่อมต่อสายไฟเข้ากบเครื่องพิมพ์แน่นสนิท หรือเชื่อมต่อกบเต้ารบไฟอิน
- **3.** ดูที่ปุ่มเปิดบนเครื่องพิมพ์ ถ้าไฟไม่ติดสว่าง แสดงว่าเครื่องพิมพ์ปิดอยู่ กดปุ่มเปิดเพื่อเปิดเครื่องพิมพ์

**(\*\*)**<br>| **\*\*** หมายเหตุ: หากเครื่องพิมพ์ไม่มีกระแสไฟเข้า ให้ต่อเข้ากับเต้ารับอื่น

- **4. ขณะที่เครื่องพิมพ์เปิดอยู่ ให้ถอดสายไฟออกจากข้างเครื่องพิมพ์ใต้ฝาปิดตลับหมึกพิมพ์**
- **5.** ถอดสายไฟออกจากเต้ารับที่ผนัง
- **6.** รออย่างน้อย 15 วินาที
- **7.** เสยบปล ี ักไฟกล ๊ ับเข้าไปที่เต้ารับที่ผนัง
- **8.** เสียบสายไฟเข้าที่ข้างเครื่องพิมพ์ใต้ฝาปิดตลับหมึกพิมพ์อีกครั้ง
- **9**. หากเครื่องพิมพ์ไม่เปิดขึ้นเอง ให้กดปุ่มเปิดเพื่อเปิดเครื่องพิมพ์
- **10.** ลองใช้งานเคร่ืองพมพิ ์อีกครัง้

# **การแก ้ไขปัญหาคุณภาพงานพิมพ**

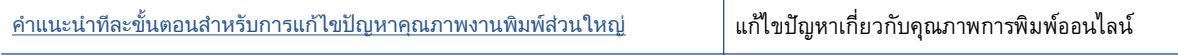

## **อ่านคําแนะนําท่ัวไปใน** Help (**วธิ ีใช้**) **สําหรับการแก้ไขปัญหาคุณภาพงานพิมพ**

 $\stackrel{\text{\tiny{max}}}{\to}$ หมายเหตุ: เพื่อหลีกเลี่ยงปัญหาด้านคุณภาพการพิมพ์ ให้ปิดเครื่องพิมพ์โดยใช้ปุ่ม **On (เปิด)** เสมอ และรอ ึ จนกว่าไฟแสดงสถานะปุ่ม **On (เปิด)** จะดับก่อนที่จะดึงปลั๊กหรือปิดสวิตช์ที่รางปลั๊กไฟ เครื่องพิมพ์จะเลื่อนตลับ หมึกพิมพ์ไปยังตำแหน่งที่มีฝาปิดป้องกันไม่ให้หมึกพิมพ์แห้ง

### **การปรบปร ั งคุ ุณภาพงานพมพิ ์**

- **1.** ตรวจสอบว่าคุณใช้ตลับหมึกพมพิ ์HP ของแท้
- **2.** ตรวจสอบซอฟต์แวร์เคร่ืองพมพิ ์เพ่อให ื ้แน่ใจว่าคุณได้เลือกประเภทกระดาษที่เหมาะสมจากรายการแบบดึง ิลง Media (วัสดุพิมพ์) และคุณภาพการพิมพ์จากรายการแบบดึงลง Quality Settings (การตั้งค่าคุณภาพ)
- ใน ซอฟต์แวร์เคร่ืองพมพิ ์ให้คลิก Print & Scan (**พมพิ ์และสแกน**) แล้วคลิก Set Preferences (ตัง้ ค่าลักษณะที่ต้องการ) เพ่ือเข้าถึงคุณสมบัติการพมพิ ์
- **3.** ตรวจสอบระดับหมึกพิมพ์โดยประมาณเพื่อดูว่ามีหมึกพิมพ์เหลืออยู่น้อยหรือไม่ สำหรับข้อมูลเพิ่มเติม ์ โปรดดูที่ <u>การตรวจสอบระดับหมึกพิมพ์โดยประมาณ ในหน้า 51</u> ถ้าตลับหมึกพิมพ์มีหมึกพิมพ์เหลืออยู่น้อย ควรพิจารณาเปลี่ยนตลับหมึกพิมพ์
- **4**... การปรับตำแหน่งตลับหมึกพิมพ์

#### **วธิ ีปรบตั ําแหน่งตลับหมกพึ ิมพ์จาก ซอฟต์แวร์เคร่ืองพมพิ ์**

- $\dddot{P}$  **หมายเหตุ**: การปรับตำแหน่งตลับหมึกพิมพ์จะทำให้ได้งานพิมพ์ที่มีคุณภาพสูง HP All-in-One จะแจ้งให้ ้ คุณปรับตำแหน่งตลับหมึกพิมพ์ทุกครั้งที่ติดตั้งตลับหมึกพิมพ์ใหม่ ถ้าคุณนำตลับหมึกพิมพ์ออกมาแล้วติด ้ตั้งกลับเข้าไปใหม่ HP All-in-One จะไม่แจ้งให้คุณปรับตำแหน่งตลับหมึกพิมพ์ HP All-in-One จะจดจำค่า ึการปรับตำแหน่งของตลับหมึกพิมพ์ไว้ ดังนั้นคุณไม่จำเป็นต้องปรับตำแหน่งตลับหมึกพิมพ์ใหม่อีกครั้ง
	- **a**. ใส่กระดาษสีขาวที่ยังไม่ได้ใช้ขนาด letter หรือ A4 เข้าไปในถาดป้อนกระดาษ
	- **b.** ขึ้นอยู่กับระบบปฏิบัติการของคุณ ให้ทำอย่างใดอย่างหนึ่งต่อไปนี้เพื่อเปิด ซอฟต์แวร์เครื่องพิมพ์:
	- **c.** ใน ซอฟต์แวร์เคร่ืองพมพิ ์ให้คลิก Print & Scan (**พมพิ ์และสแกน**) และคลกิ Maintain Your Printer (ดูแลรักษาเครื่องพิมพ์ของคุณ) เพื่อเข้าถึง Printer Toolbox (กล่องเครื่องมือเครื่องพิมพ์)
	- **d.** ใน Printer Toolbox (กล่องเครื่องมือเครื่องพิมพ์) ให้คลิก Align Ink Cartridges (ปรับตำแหน่งของ ิ ตลับหมึกพิมพ์) บนแท็บ **Device Services** (บริการของอุปกรณ์) เครื่องจะพิมพ์หน้าการปรับตำแหน่ง ออกมา
	- **e**. วางหน้าสำหรับปรับตำแหน่งหมึกพิมพ์ให้คว่ำลงบนมุมขวาด้านหน้าของกระจกสแกนเนอร์

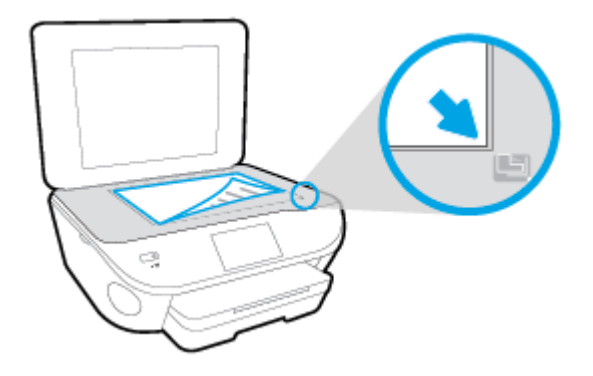

**f**. ปฏิบัติตามคำแนะนำบนจอแสดงผลของเครื่องพิมพ์เพื่อปรับตำแหน่งตลับหมึกพิมพ์ รีไซเคิลหรือทิ้ง กระดาษที่ใช้ปรับตำแหน่งตลับหมึกพิมพ์

### **วธิ ีปรบตั ําแหน่งตลับหมึกพมพิ ์จากจอแสดงผลของเคร่ืองพิมพ์**

- **a**. ใส่กระดาษสีขาวที่ยังไม่ได้ใช้ขนาด letter หรือ A4 เข้าไปในถาดป้อนกระดาษ
- **b.** จากจอแสดงผลแผงควบคุมเครื่องพิมพ์ กดเลือก **Setup (การตั้งค่า)**
- **c.** กดเลือก **การดูแลรักษาเคร่องพ ื มพิ ์**เลือก Align Printhead (ปรับตําแหน่งหัวพมพิ ) ์ แล้วปฏบิ ัติตาม คําแนะนําบนหน้าจอ
- **5.** พิมพ์หน้าการวิเคราะห์หากตลับหมึกพิมพ์ยังเหลือหมึกพิมพ์อยู่มาก

### **การพมพิ ์หน้าการวเคราะห ิ ์จาก ซอฟต์แวร์เคร่ืองพมพิ ์**

- **a** ใส่กระดาษสีขาวที่ยังไม่ได้ใช้ขนาด letter หรือ A4 เข้าไปในถาดป้อนกระดาษ
- **b.** ขึ้นอยู่กับระบบปฏิบัติการของคุณ ให้ทำอย่างใดอย่างหนึ่งต่อไปนี้เพื่อเปิด ซอฟต์แวร์เครื่องพิมพ์:
- **c.** ใน ซอฟต์แวร์เคร่ืองพมพิ ์ให้คลิก Print & Scan (**พมพิ ์และสแกน**) และคลกิ Maintain Your Printer (ดูแลรักษาเครื่องพิมพ์ของคุณ) เพื่อเข้าถึง Printer Toolbox (กล่องเครื่องมือเครื่องพิมพ์)
- **d.** คลิก Print Diagnostic Information (พิมพ์ข้อมูลวิเคราะห์) บนแท็บ Device Reports (รายงานเกี่ยว ึกับอุปกรณ์) เพื่อพิมพ์หน้าการวิเคราะห์ ตรวจดช่องสีฟ้า สีม่วงแดง สีเหลือง และสีดำบนหน้าการ ้วิเคราะห์ หากคุณเห็นเส้นริ้วในช่องสีและสีดำ หรือไม่มีส่วนของหมึกพิมพ์อยู่ในช่อง ให้ทำความ ิ สะอาดตลับหมึ่กพิมพ์โดยอัตโนมัติ

#### **การพมพิ ์หน้าการวเคราะห ิ ์จากจอแสดงผลของเคร่องพ ื มพิ ์**

- **a**. ใส่กระดาษสีขาวที่ยังไม่ได้ใช้ขนาด letter หรือ A4 เข้าไปในถาดป้อนกระดาษ
- **b.** ที่แผงควบคุมของเคร่ืองพมพิ ์กดเลือก Setup (**การตงคั้ ่า**)
- **c.** กดเลือก **รายงาน**
- **d.** กดเลือก Print Quality Report (รายงานคุณภาพการพิมพ์)
- **6.** ทำความสะอาดตลับหมึกพิมพ์โดยอัตโนมัติ หากพบว่ามีเส้นริ้วหรือช่องว่างในช่องสีและช่องสีดำในหน้าการ วิเคราะห์

#### **การทําความสะอาดตลับหมกพึ มพิ ์จาก ซอฟต์แวร์เคร่ืองพมพิ ์**

- **a**. ใส่กระดาษสีขาวที่ยังไม่ได้ใช้ขนาด letter หรือ A4 เข้าไปในถาดป้อนกระดาษ
- **b.** ขึ้นอยู่กับระบบปฏิบัติการของคุณ ให้ทำอย่างใดอย่างหนึ่งต่อไปนี้เพื่อเปิด ซอฟต์แวร์เครื่องพิมพ์:
	- $\bullet$  Windows 8.1: คลิกลูกศรลงที่มุมล่างซ้ายของหน้าจอเริ่ม แล้วเลือกชื่อเครื่องพิมพ์
	- Windows 8: คลิกขวาที่พื้นที่ว่างบนหน้าจอเริ่ม คลิก All Apps (โปรแกรมทั้งหมด) บนแถบ โปรแกรม แล้วเลือกชื่อเครื่องพิมพ์
	- $\bullet$  Windows 7, Windows Vista และ Windows XP: จากเดสก์ทอปคอมพิวเตอร์ คลิก Start ้ (เริ่ม) เลือก **All Programs** (โปรแกรมทั้งหมด) คลิก **HP** จากนั้นเลือกโฟลเดอร์สำหรับ ้ เครื่องพิมพ์ แล้วเลือกไอคอนที่มีชื่อเครื่องพิมพ์
- **c.** ใน ซอฟต์แวร์เคร่ืองพมพิ ์ให้คลิก Print & Scan (**พมพิ ์และสแกน**) และคลกิ Maintain Your Printer (ดูแลรักษาเครื่องพิมพ์ของคุณ) เพื่อเข้าถึง Printer Toolbox (กล่องเครื่องมือเครื่องพิมพ์)
- **d.** คลิก Clean Ink Cartridges (ทำความสะอาดตลับหมึกพิมพ์) บนแท็บ Device Services (บริการของ ้ อุปกรณ์) ปฏิบัติตามคำแนะนำที่ปรากฏบนหน้าจอ

**วธิ ีการทําความสะอาดหัวพมพิ ์จากจอแสดงผลของเคร่องพ ื มพิ ์**

- **a**. ใส่กระดาษสีขาวที่ยังไม่ได้ใช้ขนาด letter หรือ A4 เข้าไปในถาดป้อนกระดาษ
- **b**. จากจอแสดงผลแผงควบคุมเครื่องพิมพ์ กดเลือก **Setup (การตั้งค่า)**
- **c.** กดเลือก **การดูแลรักษาเครื่องพิมพ์** เลือก **Clean Printhead** (ทำความสะอาดหัวพิมพ์) แล้วปฏิบัติ ตามคำแนะนำเนนหน้าจอ

หากการทำความสะอาดหัวพิมพ์ยังไม่สามารถแก้ไขปัญหาได้ โปรดติดต่อศูนย์บริการ HP ไปที่ <u>[www.hp.com/support](http://h20180.www2.hp.com/apps/Nav?h_pagetype=s-001&h_page=hpcom&h_client=s-h-e002-1&h_product=6583028&h_lang=en&h_cc=th)</u> เว็บไซต์นี้จะให้ข้อมูลและยูทิลิตี้ที่ช่วยให้คุณสามารถแก้ปัญหาทั่วไปของ เคร่ืองพมพิ ์ได้เม่ือมีข้อความแจ้ง ให้เลือกประเทศ/ภูมิภาคของคุณ แล้วคลิก **รายช่อตื ดติ ่อของ** HP **ทั้งหมด** เพื่อขอข้อมูลการโทรติดต่อฝ่ายสนับสนุนทางเทคนิค

#### **การปรบปร ั งคุ ุณภาพงานพมพิ ์**

- **1.** ตรวจสอบว่าคุณกำลังใช้ตลับหมึกพิมพ์ HP ของแท้
- **2. ตรวจสอบว่าคุณได้เลือกประเภทกระดาษและคุณภาพการพิมพ์ที่เหมาะสมในกล่องโต้ตอบ <b>Print** (พิมพ์) แล้ว
- **3.** ตรวจสอบระดับหมึกพิมพ์โดยประมาณเพื่อดูว่ามีหมึกพิมพ์เหลืออยู่น้อยหรือไม่

ี่ พิจารณาการเปลี่ยนตลับหมึกพิมพ์หากปริมาณหมึกพิมพ์มีระดับต่ำ

**4.** ปรับตําแหน่งตลบหม ั ึกพมพิ ์

**การปรับตําแหน่งตลับหมึกพิมพ์จากซอฟต์แวร์**

- **a.** ใส่กระดาษเปล่าขนาด A4 เข้าไปในถาดกระดาษ
- **b.** เปิด HP Utility (ยูทิลิตี้ของ HP)

 $\Hugebox{[}\mathscr{P}$  หมายเหตุ:  $\;$  HP Utility (ยูทิลิตี้ของ HP) อยู่ในโฟลเดอร์ **Hewlett-Packard** ในโฟลเดอร์ Applications (แอพพลิเคชัน) ที่ระดับบนของฮาร์ดดิสก์

- **c.** เลือก HP ENVY 5660 series จากรายการอุปกรณ์ที่ด้านซ้ายของหน้าต่าง
- **d.** คลิก **Align** (ปรับตำแหน่ง)
- **e**. คลิก **Align** (ปรับตำแหน่ง) แล้วปฏิบัติตามคำแนะนำบนหน้าจอ
- **f.** คลิก All Settings (การตังค้ ่าทังหมด ้ ) เพ่อกล ื ับไปที่บานหน้าต่าง Information and Support (**ข้อมูล และการสนับสนนุ** )
- **5**. พิมพ์หน้าทดสอบ

#### **การพมพิ ์หน้าทดสอบ**

- **a.** ใส่กระดาษเปล่าขนาด A4 เข้าไปในถาดกระดาษ
- **b.** เปิด HP Utility (ยูทิลิตี้ของ HP)

 $\Hugebox{[}\Hugebox{[1]}$  *ห*มายเหตุ $:$  HP Utility (ยูทิลิตี้ของ HP) อยู่ในโฟลเดอร์ **Hewlett-Packard** ในโฟลเดอร์ Applications (แอพพลิเคชัน) ที่ระดับบนของฮาร์ดดิสก์

- **c.** เลือก HP ENVY 5660 series จากรายการอปกรณ์ที่ด้านซ้ายของหน้าต่าง
- **d.** คลิก Test Page (หน้าทดสอบ)
- **e.** คลิกปุ่ม **Print Test Page** (พิมพ์หน้าทดสอบ) และปฏิบัติตามคำแนะนำบนหน้าจอ

ตรวจสอบหนาทดสอบเพ่อดูวามรอยหยกในขอความ หรอเสนรวในขอความและช่องสหรอไม หากคุณ เห็นรอยหยกหรือเส้นริ้ว หรือรอยพิมพ์ขาดในช่องสี ให้ทำความสะอาดตลบหมึกพิมพ์โดยอดในมติ

**6.** ทำความสะอาดตลับหมึกพิมพ์โดยอัตโนมัติ หากพบว่ามีเส้นริ้วหรือช่องว่างในช่องสีและช่องสีในหน้าการ วิเคราะห์

#### **การทําความสะอาดหัวพมพิ ์โดยอัตโนมัติ**

- **a.** ใส่กระดาษเปล่าขนาด A4 เข้าไปในถาดกระดาษ
- **b.** เปิด HP Utility (ยูทิลิตี้ของ HP)

 $\mathbb{R}^n$  หมายเหตุ: HP Utility (ยูทิลิตี้ของ HP) อยู่ในโฟลเดอร์ **Hewlett-Packard** ในโฟลเดอร์ Applications (แอพพลิเคชัน) ที่ระดับบนของฮาร์ดดิสก์

- **c.** เลือก HP ENVY 5660 series จากรายการอปกรณ์ที่ด้านซ้ายของหน้าต่าง
- **d.** คลิก **Clean Printhead** (ทำความสะอาดหัวพิมพ์)
- **e**. คลิก **Clean** (ทำความสะอาด) แล้วปฏิบัติตามคำแนะนำบนหน้าจอ

**ข้อควรระวงั:** ทําความสะอาดหัวพมพิ ์เม่ือจําเป็นเท่านัน้ หากทําความสะอาดโดยไม่จําเป็น จะทําให้ ี่ เปลืองหมึกและหัวพิมพ์มีอายุการใช้งานสั้นลง

- $\Huge \ddots$   $\mathbb{R}^n$  หมายเหตุ $\colon$  หากคุณภาพงานพิมพ์ยังไม่ดีหลังจากที่ทำความสะอาดหัวพิมพ์ ให้ลองปรับตำแหน่ง ้ เครื่องพิมพ์์ หากยังพบปัญหาคุณภาพการพิมพ์หลังจากทำความสะอาดและปรับตำแหน่งแล้ว กรุณา ติดต่อศูนย์บริการของ HP
- **f.** คลิก All Settings (การตังค้ ่าทังหมด ้ ) เพ่อกล ื ับไปที่บานหน้าต่าง Information and Support (**ข้อมูล และการสนับสนนุ** )

### **การแก้ไขปัญหารอยเปื้อนหมึกบนงานพิมพ**

หากงานพิมพ์มีรอยเปื้อนหมึก ในการพิมพ์ครั้งต่อๆ ไป ให้ลองใช้ฟังก์ชัน Clean Ink Smear (ทำความสะอาด ้ รอยเปื้อนหมึก) จากจอแสดงผลของเครื่องพิมพ์ ขั้นตอนนี้จะใช้เวลาหลายนาทีจึงจะเสร็จสิ้น ใส่กระดาษธรรมดา

้ ขนาดเต็มแผ่น และเครื่องพิมพ์จะดึงกระดาษเข้าและออกในระหว่างการทำความสะอาด เสียงดังของเครื่องพิมพ์ ในระหว่างการทำงานถือเป็นสิ่งปกติ

- **1.** ใส่กระดาษสขาวท ี ี่ยังไม่ได้ใช้ขนาด letter หรือ A4 เข้าไปในถาดป้อนกระดาษ
- **2.** จากจอแสดงผลแผงควบคุมเคร่ืองพมพิ ์กดเลือก Setup (**การตังค้ ่า**)
- **3.** กดเลือก **การดูแลรักษาเคร่องพ ื มพิ ์**เลือกตัวเลอกท ื ี่ต้องการ แล้วปฏิบตั ิตามคําแนะนําบนหน้าจอ

 $\stackrel{\text{\tiny{max}}}{\to}$  หมายเหตุ: คุณทำเช่นเดียวกันนั้นได้จากซอฟต์แวร์ของเครื่องพิมพ์ HP หรือเว็บเซิร์ฟเวอร์แบบฝังตัว (EWS) การเข้าใช้ซอฟต์แวร์นี้หรือ EWS ให้ดู <u>เปิดซอฟต์แวร์ของเครื่องพิมพ์ HP(Windows) ในหน้า 17</u> หรือ <u>[เปิดเว็บ](#page-73-0)</u> [เซิร์ฟเวอร์แบบฝังตัว](#page-73-0) ในหน้า 68

#### <span id="page-94-0"></span>**ปั ญหาการท าส าเนา ํ ํ**

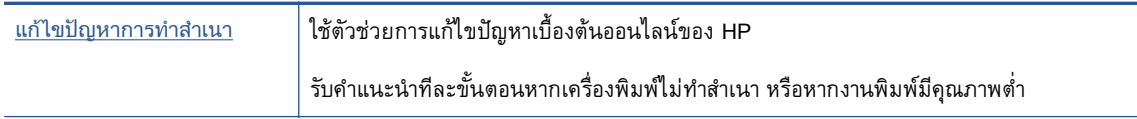

่ <mark>\*\*</mark> หมายเหตุ: ตัวช่วยการแก้ไขปัญหาเบื้องต้นออนไลน์ของ HP อาจไม่มีให้บริการในทุกภาษา

<u>ูเคล็ดลับความสำเร็จในการทำสำเนาและสแกน ในหน้า 49</u>

# <span id="page-95-0"></span>**ปั ญหาสแกน**

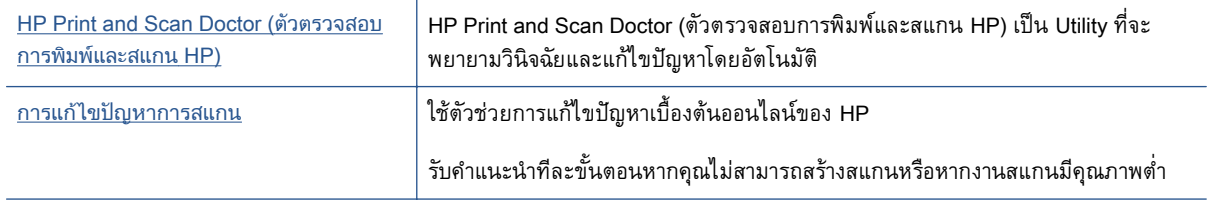

**หมายเหตุ:** HP Print and Scan Doctor (ตวตรวจสอบการพ ั มพิ ์และสแกน HP) และตวชั ่วยการแก้ไขปัญหา เบื้องต้นออนไลน์ของ HP อาจไม่มีให้บริการในทุกภาษา

<u>้เคล็ดลับความสำเร็จในการทำสำเนาและสแกน ในหน้า 49</u>

#### <span id="page-96-0"></span>**ปั ญหาเคร อข ายและการเช่ื อมต อ่**

คุณต้องการทําอะไร

# **แก ้ไขปัญหาการเช่ื อมต่อไร้ สาย**

เลือกตัวเลือกการแก้ไขปัญหาเบ้ืองต้นอย่างใดอย่างหน่ึงต่อไปนี้

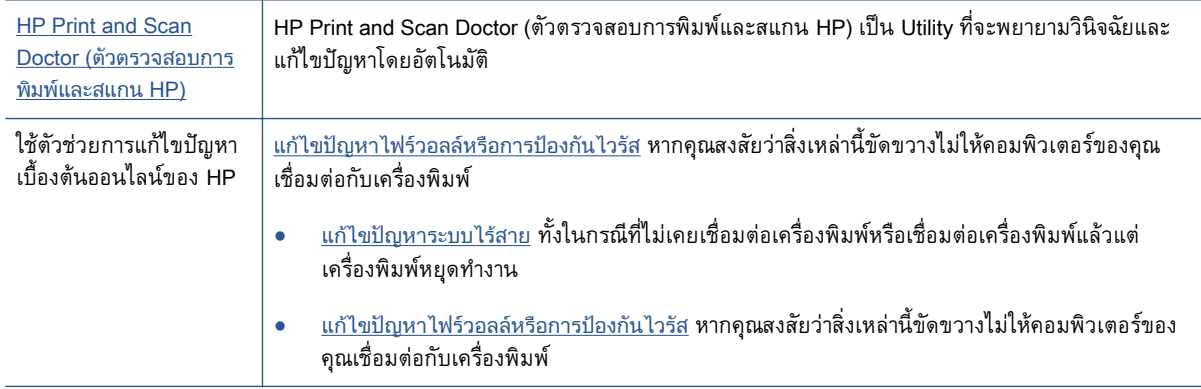

 $\stackrel{\textsf{\tiny max}}{=}$  หมายเหตุ: HP Print and Scan Doctor (ตัวตรวจสอบการพิมพ์และสแกน HP) และตัวช่วยการแก้ไขปัญหา ้าง .=-.....<br>เบื้องต้นออนไลน์ของ HP อาจไม่มีให้บริการในทุกภาษา

### **อ่านคําแนะนําท่ัวไปใน** Help (**วธิ ีใช**) **้สําหรบการแก ั ้ไขปัญหาเบองต ื้ ้นเก่ยวก ี ับระบบไร้สาย**

้ตรวจสอบการกำหนดค่าเครือข่ายหรือพิมพ์รายงานการทดสอบระบบไร้สายเพื่อช่วยในการวินิจฉัยปัญหาการ เช่ือมต่อเครือข่าย

- **1.** จากหน้าจอหลัก แตะ (ก) (Wireless (ไร้สาย)) จากนั้นแตะ �� (Settings (การตั้งค่า))
- **2.** แตะ Print Reports (พิมพ์รายงาน) จากนันแตะ ้ Display Network Configuration (แสดงการกําหนดคา่ เครือข่าย) หรือ Print Wireless Test Report (พมพิ ์รายงานการทดสอบไร้สาย)

#### **การค นหาการตังค้ ่าเคร อข่ายสําหรับการเช่ื อมต่อไร้ สาย ้ ื**

เลือกตัวเลือกการแก้ไขปัญหาเบ้ืองต้นอย่างใดอย่างหน่ึงต่อไปนี้

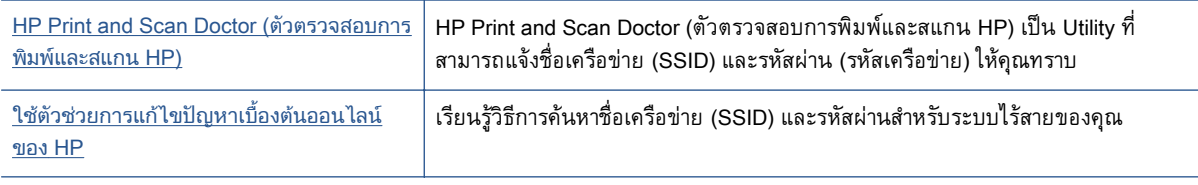

 $\stackrel{\text{\tiny{max}}}{\to}$ หมายเหตุ: HP Print and Scan Doctor (ตัวตรวจสอบการพิมพ์และสแกน HP) และตัวช่วยการแก้ไขปัญหา ู้เบื้องต้นออนไลน์ของ HP อาจไม่มีให้บริการในทุกภาษา

# **แก ้ไขปัญหาการเช่ื อมต่อ** Wi-Fi Direct

<u>ใช้ตัวช่วยการแก้ไขปัญหาเบื้องต้นออนไลน์ของ HP</u> ผู้ แก้ไขปัญหาเกี่ยวกับ Wi-Fi Direct หรือเรียนรู้วิธีการกำหนดค่า Wi-Fi Direct

 $\Hugebox{[}\Hugebox{[1cm]{67}}$ ที่ หมายเหตุ $:$  ตัวช่วยการแก้ไขปัญหาเบื้องต้นออนไลน์ของ HP อาจไม่มีให้บริการในทุกภาษา

#### **อ่านคําแนะนําท่ัวไปใน** Help (**วธิ ีใช**) **้สําหรบการแก ั ้ไขปัญหาเบองต ื้ ้นเกี่ยวกบั** Wi-Fi Direct

- **1. ตรวจสอบเครื่องพิมพ์เพื่อยืนยันว่า Wi-Fi Direct เปิดอยู่** 
	- ึ จากแผงควบคุมเครื่องพิมพ์ กดเลือก **⊔ิู้ (**Wi-Fi Direct)
- **2**. จากคอมพิวเตอร์ไร้สายหรืออุปกรณ์พกพาของคุณ เปิดการเชื่อมต่อ Wi-Fi ค้นหาและเชื่อมต่อกับชื่อ Wi-Fi Direct ของคอมพิวเตอร์ของคุณ
- **3.** ใส่รหสผั ่าน Wi-Fi Direct เม่ือปรากฏข้อความแจ้งบนหน้าจอ
- ี **4.** ถ้าคุณต้องการใช้อุปกรณ์พกพา ตรวจสอบให้แน่ใจว่าคุณได้ติดตั้งแอพสำหรับการพิมพ์ที่ใช้งานร่วมกันได้ ู้ แล้ว สำหรับข้อมูลเพิ่มเติมเกี่ยวกับการพิมพ์จากอุปกรณ์พกพา โปรดเข้าไปที่ <u>[www.hp.com/global/us/en/](http://www.hp.com/global/us/en/eprint/mobile_printing_apps.html)</u> [eprint/mobile\\_printing\\_apps.html](http://www.hp.com/global/us/en/eprint/mobile_printing_apps.html)

# **แปลงการเช่ื อมต่อ** USB **เป็นแบบไร้ สาย**

เลือกตัวเลือกการแก้ไขปัญหาเบ้ืองต้นอย่างใดอย่างหน่ึงต่อไปนี้

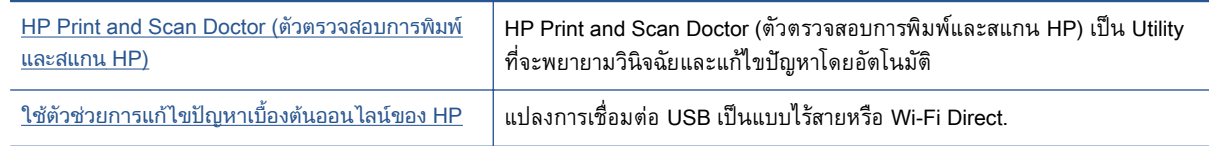

 $\mathbb{P}^n$  หมายเหตุ: HP Print and Scan Doctor (ตัวตรวจสอบการพิมพ์และสแกน HP) และตัวช่วยการแก้ไขปัญหา ้เบื้องต้นออนไลน์ของ HP อาจไม่มีให้บริการในทุกภาษา

ึการเปลี่ยนประเภทการเชื่อมต่อ ในหน้า 62

#### <span id="page-98-0"></span>**ปั ญหาเก่ี ยวกบฮาร ั ์ ดแวร ของเคร่ื องพ มพ ์**

**คําแนะนํา:** รนั HP Print and Scan Doctor (การพิมพ์HP และสแกนด๊อกเตอร) ์ เพ่ือวนิ ิจฉัยและซ่อมแซม ปญหาการพิมพ์ การสแกน และการทำสำเนาโดยอตโนมติ แอพพลิเคชนนิอาจมิโห้โนบางภาษาเท่านน

### **การดึงแกนเล่ือนของถาดรับกระดาษอตโนม ั ัตออกด ิ ้วยตัวเอง**

หากแกนเลื่อนของถาดรับกระดาษอัตโนมัติไม่เลื่อนออกโดยอัตโนมัติ คุณสามารถดึงออกได้ด้วยตัวเอง

**1. ถอดถาดรับกระดาษออกออกจากเครื่องพิมพ์** 

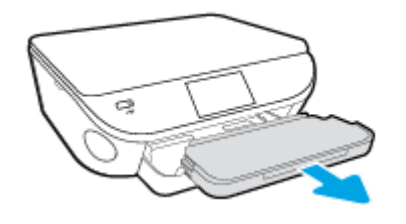

**2.** ที่ด้านล่างของถาดรับกระดาษออก ให้เลื่อนที่ล็อคถาดรับกระดาษออกไปยังตำแหน่งปลดล็อค จากนั้นเลื่อน คันปลดเพ่ือปลดแกนเล่ือนของถาด

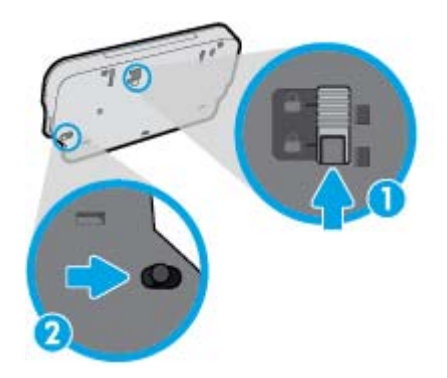

ี**3. ใส่ถาดรับกระดาษออกกลับเข้าไปในเครื่องพิมพ์โดยปล่อยให้แกนเลื่อนของถาดอยู่ในตำแหน่งปลด** 

### **เคร่ืองพิมพ์หยุดทํางานโดยไม่ทราบสาเหตุ**

- ตรวจสอบระบบไฟและการเช่อมต ื ่อไฟฟ้า
- ตรวจสอบให้แน่ใจว่าสายไฟของเครื่องพิมพ์เชื่อมต่อเข้ากับเต้าเสียบไฟฟ้าที่ใช้การได้แน่นสนิท

#### **การปรบตั ําแหน่งหัวพมพิ ์ผิดพลาด**

- ิ หากการปรับตำแหน่งผิดพลาด ตรวจสอบให้แน่ใจว่าคุณได้ใส่กระดาษธรรมดาสีขาวที่ยังไม่ได้ใช้ในถาดป้อน ึกระดาษแล้ว หากคุณใส่กระดาษสีไว้ในถาดใส่กระดาษขณะปรับตำแหน่งตลับหมึกพิมพ์ จะทำให้การปรับ ตําแหน่งทํางานล้มเหลว
- หากการปรับตำแหน่งยังคงผิดพลาดอีก คุณอาจต้องทำความสะอาดหัวพิมพ์ หรือตัวเซ็นเซอร์อาจเสีย
- หากการทำความสะอาดหัวพิมพ์ยังไม่สามารถแก้ไขปัญหาได้ โปรดติดต่อศูนย์บริการ HP ไปที่ [www.hp.com/support](http://h20180.www2.hp.com/apps/Nav?h_pagetype=s-001&h_page=hpcom&h_client=s-h-e002-1&h_product=6583028&h_lang=en&h_cc=th) เว็บไซต์นี้จะให้ข้อมูลและยูทิลิตี้ที่ช่วยให้คุณสามารถแก้ปัญหาทั่วไปของ

เคร่ืองพมพิ ์ได้เม่ือมีข้อความแจ้ง ให้เลือกประเทศ/ภูมิภาคของคุณ แล้วคลิก **รายช่อตื ดติ ่อของ** HP **ทั้งหมด** เพื่อขอข้อมูลการโทรติดต่อฝ่ายสนบสนุนทางเทคนิค

### **วธิ ีแก้ไขปัญหาเคร่ืองพมพิ ์ไม่ทํางาน**

▲ ปิดและเปิดเครื่องพิมพ์ หากไม่สามารถแก้ปัญหาได้ ให้ติดต่อ HP

ี่ สำหรับข้อมูลเพิ่มเติมเกี่ยวกับการติดต่อฝ่ายสนับสนุนของ HP โปรดดูที่ <u>ฝ่ายสนับสนุนของ HP</u> [ในหน้า](#page-100-0) 95

#### <span id="page-100-0"></span>**ฝ่ ายสน บสน นของ** HP **ั ุ**

- ลงทะเบียนเคร่ืองพมพิ ์
- ขั้นตอนการสนับสนุน
- ฝ่ายสนับสนุนของ HP ทางโทรศัพท์
- ้ตัวเลื[อกการร](#page-102-0)ับประกันอื่นๆ

# **ลงทะเบ ยนเคร่ื องพิมพ**

ใช้เวลาเพียงไม่กี่นาทีในการลงทะเบียน คุณก็สามารถรับบริการได้รวดเร็วขึ้น การสนับสนุนและการแจ้งเตือน ึ การสนับสนุนของผลิตภัณฑ์ที่มีประสิทธิภาพยิ่งขึ้น หากคุณไม่ได้ลงทะเบียนผลิตภัณฑ์ขณะติดตั้งซอฟต์แวร์ คณสามารถลงทะเบ ุ ียนได้ทันทีที่ <http://www.register.hp.com>

# **ขันตอนการสน ้ ับสนุน**

หากคุณประสบปัญหา ให้ทำตามขั้นตอนต่อไปนี้

- **1**. ตรวจสอบเอกสารที่ให้มาพร้อมกับเครื่องพิมพ์
- **2.** ไปที่ศูนย์บรการล ิ ูกค้าแบบออนไลน์ของ HP ได้ที่ [www.hp.com/support](http://h20180.www2.hp.com/apps/Nav?h_pagetype=s-001&h_page=hpcom&h_client=s-h-e002-1&h_product=6583028&h_lang=en&h_cc=th)

์ ศูนย์บริการลูกค้าแบบออนไลน์ของ HP พร้อมให้บริการลูกค้าของ HP ทุกราย เว็บไซต์นี้เป็นแหล่งข้อมูลที่ ี่ เข้าถึงได้รวดเร็วที่สุดเมื่อต้องการทราบข้อมูลปัจจุบันของผลิตภัณฑ์และเมื่อต้องการความช่วยเหลือจากผู้ ี่ เชี่ยวชาญ รวมถึงคุณลักษณะต่อไปนี้:

- เข้าถึงใด้การสนับสนุนแบบออนไลน์ที่มีประสิทธิภาพใด้อย่างรวดเร็ว
- อัพเดตซอฟต์แวร์และไดรเวอร์สำหรับเครื่องพิมพ์
- ข้อมูลการแก้ไขปัญหาที่มีประโยชน์สําหรับปัญหาทัวไป ่
- การอัพเดตของเครื่องพิมพ์ ความพร้อมให้การสนับสนุนและข่าวจาก HP จะพร้อมให้บริการคุณเมื่อ ้คุณลงทะเบียนเครื่องพิมพ์
- **3.** ตดติ ่อศนยู ์บรการล ิ ูกค้าของ HP

ตัวเลือกในการสนับสนุนและบริการจะแตกต่างกันไปตามเครื่องพิมพ์ ประเทศ/ภูมิภาค และภาษา

## **ฝ่ายสนับสนุนของ** HP **ทางโทรศัพท**

ตัวเลือกการสนับสนนทางโทรศัพท์และความพร้อมให้บริการจะแตกต่างกันไปตามผลิตภัณฑ์ ประเทศ/ภมิภาค และภาษา

เน้ือหาในส่วนนี้จะกล่าวถึงหวขั ้อต่อไปนี้:

- <u>[ระยะเวลาการให้การสนับสนุนทางโทรศัพท์](#page-101-0)</u>
- [การโทรศพทั](#page-101-0) ต์ ิดต่อ
- <span id="page-101-0"></span>• หมายเลขโทรศัพท์สำหรับการสนับสนุน
- หลังระยะเวลาการให้การสนับสนุนทางโทรศัพท์

### **ระยะเวลาการให้การสนับสนุนทางโทรศพทั ์**

การให้การสนับสนุนทางโทรศัพท์นานหนึ่งปีใช้ในทวีปอเมริกาเหนือ เอเชียแปซิฟิก และละตินอเมริกา (รวมทั้ง เม็กซิโก) หากต้องการตรวจสอบระยะเวลาของบริการทางโทรศัพท์ในยุโรป ตะวันออกกลาง และแอฟริกา ให้ไป ที่ [www.hp.com/support](http://h20180.www2.hp.com/apps/Nav?h_pagetype=s-001&h_page=hpcom&h_client=s-h-e002-1&h_product=6583028&h_lang=en&h_cc=th) การโทรศัพท์เข้าบริษัทจะต้องเสียค่าใช้จ่ายตามปกติ

#### **การโทรศัพท ติดต่อ ์**

ให้โทรติดต่อศูนย์บริการลูกค้าของ HP ในขณะที่คุณอยู่หน้าเครื่องคอมพิวเตอร์และเครื่องพิมพ์ ควรเตรียม ข้อมูลต่อไปนี้ไว้ให้พร้อม:

- $\bullet$  ชื่อผลิตภัณฑ์ (อยู่ที่เครื่องพิมพ์ เช่น HP ENVY 5660)
- ้หมายเลขสินค้า (อยู่ที่ด้านในของฝาครอบตลับหมึกพิมพ์)

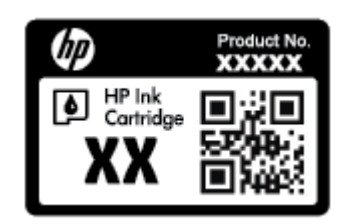

- ้หมายเลขผลิตภัณฑ์ (อยู่ด้านหลังหรือด้านล่างของเครื่องพิมพ์)
- ข้อความที่ปรากฏเมื่อเกิดกรณีนั้น
- ตอบคําถามเหล่านี้:
	- เคยเกิดเหตุการณ์เช่นนี้แล้วหรือไม่
	- คุณสามารถทําให้เกิดข้นอึ กได ี ้หรือไม่
	- ้ คุณเพิ่มฮาร์ดแวร์หรือซอฟต์แวร์ใหม่ลงในคอมพิวเตอร์ของคุณในช่วงที่เริ่มเกิดปัญหานี้หรือไม่
	- ้ เกิดสิ่งใดก่อนหน้านี้หรือไม่ (เช่น พายุฝนฟ้าคะนอง, มีการย้ายเครื่องพิมพ์ และอื่นๆ)

### **หมายเลขโทรศพทั ์ สําหรับการสนับสนุน**

หากต้องการทราบหมายเลขของฝ่ายสนับสนุนทางโทรศัพท์ล่าสุดของ HP และข้อมูลค่าโทรศัพท์ โปรดดูที่ [www.hp.com/support](http://h20180.www2.hp.com/apps/Nav?h_pagetype=s-001&h_page=hpcom&h_client=s-h-e002-1&h_product=6583028&h_lang=en&h_cc=th)

## **หลังระยะเวลาการให้การสนับสนุนทางโทรศัพท**

หลังจากสิ้นสุดระยะเวลาการให้บริการทางโทรศัพท์ คุณจะได้รับความช่วยเหลือจาก HP โดยต้องเสียค่าใช้จ่าย เพิ่มเติม นอกจากนี้ คุณยังสามารถขอรับความช่วยเหลือได้จากเว็บไซต์ศูนย์บริการลูกค้าแบบออนไลน์ของ HP [www.hp.com/support](http://h20180.www2.hp.com/apps/Nav?h_pagetype=s-001&h_page=hpcom&h_client=s-h-e002-1&h_product=6583028&h_lang=en&h_cc=th) โปรดติดต่อตัวแทนจําหน่ายของ HP หรือติดต่อที่หมายเลขโทรศัพท์ของฝ่ายสนับสนนุ ในประเทศ/พื้นที่ของคุณเพื่อขอดูตัวเลือกการสนับสนุน

#### <span id="page-102-0"></span>**ตัวเล อกการรับประกันอ่ื นๆ ื**

หากต้องเพิ่มระยะเวลาการให้บริการสำหรับ HP ENVY 5660 series จะต้องเสียค่าใช้จ่ายเพิ่มเติม ไปรดดูที่ <u>[www.hp.com/support](http://h20180.www2.hp.com/apps/Nav?h_pagetype=s-001&h_page=hpcom&h_client=s-h-e002-1&h_product=6583028&h_lang=en&h_cc=th)</u> เลือกประเทศ/ภูมิภาคและภาษาของคุณ จากนั้นตรวจสอบการบริการและการรับประกัน เพ่อดูขอมูลในการใหบรการเพมเตม

#### **A ข อม ลทางเทคน ค ิ**

์ ข้อมูลด้านเทคนิคและข้อมูลว่าด้วยข้อบังคับสากลสำหรับ HP ENVY 5660 series มีอยู่ใน ส่วนนี้ ี่ สำหรับข้อมูลเพิ่มเติม โปรดดูเอกสารประกอบที่มาพร้อมกับ HP ENVY 5660 series เน้ือหาในส่วนนี้จะกล่าวถึงหวขั ้อต่อไปนี้:

- ประกาศจากบริษทั [Hewlett-Packard](#page-104-0)
- [ลกษณะเฉพาะ](#page-105-0) ั
- $\bullet$  โปรแกรมควบคุมผลิตภัณฑ์เพื่ออนุรักษ์สิ่งแวดล้อม
- [ข้อมูลเกี่ยวกับข้อบังคับ](#page-111-0)

#### <span id="page-104-0"></span>**ประกาศจากบริ ษ ท** Hewlett-Packard **ั**

้ข้อมลในเอกสารนี้อาจมีการเปลี่ยนแปลงได้โดยไม่จำเป็นต้องแจ้งให้ทราบล่วงหน้า

้ สงวนลิขสิทธิ์ทั้งหมด ห้ามทำการผลิตซ้ำ ดัดแปลงหรือแปลเอกสารนี้โดยไม่ได้รับอนุญาตอย่างเป็นลายลักษณ์ ้อักษรจาก Hewlett-Packard เว้นแต่จะได้รับอนุญาตภายใต้กฎหมายลิขสิทธิ์ การรับประกันสำหรับผลิตภัณฑ์ และบริการของ HP จะระบุไว้ในคำชี้แจงเกี่ยวกับการรับประกันอย่างชัดเจนซึ่งแนบมากับผลิตภัณฑ์หรือบริการ นั้นๆ ไม่มีสิ่งไดไนเอกสารนี้ที่มีความหมายว่าเป็นส่วนหนึ่งของการรับประกันเพิ่มเติม HP จะไม่รับผิดชอบต่อ ้ ความผิดพลาดทางเทคนิคหรือจากข้อความ หรือการตัดทอนข้อความใดๆ ในที่นี้

© 2014 Hewlett-Packard Development Company, L.P.

Microsoft®, Windows ®, Windows® XP, Windows Vista®, Windows® 7, Windows® 8 และ Windows® 8.1 เป็นเคร่ืองหมายการค้าจดทะเบียนในสหรัฐอเมริกาของ Microsoft Corporation

# <span id="page-105-0"></span>**ล กษณะเฉพาะ**

์ ข้อกำหนดเฉพาะด้านเทคนิคสำหรับ HP ENVY 5660 series มีอยู่ในหัวข้อนี้ สำหรับข้อมูลจำเพาะผลิตภัณฑ์ เพิ่มเติม โปรดดูแผ่นข้อมูลผลิตภัณฑ์ที่ [www.hp.com/support](http://h20180.www2.hp.com/apps/Nav?h_pagetype=s-001&h_page=hpcom&h_client=s-h-e002-1&h_product=6583028&h_lang=en&h_cc=th)

# ขอกาหนดเกี่ยวกับระบบ

ข้อกำหนดเกี่ยวกับซอฟต์แวร์และระบบอยู่ในไฟล์ Readme

ี สำหรับข้อมูลเกี่ยวกับรีลีสและการสนับสนุนของระบบปฏิบัติการในอนาคต โปรดเข้าไปที่เว็บไซต์บริการลูกค้า ออนไลน์ของ HP ที่ [www.hp.com/support](http://h20180.www2.hp.com/apps/Nav?h_pagetype=s-001&h_page=hpcom&h_client=s-h-e002-1&h_product=6583028&h_lang=en&h_cc=th)

#### **ลักษณะเฉพาะด านสภาพแวดล อม ้**

- ช่วงอุณหภูมิการใช้งานที่แนะนำ: 15ºC ถึง 32ºC (59ºF ถึง 90ºF)
- ช่วงอุณหภูมิการใช้งานที่ยอมรับได้: 5ºC ถึง 40ºC (41ºF ถึง 104ºF)
- ความชื้น: 20% ถึง 80% RH ไม่ควบแน่น (แนะนำ) จุดน้ำค้างสูงสุด 25℃
- ช่วงอุณหภูมิขณะไม่ใช้งาน (ระหว่างการเก็บรักษา): –40°C ถึง 60°C (-40°F ถึง 140°F)
- ่ ในที่ที่มีสนามแม่เหล็กไฟฟ้าสูง เป็นไปได้ว่าผลงานที่ออกจากเครื่อง HP ENVY 5660 series อาจมีข้อผิด พลาดบ้าง
- HP แนะนำให้ใช้สาย USB ที่มีความยาวน้อยกว่าหรือเท่ากับ 3 ม.(10 ฟุต) เพื่อลดสัญญาณรบกวนที่อาจ ้ เกิดขึ้นจากสนามแม่เหล็กไฟฟ้าสงให้เหลือน้อยที่สุด

# **ลักษณะเฉพาะในการพิมพ**

- ความเร็วในการพิมพ์จะแตกต่างกัน ขึ้นอยู่กับความซับซ้อนของเอกสา?
- ้วิธีการ: การพิมพ์อิงค์เจ็ตแบบใช้ความร้อนโดยกำหนดปริมาณหมึก
- ภาษา: PCL3 GUI

#### ขื่อกาหนดรายละเอียดเกี่ยวกับการสแกน  $\mathcal{L}^{\mathcal{L}}$

- $\bullet$  ความละเอียดแบบออปติคอล: สูงสุด 1200 dpi
- ความละเอียดฮาร์ดแวร์: สูงสุด 1200 x 1200 dpi
- $\bullet$  ความละเอียดแบบเพิ่มประสิทธิภาพสูงสุด: สูงสุด 1200 x 1200 dpi
- ความลึกของสี: สี 24 บิต, โทนสีเทา 8 บิต (ระดับสีเทา 256 ระดับ)
- $\bullet$  ขนาดสแกนสูงสุดจากกระจก: 21.6 x 29.7 ซม.(8.5 x 11.7 นิ้ว)
- ประเภทไฟล์ที่สนับสนนุ : BMP, JPEG, PNG, TIFF, PDF
- $\frac{1}{2}$ น Twain: 1.9

#### ขื่อกาหนดรายละเอียดเกี่ยวกับการทาสาเนา  $\mathcal{L}(\mathcal{L})$

- การประมวลภาพแบบดิจิตอล
- จํานวนสําเนาสงสู ุดจะต่างกันไปตามรุ่น
- ความเร็วในการทำสำเนาจะแตกต่างกัน ขึ้นอยู่กับความซับซ้อนของเอกสารและรุ่น

#### **จํานวนการพิมพ ของตลับหม กพิมพ ์**

โปรดไปยัง <u>[www.hp.com/go/learnaboutsupplies](http://www.hp.com/go/learnaboutsupplies)</u> เพื่อดูข้อมูลเพิ่มเติมเกี่ยวกับจำนวนการพิมพ์ของตลับหมึก ทิมพ์โดยประมาณ

# **ความละเอ ียดในการพิมพ**

# **ตาราง A-1 ความละเอียดในการพิมพ์**

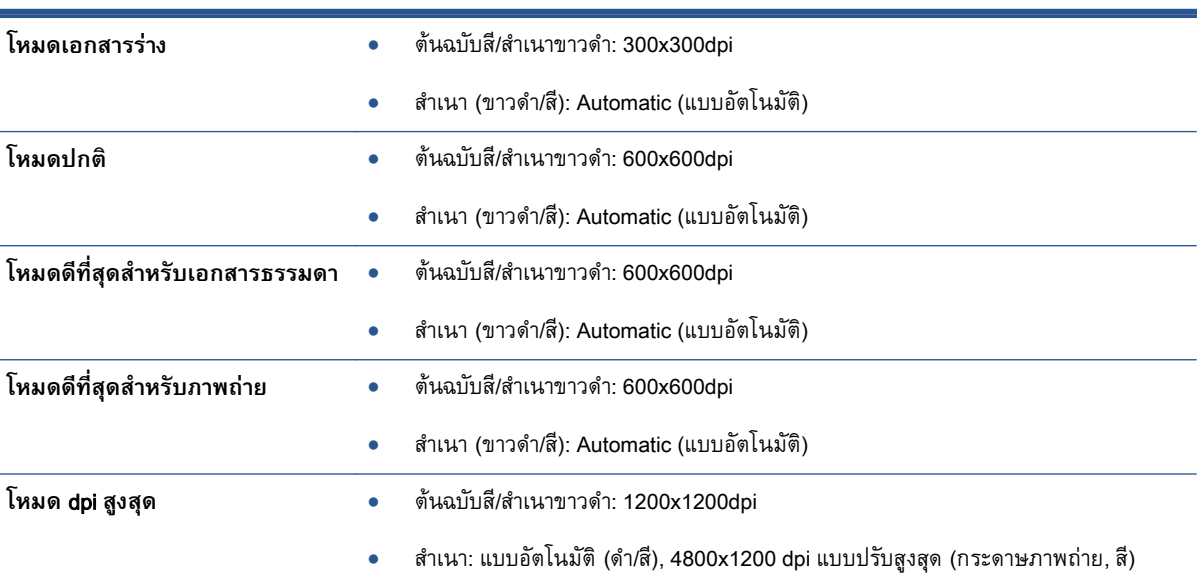

#### <span id="page-107-0"></span>**โปรแกรมควบคมผล ตภ ณฑ เพ่ื ออน ร กษ ส่ิ งแวดล อม ุ ุ ์**

Hewlett-Packard มุ่งมั่นสร้างผลิตภัณฑ์ที่มีคุณภาพและไม่เป็นอันตรายต่อสิ่งแวดล้อม มีการออกแบบเพื่อการ ี รีไซเคิลกับผลิตภัณฑ์นี้ จำนวนวัสดุได้ถูกจำกัดให้อยู่ในปริมาณที่น้อยที่สุดในขณะที่ยังรักษาประสิทธิภาพการ ้ทำงานและความน่าเชื่อถือไว้ได้อย่างเหมาะสม วัสดุที่ไม่ได้อยู่ในกลุ่มเดี๋ยวกันได้รับการออกแบบให้คัดแยกได้ ้อย่างสะดวก ตัวยึดและตัวเชื่อมต่ออื่นๆ สามารถค้นหา เข้าถึง และดึงออกได้ง่ายโดยใช้เครื่องมือทั่วๆ ไป ชิ้น ี่ ส่วนที่มีความสำคัญได้รับการออกแบบเพื่อประสิทธิภาพในการถอดแยกชิ้นส่วนและการซ่อมแซม

ี่ สำหรับข้อมูลเพิ่มเติม โปรดเยี่ยมชมเว็บไซต์ Commitment to the Environment ของ HP ได้ที่:

[www.hp.com/hpinfo/globalcitizenship/environment/index.html](http://www.hp.com/hpinfo/globalcitizenship/environment/index.html)

เน้ือหาในส่วนนี้จะกล่าวถึงหวขั ้อต่อไปนี้:

- ้ เคล็ดลับในการรักษาสิ่งแวดล้อม
- [การใช้กระดาษ](#page-108-0)
- [พลาสตกิ](#page-108-0)
- เอกสารข้อมูลเกี่ยวกับความปลอดภัยในการใช้วัสดุ
- โครงการรีไซเคิลวัสดุอิงค์เจ็ท HP
- [การใช้ไฟฟ้า](#page-108-0)
- การทิ้งอปกรณ ุ [์ที่ผู้ใช้ไม่ใช้แล้ว](#page-108-0)
- [สารเคม](#page-109-0)ี
- [การทิ้งแบตเตอรี่ในไต้หวัน](#page-109-0)
- ิ ประกาศเกี่ยวกับแบตเตอรี่สำหรับบราซิล
- ี่ ประกาศเกี่ยวกับวัสดุที่มีสารเปอร์คลอเรตของมลรัฐแคลิฟอร์เนีย
- **[EPEAT](#page-109-0)**
- <u> ตารางแสดงสารพิษและวัตถุอันตราย</u>
- [การจํากัดการใช้สารอนตราย](#page-110-0) ั (ยูเครน)
- ึ การจำกัดการใช้สารอันตราย (อินเดีย)

#### **เคล ดลับในการรักษาสิ่งแวดล อม ็**

HP มุ่งมั่นช่วยเหลือให้ลูกค้าของเราสามารถลดการสร้างผลกระทบต่อสิ่งแวดล้อม โปรดไปที่เว็บไซต์โปรแกรม ู และแผนการริเริ่มด้านสิ่งแวดล้อมของ HP สำหรับข้อมูลเพิ่มเติมเกี่ยวกับแผนการริเริ่มด้านสิ่งแวดล้อมของ HP

[www.hp.com/hpinfo/globalcitizenship/environment/](http://www.hp.com/hpinfo/globalcitizenship/environment/)
# <span id="page-108-0"></span>**การใช้ กระดาษ**

ู้ เครื่องพิมพ์นี้เหมาะสำหรับการใช้กระดาษรีไซเคิลตามข้อกำหนด DIN 19309 และ EN 12281:2002

## **พลาสติก**

ีชิ้นส่วนที่ทำจากพลาสติกซึ่งมีน้ำหนักเกิน 25 กรัมจะมีเครื่องหมายกำกับตามมาตรฐานสากล เพื่อให้ทราบว่า ิ พลาสติกใดควรนำไปรีไซเคิลเมื่อสิ้นสุดอายุการใช้งานของเครื่องพิมพ์นี้แล้ว

# **เอกสารข อมูลเก ี่ยวกับความปลอดภัยในการใช้ วัสดุ**

คุณสามารถอ่านเอกสารข้อมูลความปลอดภัยของวัสดุ (MSDS) ได้จากเว็บไซต์ HP ที่:

[www.hp.com/go/msds](http://www.hp.com/go/msds)

### **โครงการรีไซเคิลวสดั ุอิงค เจ ท** HP **็**

HP มุ่งมั่นรักษาสิ่งแวดล้อม โครงการรีไซเคิลวัสดุอิงค์เจ็ท HP ดำเนินงานอยู่ในหลายประเทศ/ภูมิภาค และคุณ ี่ สามารถนำตลับหมึกพิมพ์และหมึกพิมพ์ที่ใช้แล้วมารีไซเคิลได้โดยไม่เสียค่าใช้จ่าย สำหรับข้อมูลเพิ่มเติมโปรด เข้าไปที่เว็บไซต์ต่อไปนี้:

[www.hp.com/hpinfo/globalcitizenship/environment/recycle/](http://www.hp.com/hpinfo/globalcitizenship/environment/recycle/)

# **การใช้ไฟฟ้ า**

อุปกรณ์การพิมพ์และสร้างภาพของ Hewlett-Packard ที่มีโลโก้ ENERGY STAR® มีคุณสมบัติครบถ้วนตาม ข้อกำหนด ENERGY STAR อันเป็นข้อกำหนดสำหรับอุปกรณ์การสร้างภาพขององค์การพิทักษ์สิ่งแวดล้อมแห่ง ี ประเทศสหรัฐอเมริกา เครื่องหมายต่อไปนี้จะปรากฎบนผลิตภัณฑ์แสดงภาพที่มีคุณสมบัติตรงตามข้อกำหนด ENERGY STAR

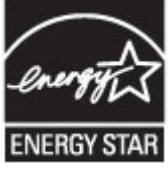

ี่ สามารถดูรายการข้อมูลเพิ่มเติมของรุ่นผลิตภัณฑ์สร้างภาพที่ตรงตามข้อกำหนด ENERGY STAR ได้ที่: [www.hp.com/go/energystar](http://www.hp.com/go/energystar)

### **การทิงอ้ ุปกรณ์ ที่ผู้ใช้ไม่ใช้ แล ว้**

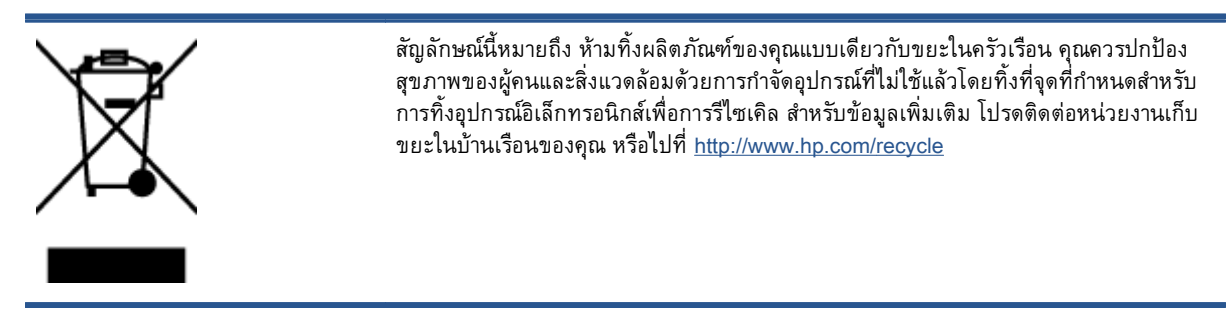

## **สารเคมี**

HP ยึดมั่นในการให้ข้อมูลเกี่ยวกับสารเคมีในผลิตภัณฑ์ของเราแก่ลูกค้าเสมอ ทั้งนี้เพื่อให้เป็นไปตามข้อกำหนด ทางกฎหมาย เช่น ระเบียบของสภาและคณะมนตรียุโรปหมายเลข 1907/2006 *(Regulation EC No* 1907/2006 of the European Parliament and the Council) สามารถอ่านรายงานข้อมูลด้านสารเคมีของ ผลิตภัณฑ์นี้ได้ที่: [www.hp.com/go/reach](http://www.hp.com/go/reach)

# **การทิงแบตเตอร ้ ี่ในไต้ หวนั**

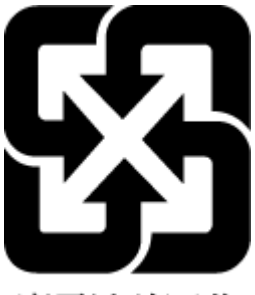

廢電池請回收

# **ประกาศเกี่ยวกับแบตเตอร ี่สําหรับบราซิล**

A bateria deste equipamento não foi projetada para ser removida pelo cliente.

### ประกาศเกี่ยวกับวัสดุที่มีสารเปอร์คลอเรตของมลรัฐแคลิฟอร์เนีย **ี**

## California Perchlorate Material Notice

Perchlorate material - special handling may apply. See: http://www.dtsc.ca.gov/hazardouswaste/perchlorate/

This product's real-time clock battery or coin cell battery may contain perchlorate and may require special handling when recycled or disposed of in California.

## EPEAT

### **FPFAT**

Most HP products are designed to meet EPEAT. EPEAT is a comprehensive environmental rating that helps identify greener electronics equipment. For more information on EPEAT go to www.epeat.net. For information on HP's EPEAT registered products go to www.hp.com/hpinfo/globalcitizenship/environment/pdf/epeat\_printers.pdf.

## **ตารางแสดงสารพิษและวตถั ุอันตราย**

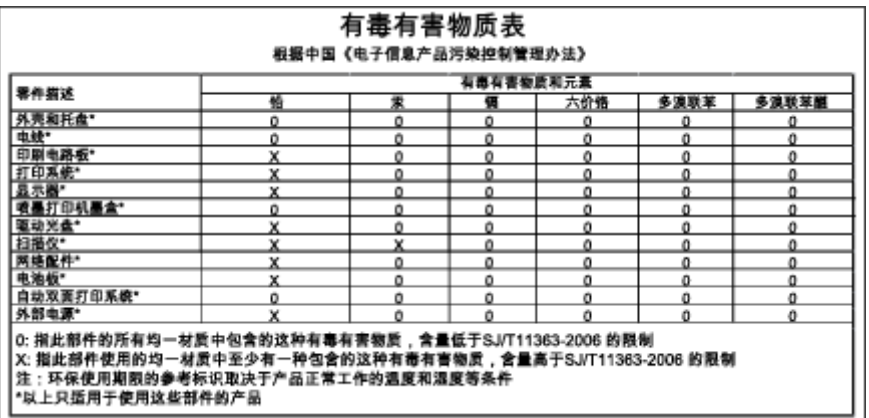

## **การจํากัดการใช้ สารอันตราย** (**ยูเครน**)

### Технічний регламент щодо обмеження використання небезпечних речовин (Україна)

Обладнання відповідає вимогам Технічного регламенту щодо обмеження використання деяких небезпечних речовин в електричному та електронному обладнанні, затвердженого постановою Кабінету Міністрів України від 3 грудня 2008 № 1057

# **การจํากัดการใช้ สารอันตราย** (**อินเด ย**)

### Restriction of hazardous substances (India)

This product complies with the "India E-waste (Management and Handling) Rule 2011" and<br>prohibits use of lead, mercury, hexavalent chromium, polybrominated biphenyls or polybrominated diphenyl ethers in concentrations exceeding 0.1 weight % and 0.01 weight % for cadmium, except for the exemptions set in Schedule 2 of the Rule.

#### <span id="page-111-0"></span>**ข อม ลเก่ี ยวก บข อบ งคบ Property of the contract of the contract of the contract of the contract of the contract of the contract of the contract of the contract of the contract of the contract of the contract of the contract of the contract of t ั ั**

ี่เครื่องพิมพ์มีคุณสมบัติตรงตามข้อกำหนดเกี่ยวกับผลิตภัณฑ์จากหน่วยงานที่ออกข้อบังคับต่างๆ ในประเทศ/ ภมู ิภาคของคุณ

เน้ือหาในส่วนนี้จะกล่าวถึงหวขั ้อต่อไปนี้:

- หมายเลขการตรวจสอบรุ่นตามข้อบังคับ
- [ประกาศของ](#page-112-0) FCC
- [ประกาศสําหรับผู้ใช้ในเกาหล](#page-112-0)ี
- <u>ประกาศเกี่ยวกับการปฎิบัติตามข้อกำหนด VCCI (คลาส B) สำหรับผู้ใช้ในญี่ปุ่น</u>
- <u>ประกาศเกี่ยวกับสายไฟสำหรับผู้ใช้ในญี่ปุ่น</u>
- การเคลื่อบเงาอุปกรณ์ต่อพ่วงสำหรับประเทศเยอรมัน
- คำประกาศรับรอง
- ข้อมูลเกี่ยวกับข้อบังคับสำหรับผลิตภัณฑ์แบบไร้สาย

## **หมายเลขการตรวจสอบรุ่นตามข อบังคับ**

เพ่ือวัตถุประสงค์สําหรับการตรวจสอบตามข้อบังคับ ผลิตภัณฑ์ของท่านจึงต้องมีหมายเลขรุ่นตามข้อบังคบั ้ (Regulatory Model Number) หมายเลขรุ่นตามข้อบังคับสำหรับผลิตภัณฑ์ของคุณคือ SDGOB-1401-01 อย่า ์ จำสับสนระหว่างหมายเลขรุ่นตามข้อบังคับและชื่อทางการตลาด (HP ENVY 5660 e-All-in-One series และ อื่นๆ) หรือหมายเลขผลิตภัณฑ์ (F8B04A, F8B06A และอื่นๆ)

## <span id="page-112-0"></span>**ประกาศของ** FCC

### **FCC** statement

The United States Federal Communications Commission (in 47 CFR 15.105) has specified that the following notice be brought to the attention of users of this product.

This equipment has been tested and found to comply with the limits for a Class B digital device, pursuant to Part 15 of the FCC Rules. These limits are designed to provide reasonable protection against harmful interference in a residential installation. This equipment generates, uses and can radiate radio frequency energy and, if not installed and used in accordance with the instructions, may cause harmful interference to radio communications. However, there is no guarantee that interference will not occur in a particular installation. If this equipment does cause harmful interference to radio or television reception, which can be determined by turning the equipment off and on, the user is encouraged to try to correct the interference by one or more of the following measures:

- Reorient or relocate the receiving antenna.
- Increase the separation between the equipment and the receiver.
- Connect the equipment into an outlet on a circuit different from that to which the receiver is connected.
- Consult the dealer or an experienced radio/TV technician for help.
- For further information, contact:

Manager of Corporate Product Regulations Hewlett-Packard Company 3000 Hanover Street Palo Alto, Ca 94304 (650) 857-1501

Modifications (part 15.21)

The FCC requires the user to be notified that any changes or modifications made to this device that are not expressly approved by HP may void the user's authority to operate the equipment.

This device complies with Part 15 of the FCC Rules. Operation is subject to the following two conditions: (1) this device may not cause harmful interference, and (2) this device must accept any interference received, including interference that may cause undesired operation.

# **ประกาศสําหรับผู้ใช้ในเกาหลี**

이 기기는 가정용(B급)으로 전자파적합등록을 한 B 급 기기 기기로서 주 로 가정에서 사용하는 것을 목적으로 하며, (가정용 방송통신기기) 모든 지역에서 사 용할 수 있습니다.

# **ประกาศเกี่ยวกับการปฏิบัติตามข อกําหนด** VCCI (**คลาส** B) **สําหรับผู้ใช้ในญี่ปุ่น**

この装置は、クラスB情報技術装置です。この装置は、家庭環境で使用することを目的として いますが、この装置がラジオやテレビジョン受信機に近接して使用されると、受信障害を引き 起こすことがあります。取扱説明書に従って正しい取り扱いをして下さい。

VCCI-B

# <span id="page-113-0"></span>**ประกาศเกี่ยวกับสายไฟสําหรับผู้ใช้ในญี่ปุ่น**

製品には、同梱された電源コードをお使い下さい。 同梱された電源コードは、他の製品では使用出来ません。

# **การเคล อบเงาอุปกรณ์ ต่อพ่วงสําหรับประเทศเยอรมัน**

Das Gerät ist nicht für die Benutzung im unmittelbaren Gesichtsfeld am Bildschirmarbeitsplatz vorgesehen. Um störende Reflexionen am Bildschirmarbeitsplatz zu vermeiden, darf dieses Produkt nicht im unmittelbaren Gesichtsfeld platziert werden.

## <span id="page-114-0"></span>**คําประกาศรับรอง**

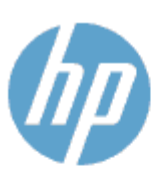

### **DECLARATION OF CONFORMITY**

according to ISO/IEC 170591 and EN 170591

**Supplier's Name: Supplier's Address:** declares, that the product Product Name and Model: 2

Regulatory Model Number:<sup>1)</sup>

DoC #: SDG0B-1401-01

**Hewlett-Packard Company** 16399 West Bernardo Drive, San Diego, CA 92127 - 1899, USA

HP ENVY 5640 e-All-in-One Printer Series HP ENVY 5660 e-All-in-One Printer Series SDG0B-1401-01 All SDG0B-1391 (802.11 b/g/n) N/A

conforms to the following Product Spe cifications and Regulations:

#### EMC: Class B

**Product Options:** 

**Radio Module:** 

**Power Adapter:** 

```
CISPR 22:2008 / EN 55022: 2010 Class B
    CISPR 24:2010 / EN 55024: 2010
    EN 301 489 -1 v1.9.2
    EN 301 489 -17 v 2.2.1
    IEC 61000 - 3-2: 2005 + A1: 2008 + A2: 2009 / EN 61000 - 3-2: 2006 + A1:2009 + A2:2009
    IEC 61000 - 3-3: 2008 / EN 61000 - 3-3: 2008
    FCC CFR 47 Part 15 / ICES-003, issue 5 Class B
Safety:
   IEC 60950 - 1: 2005 + A1: 2009 / EN 60950 - 1: 2006 + A11: 2009 + A1: 2010 + A12: 2011
   EN 62479: 2010
Energy Use:
   Regulation (EC) No. 1275/2008
```
ENERGY STAR® Qualified Imaging Equipment Operational Mode (OM) Test Procedure

### RoHS:

EN 50581:2012

The product herewith complies with the requirements of the Low Voltage Directive 2006/95/EC, the EMC Directive 2004/108/EC, the R&TTE Directive 1999/5/EC, the Ecodesign Directive 2009/125/EC, the RoHS Directive 2011/65/EU and carries the C€ marking accordingly.

This device complies with part 15 of the FCC Rules. Operation is subject to the following two conditions: (1) This device may not cause harmful interference, and (2) this device must accept any interference received, including inte rference that may cause undesired operation.

### **Additional Information:**

1) This product is assigned a Regulatory Model Number which stays with the regulatory aspects of the design. The Regulatory Model Number is the main product identifier in the regulatory documentation and test reports, this number should not be confused with the marketing name or the product numbers.

> January 2014 San Diego, CA

#### Local contact for regulatory topics only:

- EU: Hewlett - Packard GmbH, HQ - TRE, Herrenberger Strasse 140, 71034 Boeblingen, Germany
- U.S.: Hewlett -Packard, 3000 Hanover St., Palo Alto, CA 94304, U.S.A. 650-857-1501

www.hp.eu/certificates

# <span id="page-115-0"></span>**ข อมูลเก ี่ยวกับข อบังคับสําหรับผลิตภัณฑ ์แบบไร้ สาย**

## เนื้อหาส่วนนี้แสดงข้อมูลกฎข้อบังคับเกี่ยวกับผลิตภัณฑ์ไร้สาย

- การได้รับรงสั คลี ่ืนความถี่วิทยุ
- ประกาศสำหรับผู้ใช้ในบราซิล
- [ประกาศสําหรับผู้ใช้ในแคนาดา](#page-116-0)
- [ประกาศสําหรับผู้ใช้ในไต้หวัน](#page-116-0)
- <u>ประกาศสำหรับผู้ใช้ในเม็กซิโก</u>
- <u>ิ ประกาศเกี่ยวกับระบบไร้สายสำหรับผู้ใช้ในญี่ปุ่น</u>

# **การได้รับรังสีคล่ืนความถวี่ ิทยุ**

/ľ

### **Exposure to radio frequency radiation**

Caution The radiated output power of this device is far below the FCC radio<br>frequency exposure limits. Nevertheless, the device shall be used in such a manner that the potential for human contact during normal operation is minimized. This product and any attached external antenna, if supported, shall be placed in such a manner to minimize the potential for human contact during normal operation. In order to avoid the possibility of exceeding the FCC radio frequency exposure<br>limits, human proximity to the antenna shall not be less than 20 cm (8 inches) during normal operation.

## **ประกาศสําหรับผู้ใช้ในบราซิล**

### Aviso aos usuários no Brasil

Este equipamento opera em caráter secundário, isto é, não tem direito à proteção contra interferência prejudicial, mesmo de estações do mesmo tipo, e não pode causar interferência a sistemas operando em caráter primário.

## <span id="page-116-0"></span>**ประกาศสําหรับผู้ใช้ในแคนาดา**

### Notice to users in Canada/Note à l'attention des utilisateurs canadiens

Under Industry Canada regulations, this radio transmitter may only operate using an antenna of a type and maximum (or lesser) gain approved for the transmitter by Industry Canada. To reduce potential radio interference to other users, the antenna type and its gain should be so chosen that the equivalent isotropically radiated power (e.i.r.p.) is not more than that necessary for successful communication.

This device complies with Industry Canada licence-exempt RSS standard(s). Operation is subject to the following two conditions: (1) this device may not cause interference, and (2) this device must accept any interference, including interference that may cause undesired operation of the device.

WARNING! Exposure to Radio Frequency Radiation The radiated output power of this device is below the Industry Canada radio frequency exposure limits. Nevertheless, the device should be used in such a manner that the potential for human contact is minimized during normal operation.

To avoid the possibility of exceeding the Industry Canada radio frequency exposure limits, human proximity to the antennas should not be less than 20 cm (8 inches).

Conformément au Règlement d'Industrie Canada, cet émetteur radioélectrique ne peut fonctionner qu'avec une antenne d'un type et d'un gain maximum (ou moindre) approuvé par Industrie Canada. Afin de réduire le brouillage radioélectrique potentiel pour d'autres utilisateurs, le type d'antenne et son gain doivent être choisis de manière à ce que la puissance isotrope rayonnée équivalente (p.i.r.e.) ne dépasse pas celle nécessaire à une communication réussie.

Cet appareil est conforme aux normes RSS exemptes de licence d'Industrie Canada. Son fonctionnement dépend des deux conditions suivantes : (1) cet appareil ne doit pas provoquer d'interférences nuisibles et (2) doit accepter toutes interférences reçues, y compris des interférences pouvant provoquer un fonctionnement non souhaité de l'appareil.

AVERTISSEMENT relatif à l'exposition aux radiofréquences. La puissance de rayonnement de cet appareil se trouve sous les limites d'exposition de radiofréquences d'Industrie Canada. Néanmoins, cet appareil doit être utilisé de telle sorte qu'il soit mis en contact le moins possible avec le corps humain.

Afin d'éviter le dépassement éventuel des limites d'exposition aux radiofréquences d'Industrie Canada, il est recommandé de maintenir une distance de plus de 20 cm entre les antennes et l'utilisateur.

## **ประกาศสําหรับผู้ใช้ในไต้หวนั**

### 低功率電波輻射性電機管理辦法

### 第十二條

經型式認證合格之低功率射頻電機,非經許可,公司、商號或使用者均不得擅自變更頻 率、加大功率或變更設計之特性及功能。

### 第十四條

低功率射頻電機之使用不得影響飛航安全及干擾合法通信;經發現有干擾現象時,應立 即停用,並改善至無干擾時方得繼續使用。

前項合法通信,指依電信法規定作業之無線電通信。低功率射頻電機須忍受合法通信或 工業、科學及醫藥用電波輻射性電機設備之干擾。

# <span id="page-117-0"></span>**ประกาศสําหรับผู้ใช้ในเมกซ็ ิโก**

### Aviso para los usuarios de México

La operación de este equipo está sujeta a las siguientes dos condiciones: (1) es posible que este equipo o dispositivo no cause interferencia perjudicial y (2) este equipo o dispositivo debe aceptar cualquier interferencia, incluyendo la que pueda causar su operación no deseada.

Para saber el modelo de la tarjeta inalámbrica utilizada, revise la etiqueta regulatoria de la impresora.

# **ประกาศเกี่ยวกบระบบไร ั ้สายสําหรับผู้ใช้ในญี่ปุ่น**

この機器は技術基準適合証明又は工事設計認証を受けた無線設備を搭載しています。

# **B ข อผดพลาด ิ** (Windows)

- หมึกพิมพ์เหลือน้อย
- หมึกพิมพ์เหลือน้อยมาก
- ปัญหาเกี่ยวกับตลับหมึกพิมพ์
- [การตรวจสอบฝาครอบตลับหมึกพมพิ](#page-122-0) ์
- ี่ ปัญหาเกี่ยวกับตลับหมึกพิมพ์
- [ขนาดกระดาษไม่ตรงกัน](#page-124-0)
- [แคร่ตลับหมึกพมพิ](#page-125-0) ์ตดขิ ัด
- กระดาษติดหรือปัญหาของถาด
- [กระดาษหมด](#page-127-0)
- พมพิ [์เอกสารไม่สําเร็จ](#page-128-0)
- เครื่องพิมพ์ทำงานล้มเหลว
- [ฝาเปิดอยู่](#page-130-0)
- [ตลับหมึกพมพิ](#page-131-0) ์ไม่ทํางาน
- คำแนะนำเกี่ยวกับตลับหมึกพิมพ์ของปลอม
- <u>ตลับบรรจุหมึกไม่เข้ากัน</u>
- กระดาษสั้นเกินไป
- กระดาษยาวเกินกว่าที่จะพิมพ์สองด้านอัตโนมัติ
- ตลับหมึกพิมพ์ด่วนของ HP ที่ใช้ร่วมกันไม่ได้
- [ตลับหมึกพมพิ](#page-137-0) ์ด่วนของ HP ที่ใช้แล้ว
- โปรดเชื่อมต่อเครื่องพิมพ์กับ [HP Connected](#page-138-0)
- [Cannot Print \(](#page-139-0)พิมพ์ไม่ได้)
- $\bullet$  [HP Protected Cartridge \(](#page-140-0)ตลับหมึกพิมพ์แบบป้องกันของ HP) ติดตั้งแล้ว

### <span id="page-119-0"></span>**หม กพ มพ เหล อน อย**

ิ ตลับหมึกพิมพ์ที่ระบุในข้อความมีหมึกพิมพ์เหลืออยู่น้อย

ึการแจ้งเตือนและไฟแสดงสถานะระดับหมึกพิมพ์จะบอกระดับหมึกพิมพ์โดยประมาณเพื่อจุดประสงค์ในการ ้วางแผนเตรียมการเท่านั้น เมื่อคุณได้รับข้อความเตือนว่าระดับหมึกเหลือน้อย โปรดพิจารณาเตรียมตลับหมึก ี พิมพ์สำหรับเปลี่ยนไว้ให้พร้อม เพื่อหลีกเลี่ยงปัญหาการพิมพ์ล่าช้าที่อาจเกิดขึ้น คุณยังไม่ต้องเปลี่ยนตลับหมึก พิมพ์ใหม่จนกว่าคุณภาพงานพิมพ์จะต่ำลงจนไม่สามารถยอมรับได้

ี่ สำหรับข้อมูลเกี่ยวกับการเปลี่ยนตลับหมึกพิมพ์ โปรดดู <u>การเปลี่ยนตลับหมึกพิมพ์ ในหน้า 52</u> สำหรับข้อมูล ี เกี่ยวกับการสั่งซื้อตลับหมึกพิมพ์ โปรดดู <u>การสั่งซื้อผลิตภัณฑ์หมึกพิมพ์ ในหน้า 54</u>

 $\mathbb{H}^n$  หมายเหตุ: หมึกพิมพ์จากตลับหมึกจะใช้ในกระบวนการพิมพ์ในหลายรูปแบบ รวมถึงในขั้นตอนการเตรียมใช้ ึ งาน ซึ่งเป็นการเตรียมพร้อมเครื่องพิมพ์และตลับหมึกสำหรับการพิมพ์ ในการเตรียมหัวพ่นหมึกจะเป็นการดูแล ่ ให้หัวพ่นหมึกสะอาดและหมึกไหลได้สะดวก นอกจากนี้ หมึกที่เหลือบางส่วนจะอยู่ในตลับหมึกพิมพ์หลังจากการ <u>ใช้งาน สำหรับข้อมู</u>ลเพิ่มเติม โปรดดูที่ <u>[www.hp.com/go/inkusage](http://www.hp.com/go/inkusage)</u>

### <span id="page-120-0"></span>**หม กพ มพ เหล อน อยมาก ิ**

ิ ตลับหมึกพิมพ์ที่ระบุในข้อความมีหมึกพิมพ์เหลืออยู่น้อยมาก

ึ การแจ้งเตือนและไฟแสดงสถานะระดับหมึกพิมพ์จะบอกระดับหมึกพิมพ์โดยประมาณเพื่อจุดประสงค์ในการ ้วางแผนเตรียมการเท่านั้น เมื่อคุณได้รับข้อความเตือนว่าระดับหมึกเหลือน้อยมาก ทาง HP ขอแนะนำให้เตรียม ี ตลับหมึกสำรองไว้ให้พร้อม เพื่อหลีกเลี่ยงปัญหาการพิมพ์ล่าช้าที่อาจเกิดขึ้น คุณยังไม่ต้องเปลี่ยนตลับหมึกพิมพ์ ใหม่จนกว่าคุณภาพงานพิมพ์จะต่ำลงจนไม่สามารถยอมรับได้

ี่ สำหรับข้อมูลเกี่ยวกับการเปลี่ยนตลับหมึกพิมพ์ โปรดดู <u>การเปลี่ยนตลับหมึกพิมพ์ ในหน้า 52</u> สำหรับข้อมูล ี เกี่ยวกับการสั่งซื้อตลับหมึกพิมพ์ โปรดดู การสั่งซื้อผลิตภัณฑ์หมึกพิมพ์ ในหน้า 54

 $\stackrel{\text{\tiny{max}}}{\to}$ หมายเหตุ: หมึกพิมพ์จ<sup>ิ</sup>ากตลับหมึกจะใช้ในกระบวนการพิมพ์ในหลายรูปแบบ รวมถึงในขั้นตอนการเตรียมใช้ ึ งาน ซึ่งเป็นการเตรียมพร้อมเครื่องพิมพ์และตลับหมึกสำหรับการพิมพ์ ในการเตรียมหัวพ่นหมึกจะเป็นการดูแล ่ ให้หัวพ่นหมึกสะอาดและหมึกไหลได้สะดวก นอกจากนี้ หมึกที่เหลือบางส่วนจะอยู่ในตลับหมึกพิมพ์หลังจากการ <u>ใช้งาน สำหรับข้อมู</u>ลเพิ่มเติม โปรดดูที่ <u>[www.hp.com/go/inkusage](http://www.hp.com/go/inkusage)</u>

## <span id="page-121-0"></span>**ปั ญหาเก่ี ยวกบตล ั ั บหม กพ มพ**

้ ตลับหมึกพิมพ์ที่ระบุในข้อความนั้นหายไป เกิดความเสียหาย ไม่สามารถใช้งานร่วมกันได้ หรือถูกติดตั้งในช่อง ้<br>เสียบที่ไม่ถูกต้องในเครื่องพิมพ์

 $\mathbb{H}$  หมายเหตุ: หากมีการระบุถึงตลับหมึกพิมพ์ในข้อความว่าใช้ร่วมกันไม่ได้ โปรดดูข้อมูลเกี่ยวกับการขอรับตลับ หมึกพิมพ์ของเครื่องพิมพ์ที่ การสั่งซื้อผลิตภัณฑ์หมึกพิมพ์ ในหน้า 54

หากต้องการแก้ปัญหานี้ ให้ลองวิธีการแก้ไขปัญหาดังต่อไปนี้ วิธีแก้ไขปัญหาจะแสดงเรียงตามลำดับ โดยเริ่มต้น ้ที่วิธีแก้ไขปัญหาที่ใกล้เคียงที่สุดก่อน หากการแก้ไขปัญหาด้วยวิธีแรกยังไม่สามารถแก้ไขปัญหาได้ ให้ลองใช้วิธี อ่นๆื ที่เหลืออยู่จนกว่าจะแก้ไขปัญหาได้

- การแก้ไข 1: ปิดและเปิดเคร่ืองพมพิ ์
- การแก้ไข 2: ตดติ ังตล ้ ับบรรจหมุ ึกให้ถูกต้อง

## **การแก้ไข** 1: **ปิดและเปิดเคร่ืองพมพิ ์**

ปิดเครื่องพิมพ์และเปิดอีกครั้ง

หากยังเกิดปัญหาอยู่ ให้ลองวธิีแก้ปัญหาต่อไป

## **การแก้ไข** 2: **ติดตงตล ั้ ับบรรจุหมกให ึ ้ถกตู ้อง**

ิตรวจสอบว่าได้ติดตั้งตลับบรรจุหมึกทุกตลับถูกต้องแล้ว:

- **1.** ดึงเปิดฝาครอบตลับหมึกพมพิ ์ออกอย่างเบามือ
- ี **2.** นำตลับหมึกพิมพ์ออกมาโดยดันตลับเข้าไปเพื่อปลดล็อก แล้วดึงตลับออกโดยดึงเข้าหาตัวคุณ
- ี**3. ใส่ตลับหมึกพิมพ์เข้าไปในช่อง กดตลับหมึกพิมพ์ให้แน่น เพื่อให้แน่ใจว่าอยู่ในตำแหน่งที่ถูกต้อง**
- **4.** ปิดฝาครอบตลับหมึกพิมพ์ แล้วตรวจสอบว่าข้อความแสดงข้อผิดพลาดหายไปหรือยัง

# <span id="page-122-0"></span>**การตรวจสอบฝาครอบตลั บหม กพ มพ**

ฝาครอบตลับหมึกพิมพ์ควรปิดอยู่ในระหว่างการพมพิ ์

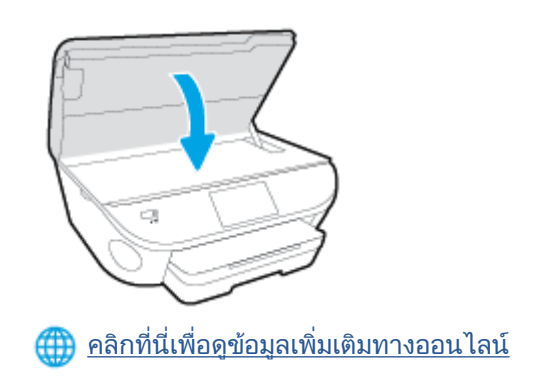

### <span id="page-123-0"></span>**ปั ญหาเก่ี ยวกบตล ั ั บหม กพ มพ**

ตลบหมึกพิมพ์ ไม่สามารถไช้งานร่วมกบเครื่องพิมพ์ของคุณได้ ข้อผิดพลาดนี้สามารถเกิดขึ้นได้เมื่อคุณติดตงตลบ หมีกพิมพ์ HP Instant Ink ลงไนเครื่องพิมพ์ที่ไม่ได้ลงทะเบียนไว้ในโปรแกรม HP Instant Ink และยังอาจเกิด ู้ขึ้นเมื่อก่อนหน้ามีการใช้ตลับหมึกพิมพ์ HP Instant Ink ในเครื่องพิมพ์อื่นที่มีการลงทะเบียนไว้ในโปรแกรม HP Instant Ink

### <span id="page-124-0"></span>**ขนาดกระดาษไม่ ตรงก นั**

ขนาดหรือประเภทกระดาษที่กำหนดไว้ในไดรเวอร์เครื่องพิมพ์ไม่ตรงกับกระดาษที่ใส่ไว้ในเครื่องพิมพ์ ตรวจสอบ ี่ว่าใส่กระดาษทฤกต้องลงในเครองพมพิ และพมพิเอกสารอกครั้ง การตั้งค้าคุณภาพงานพมพ์และดูให้แน่ใจว่าตั้ง ค่าตรงกับประเภทของกระดาษที่ใส่ในเครื่องพิมพ์ สำหรับข้อมูลเพิ่มเติม โปรดดูที่ <u>การวางวัสดุพิมพ์ ในหน้า 12</u>

หมายเหตุ: หากกระดาษท**์เ**สไว้ในเครองพมพิเป็นขนาดที่ถูกต้อง ให้เปลี่ยนขนาดกระดาษที่เลอกในไดรเวอร์ เครื่องพิมพ์ แล้วจึงพิมพ์เอกสารอีกครง

### <span id="page-125-0"></span>**แคร ตล บหม กพ มพ ต ดข ดั**

มีบางอย่างกีดขวางแคร่ตลับหมึกพิมพ์ (ชิ้นส่วนของเครื่องพิมพ์ที่รองรับตลับหมึกพิมพ์) ึการขจัดสิ่งกีดขวาง ให้ตรวจสอบว่าเครื่องพิมพ์มีสิ่งติดขัดหรือไม่ ี่ สำหรับข้อมูลเพิ่มเติม โปรดดูที่ <u>ปัญหาการป้อนกระดาษและกระดาษติด ในหน้า 72</u>

# <span id="page-126-0"></span>**กระดาษต ดหร ือปั ญหาของถาด**

# มีกระดาษติดอยู่ในเครื่องพิมพ์

ึก่อนที่จะเอากระดาษที่ติดออก ลองตรวจสอบสิ่งต่อไปนี้:

- ้ ตรวจสอบให้แน่ใจว่าคุณได้ใส่กระดาษที่ตรงตามข้อมูลกำหนดเฉพาะ ไม่มีรอยยับ ถูกพับ หรือมีความเสีย หาย สำหรับข้อมูลเพิ่มเติม โปรดดูที่ <u>ความรู้เบื้องต้นเกี่ยวกับกระดาษ ในหน้า 8</u>
- ตรวจสอบว่าได้ทำความสะอาดเครื่องพิมพ์แล้ว
- ิตรวจสอบให้แน่ใจว่าได้ใส่กระดาษในถาดป้อนกระดาษไว้อย่างถูกต้องแล้ว และไม่มีกระดาษมากเกินไป ี สำหรับข้อมูลเพิ่มเติม โปรดดูที่ <u>การวางวัสดุพิมพ์ ในหน้า 12</u>

ี่ สำหรับคำแนะนำในการเอากระดาษที่ติดออก รวมทั้งข้อมูลเพิ่มเติมเกี่ยวกับวิธีเลี่ยงปัญหากระดาษติด โปรดดู [ปัญหาการป้อนกระดาษและกระดาษตดิ](#page-77-0) ในหน้า 72

## <span id="page-127-0"></span>**กระดาษหมด**

ถาดกระดาษที่เป็นค่าเริ่มต้นว่างเปล่า ใส่กระดาษเพมิ่ แล้วแตะ **ตกลง** ี่ สำหรับข้อมูลเพิ่มเติม โปรดดูที่ <u>การวางวัสดุพิมพ์ ในหน้า 12</u>

### <span id="page-128-0"></span><mark>พมพ</mark>์เอกสารไม่สำเร็จ</mark> **็**

เคร่ืองพมพิ ์ไม่สามารถพมพิ ์เอกสารได้เน่ืองจากเกิดปัญหากับระบบการพมพิ ์ ี่ สำหรับข้อมูลเกี่ยวกับการแก้ไขปัญหาการพิมพ์ โปรดดู <u>ปัญหาเกี่ยวกับฮาร์ดแวร์ของเครื่องพิมพ์ ในหน้า 93</u>

### <span id="page-129-0"></span>**เคร่ื องพ มพ ทํ างานล มเหลว ์ ้**

มีปัญหากับเครื่องพิมพ์และระบบหมึก โดยปกติแล้ว คุณสามารถแก้ไขปัญหาเช่นนี้ได้โดยปฏิบัติตามขั้นตอน ต่างๆ ดงตั ่อไปนี้:

- **1.** กด (I) (ปุ่ม Power (เปิด/ปิด)) เพื่อปิดเครื่องพิมพ์
- **2**. ถอดปลั๊กไฟออก แล้วเสียบปลั๊กไฟอีกครั้ง
- **3.** กด (ปุ่ม Power (เปิด/ปิด)) เพ่อเป ื ิดเคร่ืองพมพิ ์

หากยังคงมีปัญหาอยู่ ให้จดรหัสข้อผิดพลาดที่อยู่ในข้อความ จากนั้นให้ติดต่อฝ่ายสนับสนุนของ HP สำหรับ ี่ ข้อมูลเพิ่มเติมเกี่ยวกับการติดต่อ[ฝ่ายสนับสนุนของ](#page-100-0) HP โปรดดู <u>ฝ่ายสนับสนุนของ HP ในหน้า 95</u>

# <span id="page-130-0"></span>**ฝาเปิ ดอย**

ึ ก่อนที่เครื่องพิมพ์จะสามารถพิมพ์เอกสารได้ ฝาครอบและฝาปิดต้องปิด

**คําแนะนํา:** หากปิดสนิทดีแสดงว่าฝาครอบและฝาปิดเข้าที่เรียบร้อย

หากยังคงมีปัญหาอยู่หลังจากที่คุณปิดฝาครอบและฝาปิดทั้งหมดสนิทแล้ว โปรดติดต่อฝ่ายสนับสนุนของ HP ี สำหรับข้อมูลเพิ่มเติม โปรดดูที่ <u>[ฝ่ายสนับสนุนของ](#page-100-0) HP ในหน้า 95</u>

### <span id="page-131-0"></span>**ตล บหม กพ มพ ์ไม่ ท างาน ํ**

ตลับหมึกพิมพ์ที่แสดงอยู่ในข้อความได้รับความเสียหายหรือใช้งานไม่ได้ โปรดดูที่ <u>การเปลี่ยนตลับหมึกพิมพ์ ในหน้า 52</u>

#### <span id="page-132-0"></span>**ค าแนะน าเก่ี ยวก บตล บหม กพ มพ ์ของปลอม ํ ํ ั ั ิ**

ตลับหมึกพิมพ์ที่ติดตั้งไม่โช่ตลับหมึกพิมพ์ HP ใหม่ที่เป็นของแท้ โปรดติดต่อร้านที่คุณซื้อตลับหมึกพิมพ์นี้ หาก ต้องการรายงานว่าอาจมีการปลอมแปลง ไห้เยี่ยมชมเว็บไซต์ของ HP ที่ <u>[www.hp.com/go/anticounterfeit](http://www.hp.com/go/anticounterfeit)</u> หาก ต้องการไช้ตลับหมึกพิมพ์นี้ต่อไป ให้คลิก **Continue** (ดำเนินการต่อ)

#### <span id="page-133-0"></span>**ตล บบรรจ หม ึกไม่ เข าก น ุ ้ ั**

้ตลับหมึกพิมพ์ใม่สามารถใช้งานร่วมกับเครื่องพิมพ์ของคุณได้

วิธีแก้ปัญหา: ถอดตลับหมีกพิมพ์นี้ออกทันที และแทนที่ด้วยตลับหมีกพิมพ์ที่สามารถใช้งานร่วมกันได้ สำหรับ <u>ข้</u>อมูลเกี่ยวกับวิธีติดตั้งตลับหมึกพิมพ์ไหม่ โปรดดู <u>การเปลี่ยนตลับหมึกพิมพ์ ในหน้า 52</u>

### <span id="page-134-0"></span>**กระดาษส นเก ินไป ั ้**

กระดาษที่ใส่ไว้สนเกินกว่าที่กำหนดไว้ขนต้า จะต้องใส่กระดาษที่ได้ตามข้อกำหนดของเครื่องพิมพ์ สำหรับข้อมูล <u>เพิ่มเติม โปรดดู ความรู้เบื้องต้นเกี่ยวกับกระดาษ ในหน้า 8</u> และ <u>การวางวัสดุพิมพ์ ในหน้า 12</u>

### <span id="page-135-0"></span>**กระดาษยาวเกนกว ิ ่ าท่ี จะพ มพ สองด านอ ัตโนมั ติ ้**

ึกระดาษที่ใส่ยาวกว่าขนาดที่รองรบสำหรบการพิมพ์สองด้านอัตโนมัติของเครื่องพิมพ์ คุณสามารถพิมพ์สองด้าน อัตโนมัติด้วยตัวเองโดยเลือก "พิมพ์สองหน้าด้วยตัวเอง" (หรือ "พิมพ์หน้าคี่" และ "พิมพ์หน้าคู่" ไน ซอฟต์แวร้ เครื่องพิมพ์ ของคุณ (หากรองรับ) สำหรับข้อมูลเพิ่มเติม โปรดดู <u>ความรู้เบื่องต้นเกี่ยวกับกระดาษ ในหน้า 8</u> และ [การวางวสดั](#page-17-0) พุ มพิ ์ในหน้า 12

# <span id="page-136-0"></span>**ตล บหม กพ มพ ด่ วนของ** HP **ท่ีใช้ ร่ วมก ันไม่ได้**

ิตลับหมึกพิมพ์นี้จะใช้ได้กับเครื่องพิมพ์ที่สมัครเข้าร่วมใน HP Instant Ink (หมึกพิมพ์ด่วนของ HP) ถ้าคุณเชื่อว่าตลับหมึกพิมพ์นี้ควรใช้กับเครื่องพิมพ์ของคุณได้ โปรดติดต่อ <u>[www.hp.com/buy/supplies](http://www.hp.com/buy/supplies)</u>

### <span id="page-137-0"></span>**ตล บหม กพ มพ ด่ วนของ** HP **ท่ีใช้ แล ว้**

ตลับหมึกพิมพ์ด่วนของ HP ที่มีรายการอยู่บนจอแสดงผลแผงควบคุมเครื่องพิมพ์จะไช้ได้กับเครื่องพิมพ์แบบ หมึกพิ่มพ์ด่วนของ HP ซึ่งได้ติดตั้งตลับหมึกพิ่มพ์นั้นไว้ในตอนแรกแล้วเท่านั้น ต้องเปลี่ยนตลับหมึกพิ่มพ์

สำหรับข้อมูลเกี่ยวกับการเปลี่ยนตลับหมึกพิมพ์ โปรดดู <u>การเปลี่ยนตลับหมึกพิมพ์ ในหน้า 52</u> สำหรับข้อมูล เกี่ยวกับการสั่งซื้อตลับหมิกพิมพ์ ไปรดดู <u>การสังซื้อผลิตภัณฑ์หมิกพิมพ์ ในหน้า 54</u>

## <span id="page-138-0"></span>**โปรดเช่อมต ื ่ อเคร่ื องพมพ ิ ์ ก บ** HP Connected **ั**

เครื่องพิมพ์จะต้องเชื่อมต่อกับ HP Connected มิเช่นนั้นคุณจะไม่สามารถพิมพ์ได้ในอีกไม่นานโดยไม่มีการ เตือนอีก โปรดดูแผงควบคุมเครื่องพิมพ์สำหรบคำแนะนำในการเชื่อมต่อ

### <span id="page-139-0"></span>Cannot Print (**พ มพ ์ไม่ได**)**้ ิ**

ี่ เครื่องพิมพ์ต้องเชื่อมต่อกับ HP Connected เพื่ออัพเดตสถานะหมึกพิมพ์ด่วนของตัวเอง

้ คุณจะไม่สามารถเพิ่มพ์ได้จนกว่าเครื่องพิมพ์ได้รับการเชื่อมต่อเพื่ออัพเดตสถานะหมึกพิมพ์ด่วนแล้ว โปรดดูแผง ควบคุมเคร่องพ ื มพิ ์สําหรับคําแนะนําในการเช่อมต ื อ่

### <span id="page-140-0"></span>HP Protected Cartridge (**ตล บหม กพ มพ ์แบบป้ องก นของ** HP) **ั ต ดต งแล ้ ้ วิ ั**

ตลบหมึกพิมพ์ที่มีรายการอยู่บนแผงควบคุมเครื่องพิมพ์จะไช้ได้กบเครื่องพิมพ์ที่ได้ป้องกนตลบหมึกพิมพ์นนไว้ ก่อนแล้วโดยใช้คุณสมบัติของ HP Cartridge Protection (ระบบป้องกันตลับหมึกพิมพ์ของ HP) ต้องเปลี่ยน ตลบหมึกพิมพ์นิสำหรบเครื่องพิมพ์นี

ี ดูรายละเอียดการติดตั้งตลับหมึกพิมพ์ใหม่ได้จาก <u>การเปลี่ยนตลับหมึกพิมพ์ ในหน้า 52</u>

## **ด ชนี ั**

## H

HP Utility (OS X) การเปิด [67](#page-72-0)

## O

OS X HP Utility [67](#page-72-0)

## ก

กระจก, สแกนเนอร์ ตําแหน่ง [3](#page-8-0) กระจกสแกนเนอร์ ตําแหน่ง [3](#page-8-0) กระดาษ HP. สั่งซื้อ [10](#page-15-0) การเลือก [10](#page-15-0) นํากระดาษที่ติดออก [72](#page-77-0) หน้ากระดาษบิดเบี้ยว [76](#page-81-0) แก้ไขปัญหาการปอนกระดาษ ้ [75](#page-80-0) ึการตั้งค่า Network (เครือข่าย) [66](#page-71-0) การตังค้ ่า IP [66](#page-71-0) การทําสําเนา ข้อกําหนดรายละเอียด [101](#page-106-0) การบริการลูกค้า การรับประกัน [97](#page-102-0) การพมพิ ์ ลกษณะเฉพาะ ั [100](#page-105-0) การพิมพ์สองด้าน [26](#page-31-0) การรบกวนคล่ืนวทยิ ุ ข้อมูลเกี่ยวกับข้อบังคับ [110](#page-115-0) การรับประกัน [97](#page-102-0)

การส่ือสารแบบไร้สาย การตังค้ ่า [61](#page-66-0) ข้อมูลเกี่ยวกับข้อบังคับ [110](#page-115-0) การสแกน ข้อกำหนดรายละเอียดเกี่ยวกับการ สแกน [100](#page-105-0) การเข้าใช้งาน [20](#page-25-0) การเชื่อมต่อ USB พอร์ต, ตําแหน่ง [3](#page-8-0), [4](#page-9-0) การแก้ไขปัญหา ระบบไฟ [93](#page-98-0) แก้ไขปัญหาเบ้ืองต้น ึกระดาษหลายแผ่นถูกดึงเข้า [76](#page-81-0) งานพมพิ ์ [93](#page-98-0) ถาดป้อนกระดาษไม่ดึงกระดาษ [75](#page-80-0) ปัญหาการป้อนกระดาษ [75](#page-80-0) หน้ากระดาษบิดเบี้ยว [76](#page-81-0)

## ข

ขั้นตอนการสนับสนุน [95](#page-100-0) ี่ ข้อกำหนดเกี่ยวกับระบบ [100](#page-105-0) ข้อมูลด้านเทคนิค ข้อกำหนดรายละเอียดเกี่ยวกับการ ทําสําเนา [101](#page-106-0) ข้อกำหนดรายละเอียดเกี่ยวกับการ สแกน [100](#page-105-0) ข้อกำหนดเกี่ยวกับระบบ [100](#page-105-0) ลักษณะเฉพาะด้านสภาพ แวดล้อม [100](#page-105-0) ี ลักษณะเฉพาะในการพิมพ์ [100](#page-105-0) ข้อมูลเกี่ยวกับข้อบังคับ [106](#page-111-0), [110](#page-115-0)

## ค

เครือข่าย ภาพแสดงช่องเสียบ [4](#page-9-0) แคร่ การนำสิ่งกี่ดขวางออกจากแคร่ตลับ หมึก [74](#page-79-0)

### ง

งานพิมพ์ แก้ไขปัญหาเบ้ืองต้น [93](#page-98-0)

### ช

ช่องเสียบ, ตำแหน่ง [4](#page-9-0)

## ซ

ซอฟต์แวร์ เว็บสแกน [48](#page-53-0) ซอฟต์แวร์เครื่องพิมพ์ (Windows) การเปิด [17,](#page-22-0) [67](#page-72-0) เกี่ยวกับ [67](#page-72-0)

### ด

ดึงกระดาษหลายแผ่น, การแก้ไข ปัญหาเบ้ืองต้น [76](#page-81-0)

### ต

ตลับหมึกพมพิ ์ [4](#page-9-0) ติด ึกระดาษที่ควรหลีกเลี่ยง [11](#page-16-0) ล้าง [72](#page-77-0)

### ถ

ถาด ึการนำกระดาษที่ติดอยู่ออก [72](#page-77-0)

ตําแหน่ ง [3](#page-8-0) ภาพแสดงตัวปรับความกว้างของ กระดาษ [3](#page-8-0) แก้ไขปัญหาการปอนกระดาษ ้ [75](#page-80-0) ถาดรับกระดาษ ตําแหน่ง [3](#page-8-0)

## ท

ทั้งสองด้านของหน้ากระดาษ, พิมพ์ บน [26](#page-31-0)

### บ

เบี้ยว, การแก้ไขปัญหาเบ้ืองต้ น งานพิมพ์ [76](#page-81-0)

## ป

ประกาศข้อบังคับ หมายเลขรุ่นตามข้อบังคับ [106](#page-111-0) ปัญหาการป้อนกระดาษ, การแก้ไข ปัญหาเบ้ืองต้น [75](#page-80-0) ปุ่ม, แผงควบคุม [5](#page-10-0) ปุ่มวิธีใช้ [6](#page-11-0)

### ผ

แผงควบคุ มคุณสมบัติ [5](#page-10-0) ปุ่ ม [5](#page-10-0) ไฟแสดงสถานะ [5](#page-10-0) ไอคอนสถานะ [6](#page-11-0) แผงควบคุมของเคร่ืองพมพิ ์ การตังค้ ่าเครอขื ่าย [66](#page-71-0) ตําแหน่ง [3](#page-8-0) แผงเข้าสู่เครื่องด้านหลง ภาพแสดง [4](#page-9-0)

### ฝ

ฝ่ายสนับสนุนทางโทรศพทั ์ [95](#page-100-0)

### พ

พิมพ์ สองด้าน [26](#page-31-0)

### ฟ

ีไฟเข้า, ตำแหน่ง [4](#page-9-0)

ไฟแสดงสถานะ, แผงควบคุม [5](#page-10-0)

### ร

ระบบเครือข่าย การตั้งค่า IP  [66](#page-71-0) การตั้งค่า, เปลี่ยน [66](#page-71-0) การตังค้ ่าการส่ือสารแบบไร้สาย [61](#page-66-0) ระบบไฟ การแก้ไขปัญหา [93](#page-98-0) ระยะเวลาการให้การสนับสนุนทาง โทรศพทั ์ ระยะเวลาการให้การสนับสน น ุ [96](#page-101-0) รีไซเคิ ลตลับหมึกพมพิ ์ [103](#page-108-0)

### ว

วสดุพิมพ์ การพิมพ์สองด้าน [26](#page-31-0) เว็บสแกน [48](#page-53-0) เว็บเซ ร ิ์ฟเวอร์แบบฝังตัว เว็บสแกน [48](#page-53-0) เว็บไซต์ ข้อมูลการเข้าใช้งาน [20](#page-25-0)

### ส

สภาพแวดล้อม ลักษณะเฉพาะด้านสภาพ แวดล้อม [100](#page-105-0) โปรแกรมควบคุมผลิตภณฑั ์เพ่ื ปรแกรมควบคุมผลิตภณฑ์เพื่อ<br>อนุรักษ์สิ่งแวดล้อม 102 สแกน จาก Webscan (เว็บสแกน) [48](#page-53-0)

### ห

หลังระยะเวลการให้การสนับสน น ุ [96](#page-101-0)

### อ

ไอคอนสถานะ [6](#page-11-0)